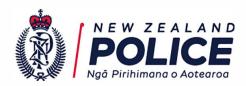

12 January 2023

IR-01-22-35636

John Walter fyi-reguest-21130-dc576ad7@reguests.fyi.org.nz

#### Dear John

I refer to your online Official Information Act 1982 (OIA) request of 15 November 2022, in which you ask for:

"Search and Surveillance - User Guide 011214 (Final v2.0)" or any later version.

In response to your request, please find attached a copy of the relevant NZ Police user guide:

• Search and Surveillance System User Guide, Version 2.0, December 2014

You will notice that some of the text in the sections provided is in underlined blue type. This text links to other information in the Police Manual, which has not been provided to you.

Any redactions in the material provided relate to information that is withheld pursuant to section 9(2)(a) of the OIA as it is necessary to protect the privacy of natural persons, including that of deceased persons.

If you are not satisfied with my response to your request, you have the right to refer the matter to the Ombudsman.

Craig Scott Detective Inspector Police National Headquarters

#### **Police National Headquarters**

180 Molesworth Street. PO Box 3017, Wellington 6140, New Zealand. Telephone: 04 474 9499. Fax: 04 498 7400. www.police.govt.nz

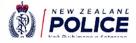

# Search and Surveillance systems

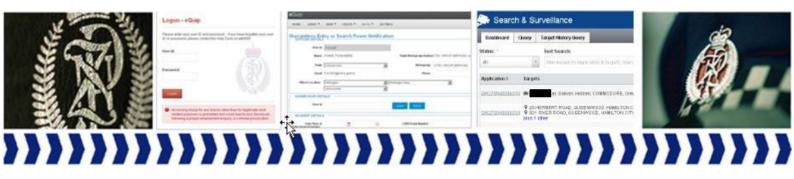

User Guide

Version 2.0 December 2014

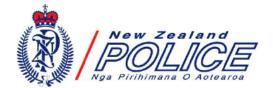

Implementation Team Information Communication Technology Service Centre The Royal New Zealand Police College Papakowhai Road, Private Bag 50040 PORIRUA

© New Zealand Police

December 2014

This document, or any portion of it, may not be reproduced or transmitted in any form or by any means, electronic or mechanical (including photocopying, recording or by any information storage retrieval system), without the express written permission of the New Zealand Police.

| out the Search and Surveillance systems                                   |        |
|---------------------------------------------------------------------------|--------|
| Search and Surveillance system                                            |        |
| Log in and out                                                            |        |
| Navigation                                                                |        |
| Creating Search Warrants                                                  |        |
| Introduction                                                              |        |
| Create a search warrant application<br>Add targets to your application    |        |
| Adding a warrant                                                          |        |
| Managing target conflictions                                              |        |
| Requesting 'Closed' status for a target                                   |        |
| Previewing and printing search warrant applications                       |        |
| Submit a search warrant application for approval                          | •••••• |
| Reassigning an application                                                |        |
| Self-approving an application                                             | •••••  |
| Finalise, print and save a search warrant application                     |        |
| Copy an application                                                       | •••••  |
| Deleting and Undeleting an application                                    |        |
| Amend an application.                                                     |        |
| Create a Facility for use in the Search & Surveillance application        |        |
| Copy NIA ID                                                               |        |
| Reviewing and approving a search warrant application                      |        |
| Approving a search warrant application                                    |        |
| Amending or reassigning an application                                    |        |
| Rejecting a search warrant application                                    |        |
| Outcomes                                                                  |        |
| Record an application outcome                                             |        |
| Granted applications                                                      |        |
| Record warrant outcome                                                    |        |
| Reporting to Issuing Officer                                              |        |
| Target Application History Access         Refused applications            |        |
| Not Submitted applications                                                |        |
| Completing an application                                                 |        |
| Re-opening a Completed application                                        |        |
| Query                                                                     | •••••  |
| Target History Query                                                      | •••••  |
| Varrantless Notification System (via eQuip)                               |        |
| Log in and out                                                            |        |
| Navigation                                                                |        |
| Warrantless Power Notifications                                           |        |
| Viewing and editing submitted warrantless notifications                   |        |
|                                                                           |        |
| Printing and saving an electronic copy of a warrantless notificationssary |        |

#### About this Guide

| Purpose                | This guide supports Police personnel using the Search and Surveillance systems.                                                                               |                                                                                                    |                                                                              |  |  |  |
|------------------------|----------------------------------------------------------------------------------------------------|----------------------------------------------------------------------------------------------------|------------------------------------------------------------------------------|--|--|--|
|                        | It is intend                                                                                                    | It is intended as an introduction to the Search and Surveillance systems.                                                                                                    |                                                                              |  |  |  |
| What's not<br>included | and approv                                                                                                    | This guide does not discuss the business rules behind the process preparing<br>and approving search warrants and making warrantless entry or search power<br>notifications.                                                                |                                                                              |  |  |  |
|                        | <ul><li>Sur</li><li>Dec</li><li>Wa</li></ul>                                                                                                    | <ul> <li>It also does not cover the following functions:</li> <li>Surveillance Device Warrant Application</li> <li>Declaratory, Production &amp; Examination Orders</li> <li>Warrantless Surveillance Device Power Notification</li> </ul> |                                                                              |  |  |  |
|                        |                                                                                                    | <ul><li>Warrantless Road Block</li><li>Integrated Forms Reporting, e.g. Arms, CYP, Biosecurity, Drugs</li></ul>                                                                                                    |                                                                              |  |  |  |
|                        |                                                                                                    | For information on these functions, refer to Police Forms and the <u>S&amp;S</u><br><u>intranet site</u> .                                                                                                    |                                                                              |  |  |  |
| Audience               | • stat                                                                                                    |                                                                                                    | by:<br>prove search warrant applications, and<br>ntless power notifications. |  |  |  |
| Assumptions            | It is assumed that the reader:<br>• can use a computer<br>• is familiar with Police business<br>• has access to the Search and Surveillance systems, and NIA. |                                                                                                    |                                                                              |  |  |  |
| Version<br>history     | The table b                                                                                                    | below shows the version                                                                                                    | on history of this guide.                                                    |  |  |  |
|                        | Date                                                                                                    | Author                                                                                                    | Update description                                                           |  |  |  |
|                        | Aug 12                                                                                                    | Mandy Corderoy                                                                                                    | Guide created                                                                |  |  |  |
|                        | Sep 12                                                                                                    | Fiona O'Kane                                                                                                    | Updates                                                                      |  |  |  |
|                        | Dec 12                                                                                                    | Mandy Corderoy                                                                                                    | Updated for 1.2 release                                                      |  |  |  |
|                        | Dec 12                                                                                                    | Mandy Corderoy                                                                                                    | Updated for the changes to the<br>Warrantless system                         |  |  |  |
|                        | Apr 13                                                                                                    | Mandy Corderoy                                                                                                    | Updated for 1.3 release                                                      |  |  |  |
|                        | Dec 14                                                                                                    | C M Daly                                                                                                    | Revised for 2.0 release of changes arising                                   |  |  |  |
|                        |                                                                                                    |                                                                                                    | from Multi-warrant Enhancement Project                                       |  |  |  |

#### About this Guide, Continued

Icons

In this guide the following icons will be used to highlight different points to note:

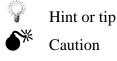

**Hyperlinks** If you are using an electronic version of this guide, you can navigate around it by clicking on the relevant section in the Table of Contents or on hyperlinks that provide cross-references to key sections.

Hyperlinks are shown in **blue**, **bold**, **underlined** text.

When you hover your mouse cursor over a hyperlink, the cursor will change to  $\sqrt[n]{b}$ . Click your left mouse button and you will be taken to that section or page number.

At the end of each section you can return to the Table of Contents by clicking on the following link:

Return to Table of Contents

Return to Table of Contents

#### About the Search and Surveillance systems

**Introduction** The Search and Surveillance Act 2012 took effect from 1 October 2012. This Act requires police to record information relating to searches and surveillance of targets.

The Search and Surveillance systems are used to record details of warranted and warrantless powers and the outcomes of those searches.

The purposes of the two systems are shown in the table below, as well as how these systems can be accessed.

| System       | Purpose                     | Accessed       | Reference (within this      |
|--------------|-----------------------------|----------------|-----------------------------|
|              |                             |                | document)                   |
| Search and   | Creating search warrant     | via the Police | 1) Search and Surveillance  |
| Surveillance | applications and reporting  | intranet       | system                      |
|              | outcomes.                   |                |                             |
| Warrantless  | Record the results of using | via the eQuip  | 2) Warrantless Notification |
| Notification | warrantless powers          | system         | System (via eQuip)          |

Return to Table of Contents

#### 1) Search and Surveillance system

#### Log in and out

When to use

- This system is used for:
  - creating search warrant applications
  - creating search warrants, and
  - reporting outcomes.

**How to access** If you have access to NIA, you automatically have access to the Search & Surveillance (S&S) system. If you have any access issues, contact the help desk.

Access S&S by clicking **All Applications** from the home page of the Police Intranet, then clicking **Search and Surveillance**.

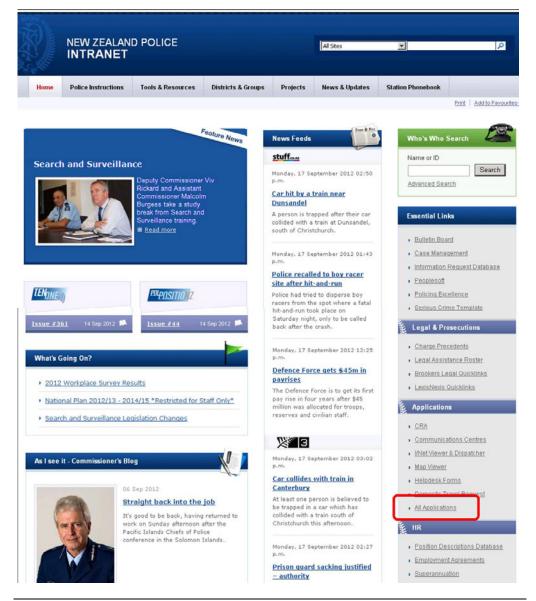

Continued on next page

#### Log in and out, Continued

**Log in to S&S** Follow these steps to log in to S&S from the **Applications** page of the Police Intranet.

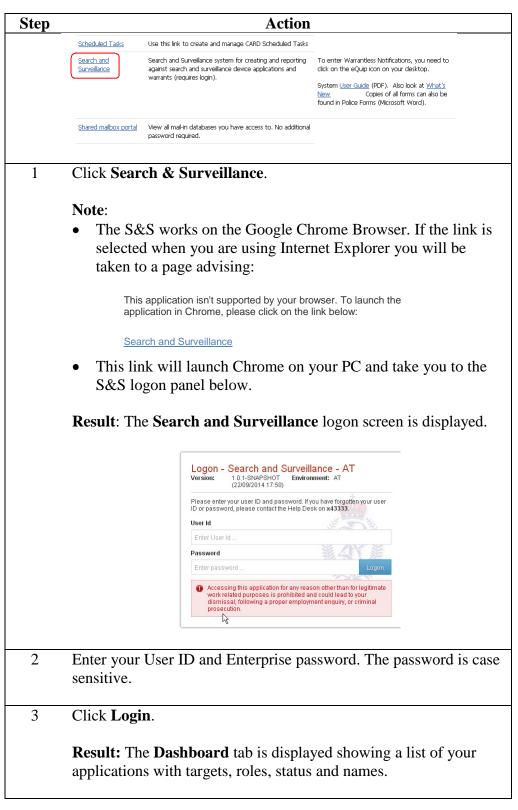

#### Log in and out, Continued

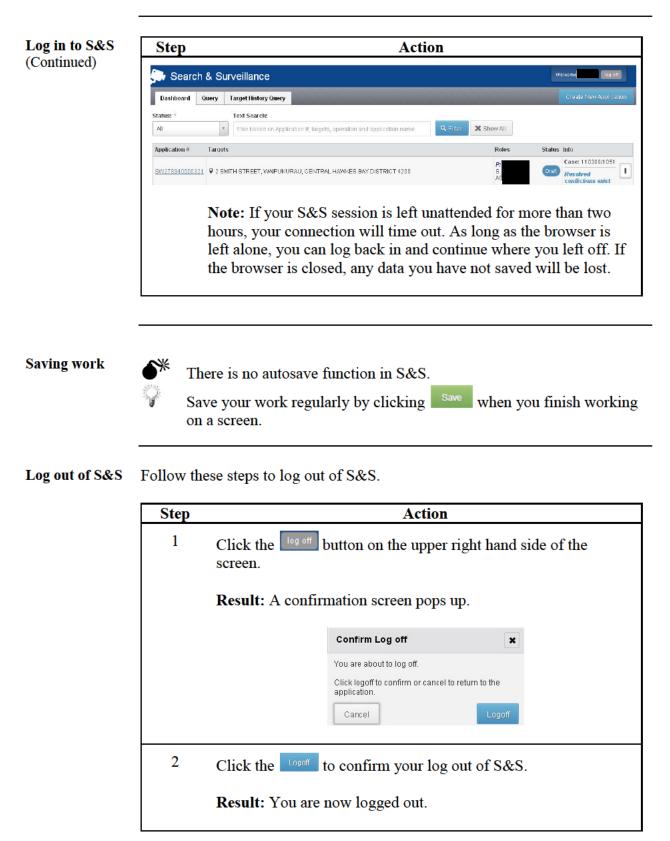

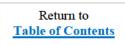

#### Navigation

# **Introduction** This view is the default screen once you log into the system. From here you can navigate to any application you have a role in, or create a new application.

| 🕞 Searc       | :h & Si          | irveillance                                                          |                   |                       | . u    | elcome <b>r l</b> og off                      |
|---------------|------------------|----------------------------------------------------------------------|-------------------|-----------------------|--------|-----------------------------------------------|
| Dashboard     | Query            | Target History Query                                                 |                   |                       |        | Create New Application                        |
| Status: *     |                  | Text Search:                                                         |                   |                       |        |                                               |
| All           | -                | filter based on Application ≉, targets, operation and application na | <b>Q</b> , Fitter | 🗙 Show All            |        |                                               |
| Application # | Targe            | s                                                                    |                   | Roles                 | Status | Info                                          |
| 5W1789400003  | 2 <u>1</u> ♥ 2 S | NITH STREET, WAIPUKURAU, CENTRAL HAWKES BAY DISTRICT 42              | D                 | <b>P:</b><br>S:<br>A( | Draff  | Case: 110308/1051 Resolved conflictions exist |

Refer to the table below for more information on these tabs.

| Tab                  | Page       |
|----------------------|------------|
| Dashboard            | See below  |
| Query                | <u>99</u>  |
| Target History Query | <u>101</u> |

#### Hover Help

A  $\$  indicates that Hover Help is available for a column heading. Hover your mouse pointer over a column heading. When the pointer changes to  $\$  an explanation of the column will be displayed.

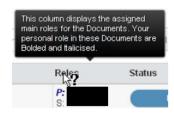

#### Navigation, Continued

| Scroll bar             | When using the vertical scroll bar it is best to click and drag the scroll bar rather than use the up and down arrows.                                                 |                |                              |
|------------------------|----------------------------------------------------------------------------------------------------|----------------|------------------------------|
| Viewing<br>permissions | You are only able to view docume                                                                                                    | ents you hav   | e a role in.                 |
| •                      | Reference: See the table on page                                                                                                    | 16 for role t  | ypes and functions.          |
| Dashboard              | <ul> <li>The dashboard consists of six columns:</li> <li>Application # – a list of all current applications for search warrant(s) associated with the user.</li> </ul> |                | ations for search warrant(s) |
|                        | А                                                                                                    | Application #  |                              |
|                        | S                                                                                                    | SW278940000010 |                              |
|                        | s                                                                                                    | SW278940000019 |                              |

• **Targets** – the targets associated with the application. The first two targets are displayed; a count (in blue) reflects the number of other targets associated with the application.

SW 894000056

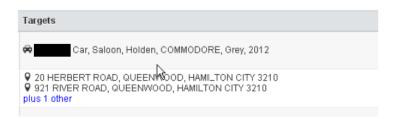

• **Roles** – lists the key roles associated with the application, including the Primary owner (P), Secondary owner (S), Approving officer (AO). The user's personal role in these applications is *bolded in blue and italicised*.

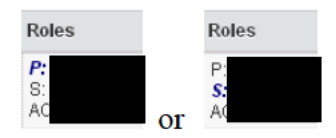

**Dashboard** (Continued)

• Status – lists the current status (colour-coded) of each application. For example:

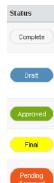

• Info – Lists key information about the application, including case number, name of operation it is associated with, and a user defined name for the application. For example:

| Info                                                                          |  |
|-------------------------------------------------------------------------------|--|
| Case: 110308/1051<br>Operation: Manual re-write<br>Application Name: Tester 6 |  |

• Menu – Clicking on the menu button (<sup>1</sup>) at the right of each application allows you to either open the application for editing, or to create a similar application (See <u>Copy an application</u> on page <u>59</u>).

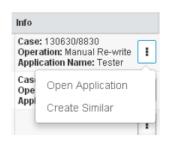

# Return toIf you are working in an application and wish to return to your dashboard andDashboardfull list of applications, click on the screen.

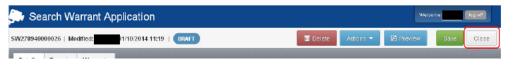

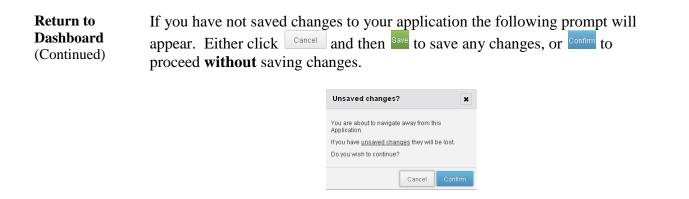

**Filter & Search** The bar above the columns allows you to filter and search your list of applications.

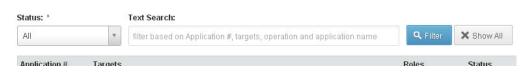

**Filter by status**: Clicking in the **Status** field presents a drop-down menu that allows you to show All applications (this is the default), or only those applications with the status selected (draft, pending approval, approved, rejected, etc.)

| Status: *        |     |
|------------------|-----|
| All              |     |
| All              |     |
| Approved         |     |
| Complete         | dm) |
| Deleted          |     |
| Draft            |     |
| Final            |     |
| Pending Approval |     |
| Rejected         |     |
|                  |     |

Deleted applications will show in your list for 24 hours from when they were deleted, and can be re-opened within this timeframe if deleted in error (see <u>Undeleting a search warrant application</u> page <u>62</u>).

| Filter & Search<br>(Continued)  | <ul> <li>Text search: This allows you to filter your applications based on the Application #, or text within the targets field, operation and application name. Text is NOT case-sensitive. Partial words can be recognised (e.g., "ho" would bring up both "Holden" and "Honda"). This function only applies to text on your dashboard list; it does not search the body of any application.</li> <li>Text Search:</li> <li>If the based on Application #, targets, operation and application name.</li> </ul> |  |
|---------------------------------|----------------------------------------------------------------------------------------------------|--|
|                                 | To filter your Applications, select the required status and/or enter your text, and click the <sup>Q. Filter</sup> button. To display all your Applications again click the × Show All button.                                                                                                    |  |
| Query                           | The <b>Query</b> tab allows you to search across all applications that you have access to. This is explained further in the <b>Query</b> chapter on page <u>99</u> .                                                                                                    |  |
| Target History<br>Query         | The <b>Target History Query</b> tab allows you to search for any other applications for warrants associated with a target NIA Id number. This is explained further in the <b>Target History Query</b> chapter on page <u>101</u> .                                                                                                    |  |
| Create New<br>Application       | A new application for a warrant(s) is created by clicking on the button<br>Create New Application towards the top right corner of your screen.                                                                                                    |  |
|                                 | Alternatively, a new application can be created by clicking the i menu button at the right of an existing application on the Dashboard, and selecting <b>Create Similar</b> .                                                                                                    |  |
|                                 | The process of creating a search warrant application will be covered in the following section.                                                                                                    |  |
| Edit an existing<br>Application | To edit an existing application listed on your Dashboard, click on the relevant hyperlink under <b>Application</b> #.                                                                                                    |  |
|                                 | Alternatively, an existing application can be opened by clicking the i menu button at the right of the application on the Dashboard, and selecting <b>Open Application</b> .                                                                                                    |  |

Return to Table of Contents

# **Creating Search Warrants**

| Introduction                            | This section explains how to create a search warrant application, and search warrants.                                                                                                    |
|-----------------------------------------|----------------------------------------------------------------------------------------------------|
| Before you<br>begin - using<br>with NIA | The S&S system has been designed to be used in conjunction with NIA.<br>A NIA Case ID is mandatory in the S&S system when creating an<br>application. Query functions in relation to targets also have an option to input<br>the relevant NIA ID. Targets that are 'Things' can only be queried and<br>selected if they have a NIA ID. |
|                                         | It is recommended that you have NIA and S&S open at the same time, and toggle between systems as required.                                                                                                    |
|                                         | It is good practice to review NIA information in relation to a case and search warrant application targets prior to commencing an application, to ensure that you have all the relevant information to include in your application.                                                                                                    |
|                                         | <b>Note:</b> If required information has not been entered in NIA, you must create a record in NIA before beginning the S&S application.                                                                                                    |
| Additional<br>application<br>history    | You can check the application history of your targets by entering the <b>Target NIA Id</b> in the <b>Target History Query</b> tab.                                                                                                    |
| Required roles                          | Each search warrant requires:                                                                                                    |
|                                         | <ul> <li>a primary owner</li> <li>a secondary owner, and</li> <li>an approving officer.</li> </ul>                                                                                                    |
|                                         | However, you do not need to enter the approving officer until the application is ready to approve.                                                                                                    |

#### **Role functions** The table below shows the required roles and their function.

| Role                         | Function                                                                                                    |  |
|------------------------------|----------------------------------------------------------------------------------------------------|--|
| Primary owner                | The person who creates the search warrant. Normally the person who will execute the warrant.                                                                                                    |  |
| Secondary owner              | A person who can act as a backup to the primary owner.<br>This person can edit a document they have not created.                                                                                                    |  |
| Applicant                    | The person who is applying for the warrant and has<br>responsibility for completing outcomes and reporting to<br>the Issuing Officer if required.                                                                                                    |  |
| Approving officer            | A person who can approve the application content. This should be the supervisor of the primary owner.                                                                                                    |  |
| General User -<br>(Optional) | A person who can assist with completing the majority of<br>the form (e.g. typist/ FMC Staff).<br><b>Note</b> : This can only happen after the primary owner has<br>completed the minimum data required to save the<br>application, and added the staff member's QID in the<br><b>General Users</b> field under <b>Personnel</b> on the <b>Details</b><br>tab.<br><b>Details</b> Targets Wa<br><b>1. Application Details</b><br><b>2. Personnel</b><br><b>3. Supporting</b><br>Information |  |
|                              | Once the minimum information has been entered and saved, it can be accessed by the <b>General User</b> .                                                                                                    |  |

Notes on required roles

- Each QID can be used only once per application (e.g. the approving officer cannot also act as the secondary owner).
- More than one QID can be entered under General Users.
- A general user can also change the QID in the **General Users** field (e.g. if a FMC/Typist Supervisor needs to allocate the document to another FMC /Typist).
- If the typist's QID is not entered in the **General Users** field they will not see the document on the dashboard when they log into the S&S system.
- The role of the **General User** is limited. Once the search warrant is finalised General User access is terminated.
- Search warrants can only be viewed by those people who have a role in them, e.g. secondary owner.

| Minimum data<br>to save search<br>warrant<br>application | <ul> <li>The minimum information that must be entered to create and save a search warrant application is:</li> <li>Primary owner</li> <li>Secondary owner.</li> </ul>                                            |  |  |
|----------------------------------------------------------|----------------------------------------------------------------------------------------------------|--|--|
| Mandatory<br>information                                 | Mandatory information fields in the S&S system are denoted by a red asterisk (*).                                                                                                    |  |  |
|                                                          | In some cases you will not be able to progress beyond a screen without<br>entering the mandatory information. In such cases the field(s) that require<br>information to be added will be highlighted as follows: |  |  |
|                                                          | Secondary Owner *                                                                                                    |  |  |
| or                                                       |                                                                                                    |  |  |
|                                                          | 1 Evidential Material Details Additional Information Warra One of these fields is required: Relates to MODA, Does not relate to MODA                                                                             |  |  |
|                                                          | 🔲 Relates to MODA 👘 Does not relate to MODA                                                                                                    |  |  |

In other cases, a warning message may be given (see below). This warning may be ignored for the moment but will need to be addressed prior to submitting the application for approval or previewing a printed version of the application.

| Warnings                                 |        | ×                            |
|------------------------------------------|--------|------------------------------|
| No evidential materials have been select | ted    |                              |
|                                          | Cancel | Ignore Warnings and Continue |

You will not be able to submit an application for approval without completing required information. If you try to submit an application with required information missing, the number of fields that have information missing is highlighted.

In the following example, four pieces of information are missing; one in Application Details (the NIA Case number which has its field highlighted with a red border), and three pieces of information in the Personnel tab). As each item is addressed, the numbers reduce.

| Details Targets Wa              | rrants            |                        |  |
|---------------------------------|-------------------|------------------------|--|
| 1. Application Details 👖        | Application Name  | Tester 6               |  |
| 2. Personnel 3<br>3. Supporting | Operation Name    | Manual re-write        |  |
| information                     | NIA Case Number * | This field is required |  |

You will not be able to preview or print an application without completing the required information. In such cases a message will appear that lists the required information that is missing. For example:

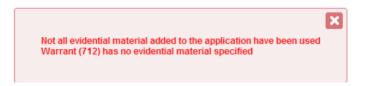

In this example, going to the **Warrants** tab will show where the missing information is to be added. Click on to go to the relevant screen to add the required information. See below.

| Details Targets Warrants                           |          |                        |                      |            |
|----------------------------------------------------|----------|------------------------|----------------------|------------|
| # Target                                           | Offences | Evidential<br>Material | Executing<br>Officer | Ris<br>As: |
| 712 4 TACY STREET, KILBIRNIE, WELLINGTON CITY 6022 | 1        | [Add]                  |                      |            |

Continued on next page

Return to Table of Contents

#### Create a search warrant application

| Create a search<br>warrant | Follow the | ese steps to create a search warrant application.                                                                                                    |    |  |  |
|----------------------------|------------|----------------------------------------------------------------------------------------------------|----|--|--|
| application                | Step<br>1  | Action<br>Create a new application for a warrant(s) by clicking on the<br>button Create New Application at the top right corner of your Dashboard<br>screen.                                                                                                    | d  |  |  |
|                            |            | Result: The Create Application screen is displayed as follows                                                                                                    |    |  |  |
|                            |            | Create Application X                                                                                                    |    |  |  |
|                            |            | Application Type Search Warrant (S6)                                                                                                    |    |  |  |
|                            |            | Primary Owner                                                                                                    |    |  |  |
|                            |            | Approving Officer                                                                                                    |    |  |  |
|                            |            | Application Name                                                                                                    |    |  |  |
|                            |            | Operation Name                                                                                                    |    |  |  |
|                            |            | Create                                                                                                    |    |  |  |
|                            |            | <ul> <li>Notes:</li> <li>The Primary Owner is the user by default.</li> <li>Alternatively, a new application can be created by clicking the button at the right of an existing application on the Dashboard, and selecting Create Similar. See Copy an application, at pag 59.</li> </ul>  | ge |  |  |
|                            | 2          | Enter a QID or Surname in the <b>Secondary Owner</b> field (a drop-<br>down list will appear). Select the relevant name. This person can<br>also edit the document.                                                                                                    |    |  |  |
|                            |            | <ul> <li>Notes:</li> <li>A Secondary Owner must be defined to continue. The Secondary Owner can be changed at any point.</li> <li>When this role is entered, the Secondary Owner will be notified by automated email that they have been assigned the role on this application.</li> </ul> | .e |  |  |

| Create a search                       | Step | Action                                                                                                    |
|---------------------------------------|------|----------------------------------------------------------------------------------------------------|
| warrant<br>application<br>(continued) | 3    | Enter a QID or Surname in the <b>Approving Officer</b> field. This<br>should be the Primary Owner's supervisor (Sergeant or above).<br>(a drop-down list will appear). Select the relevant name. This<br>person can also edit the application, up to and including the point<br>at which it is being considered for approval.                                                                                                    |
|                                       |      | <ul> <li>Notes:</li> <li>The Approving officer must be different from the Primary Owner and the Secondary Owner.</li> <li>Entering an Approving officer is optional at this point, but must be added before the application is submitted for approval.</li> <li>The Approving officer can be changed at any point</li> <li>When this role is entered, the Approving Officer will be notified by automated email that they have been assigned the role on this application.</li> </ul> |
|                                       | 4    | [Optional] Enter a name for your application in the Application         Name field.         It is recommended that you enter a meaningful name for your application to aid future searches and/or its use as a template using Create Similar.                                                                                                    |
|                                       | 5    | <ul> <li>[Optional] If your warrant is linked to an ongoing Operation, enter the name of the Operation in the <b>Operation Name</b> field.</li> <li>While optional to enter the name of any Operation the warrant is linked to, it is good practice to do so, to aid future searches and/or its use as a template using <b>Create Similar</b>.</li> </ul>                                                                                                    |
|                                       | 6    | Once the relevant information is entered, click on create to proceed.  Result: The Application Details tab is displayed.                                                                                                    |

Create a search warrant application (continued)

| Step                          |                                                                                                    | Action                                                                                                    |                                                                                                    |
|-------------------------------|----------------------------------------------------------------------------------------------------|----------------------------------------------------------------------------------------------------|----------------------------------------------------------------------------------------------------|
| 🕞 Search Warrar               | nt Application                                                                                                    |                                                                                                    | Mielcome log off                                                                                                    |
| SW278940000026   Modified:    | 1/10/2014 12:01   BRAFT                                                                                                    | 🔲 Delete 🛛 Actions 🔻                                                                                                    | Preview Save Close                                                                                                    |
| Details Targets War           | rants                                                                                                    |                                                                                                    |                                                                                                    |
| 1. Application Details        | Application Name Tester 3                                                                                                    |                                                                                                    |                                                                                                    |
| 2. Personnel<br>3. Supporting | Operation Name Manual Re-write                                                                                                    |                                                                                                    |                                                                                                    |
| Information                   | NIA Case Number * 🛛 🗮 130630/8930                                                                                                    |                                                                                                    |                                                                                                    |
|                               | CARD Number                                                                                                    |                                                                                                    |                                                                                                    |
|                               | Statement of Truth * Information is being captured for a                                                                                                    | swritten application                                                                                                    |                                                                                                    |
| ti<br>u<br>• ti               | he QID of who modified<br>he primary or secondary<br>(ser)<br>he date and time it was 1<br>he status of the applicati<br>It is recommended that<br>each tab and sub-tab (<br>2 Personnel, 3 Suppor<br>Targets, 2 Offences, 3<br>build the information<br>application. | owner, approving<br>ast saved<br>on – <b>Draft</b> in the<br>at you work system<br>(i.e. Details – 1 Aj<br>rting Information;<br>8 Evidential Mater | g officer or general<br>example shown.<br>matically through<br>pplication Details,<br>Targets – 1<br>rial; Warrants) to |
|                               | Dotails tab 1 Ar                                                                                                    | plication Dotails                                                                                                    |                                                                                                    |
| 7 Ente                        | Details tab – 1. Ap<br>r the NIA Case Number                                                                                                    |                                                                                                    |                                                                                                    |
|                               | e: This is a required field                                                                                                    |                                                                                                    |                                                                                                    |
| 8 [Opt                        | ional] Enter the CARD                                                                                                    | Number.                                                                                                    |                                                                                                    |
| 9 State                       | ement of Truth: Click of                                                                                                    | on the field to show                                                                                                    | w a drop-down list                                                                                                    |
| of op                         | otions, and select:                                                                                                    |                                                                                                    |                                                                                                    |
| • 1                           | nformation is being ca                                                                                                    | ptured for a writ                                                                                                    | ten application                                                                                                    |
|                               |                                                                                                    |                                                                                                    |                                                                                                    |
| (                             | default); or<br>nformation is being ca                                                                                                    | ptured from an o                                                                                                    |                                                                                                    |

Create a search warrant application (continued)

| Step                         | Action                                                                                                    |  |  |  |  |
|------------------------------|----------------------------------------------------------------------------------------------------|--|--|--|--|
| 10 (                         | Once the relevant information is entered, click on <sup>2. Personnel</sup>                                                                                                    |  |  |  |  |
| t                            | to proceed.                                                                                                    |  |  |  |  |
|                              | 9 <sup>2</sup>                                                                                                    |  |  |  |  |
|                              | Save your work as you go! Click                                                                                                    |  |  |  |  |
|                              |                                                                                                    |  |  |  |  |
| 1                            | Result: The Personnel tab is displayed.                                                                                                    |  |  |  |  |
| Search \                     | Warrant Application                                                                                                    |  |  |  |  |
| SW278940000272               |                                                                                                    |  |  |  |  |
| Details Targe                | ts Warrants                                                                                                    |  |  |  |  |
| 1. Application Det           | talls Primary Owner                                                                                                    |  |  |  |  |
| 2. Personnel                 | Applicant '                                                                                                    |  |  |  |  |
| 3. Supporting<br>Information | Rank * Choose One *                                                                                                    |  |  |  |  |
|                              | Town '                                                                                                    |  |  |  |  |
|                              | Secondary Owner 4                                                                                                    |  |  |  |  |
|                              | Approving Officer                                                                                                    |  |  |  |  |
|                              | General Users                                                                                                    |  |  |  |  |
|                              | Issuing Officer Details                                                                                                    |  |  |  |  |
|                              | Type * Authorised Issuing Officer *                                                                                                    |  |  |  |  |
|                              | Town.City 4                                                                                                    |  |  |  |  |
|                              | Details tab – 2. Personnel                                                                                                    |  |  |  |  |
| 11                           | <b>Applicant:</b> The <b>Applicant</b> on the search warrant application                                                                                                    |  |  |  |  |
|                              | lefaults to the Primary Owner. If you wish to change the                                                                                                    |  |  |  |  |
|                              | applicant, enter a QID or Surname in the <b>Applicant</b> field (a drop-                                                                                                    |  |  |  |  |
|                              | down list will appear). Select the relevant name.                                                                                                    |  |  |  |  |
|                              | lown not win appear). Select the relevant name.                                                                                                    |  |  |  |  |
| T                            | Note: When this role is changed, the new Applicant and                                                                                                    |  |  |  |  |
|                              | Secondary Owner will be notified by automated email that a new                                                                                                    |  |  |  |  |
|                              | applicant has been assigned on the application.                                                                                                    |  |  |  |  |
| c                            | appricant has been assigned on the apprication.                                                                                                    |  |  |  |  |
| 12 I                         | Rank & Town: If these fields are not automatically populated,                                                                                                    |  |  |  |  |
|                              | click on the <b>Rank</b> field and select the appropriate rank of the                                                                                                    |  |  |  |  |
|                              | applicant.                                                                                                    |  |  |  |  |
| ·                            | , price and a second second seco |  |  |  |  |
| I                            | In the <b>Town</b> field, enter the town or city in which the applicant is                                                                                                    |  |  |  |  |
|                              | based (free text).                                                                                                    |  |  |  |  |
|                              |                                                                                                    |  |  |  |  |
| I                            | Note: These are required fields.                                                                                                    |  |  |  |  |
|                              | •                                                                                                    |  |  |  |  |
| 13 H                         | Enter General Users if required (QID, surname), e.g. a typist.                                                                                                    |  |  |  |  |
|                              |                                                                                                    |  |  |  |  |
| I                            | Note: Once the search warrant is finalised, a General User's                                                                                                    |  |  |  |  |
| 8                            | access is terminated.                                                                                                    |  |  |  |  |
|                              |                                                                                                    |  |  |  |  |

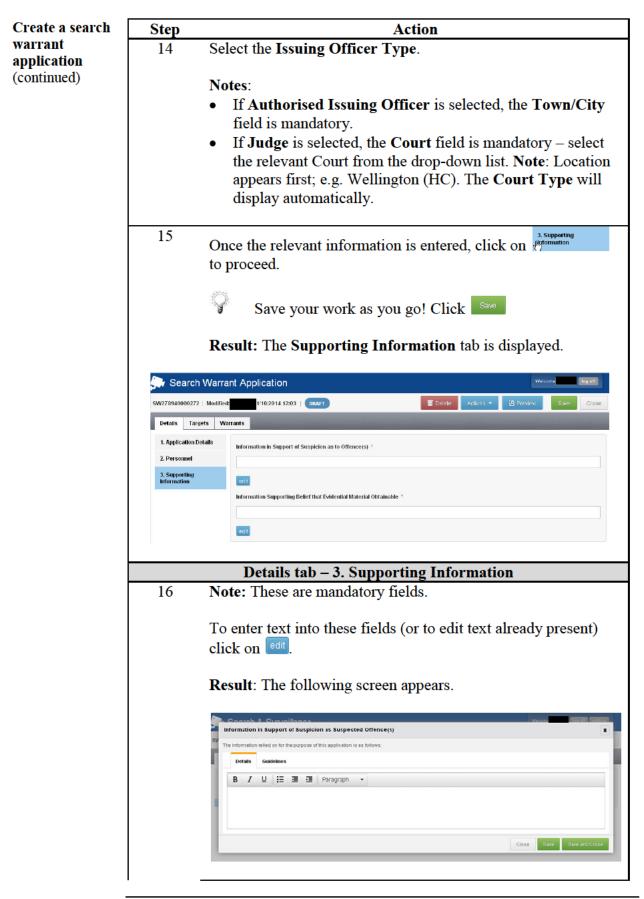

| Create a search                       | Step | Action                                                                                                    |
|---------------------------------------|------|----------------------------------------------------------------------------------------------------|
| warrant<br>application<br>(continued) |      | <ul> <li>Notes:</li> <li>The Guidelines tab provides guidance on the information that should be covered to the extent that it is relevant to a proper consideration of the application.</li> <li>Relatively simple text can be entered here and formatted using the rich text editor functions – Bold, <i>I</i>talic Underline, bullets, etc: </li> </ul> |
|                                       |      | <ul> <li>When finished entering text, click Save and Close to return to 3. Supporting Information.</li> <li>If more than 10-12 lines of text have been entered, then the text field will not show any formatting you have applied. This has not been lost! The formatting reappears if the edit button is clicked again.</li> </ul>                       |
|                                       |      | <ul> <li>For longer text entries, regularly click save to save what you have done and remain on this screen.</li> <li>Clicking the series button will exit the series without</li> </ul>                                                                                                    |
|                                       |      | Clicking the Close button will exit the screen without saving what you have entered.                                                                                                    |
|                                       |      | For more complex documents requiring more complex<br>formatting, create these in a Word document, and attach<br>it to the final application – record in this field words to<br>the effect of "Refer to Annex".                                                                                                    |
| ·                                     | 17   | Repeat Step 16 for the mandatory field <b>Information</b><br><b>Supporting Belief that Evidential Material Obtainable*</b>                                                                                                    |

Return to **Table of Contents** 

#### Add targets to your application

| Adding a  | Step                  | Action                                                                                                    |
|-----------|-----------------------|----------------------------------------------------------------------------------------------------|
| target(s) | 18                    | Click the Targets tab to enter targets for your application.                                                                           |
|           |                       |                                                                                                    |
|           |                       | <b>Result:</b> The <b>Targets</b> tab is displayed.                                                                                    |
|           | Search W              |                                                                                                    |
|           | SW278940000272        |                                                                                                    |
|           | Details Targets       | Warrants                                                                                                    |
|           | 1. Targets            | Description Risk TAH Usage Status + Add Target                                                                                         |
|           | 2. Offences           |                                                                                                    |
|           | 3. Evidential Materia | Targets tab – 1. Targets                                                                                                    |
|           | 19                    | To add a target to your warrant application, click on + Add Target to                                                                  |
|           |                       | the top right of the <b>Targets</b> tab.                                                                                               |
|           |                       |                                                                                                    |
|           |                       | <b>Result:</b> The <b>Add Target</b> window pops up, showing the <b>Case</b> ,<br><b>Place</b> , <b>Vehicle</b> and <b>Thing</b> tabs. |
|           |                       | riace, venicie and rining taos.                                                                                                    |
|           | Add Targ              | et 🗶                                                                                                    |
|           | Case                  | Place Vehicle Thing                                                                                                    |
|           | NIA Case              | Number(s) Results                                                                                                    |
|           | 110308/105            | VUHAVAREWAREWA FOREST, WAIPA STATE MILL BYPASS, VIHAVAREWAREWA, ROTORUA                                                                |
|           |                       | ♀ 515 MATHESON ROAD, TIKOKINO, CENTRAL HAVANES BAY DISTRICT 4274                                                                       |
|           | 20                    | The initial screen is <b>Case</b> . This shows the <b>NIA Case</b>                                                                     |
|           | 20                    | <b>Number(s)</b> associated with your application, and lists any                                                                       |
|           |                       | targets that may have already be associated with that case in                                                                          |
|           |                       | NIA.                                                                                                    |
|           |                       | If you wish to add one or more of any targets listed to your                                                                           |
|           |                       | If you wish to add one or more of any targets listed to your application, click the associated edd button.                             |
|           |                       |                                                                                                    |
|           |                       | Result: The following pop-up box is displayed.                                                                                         |
|           |                       |                                                                                                    |
|           |                       | Description * 96 KAWAHA POINT ROAD KAWAHA POINT, ROTORUA DISTRICT                                                                      |
|           |                       | A Pre-Search Warrant Risk Assessment has been completed Cancel Apply                                                                   |
|           |                       |                                                                                                    |
|           | 21                    | This prompts you to confirm whether a Pre-Search Warrant                                                                               |
|           |                       | Risk Assessment has been completed. If it has, check the box                                                                           |
|           |                       | $(\mathbb{Z})$ ; if it has not been completed, leave the box blank.                                                                    |
|           |                       | Click www to add the target to your list of targets.                                                                                   |
|           |                       | Chek and the target to your list of targets.                                                                                           |
|           | L                     |                                                                                                    |

| Adding a                 | Step          |                                               | Action                                                                                                    |
|--------------------------|---------------|-----------------------------------------------|----------------------------------------------------------------------------------------------------|
| target(s)<br>(continued) |               | completed, t<br>prior to appr<br>be updated p | rch Warrant Risk Assessment has not been<br>his may be queried by the Approving officer<br>roval being given. However, this checkbox can<br>prior to submitting the application for approval.<br>I <b>Target</b> screen is displayed again showing the<br>added. |
|                          | Add Target    |                                               | ×                                                                                                    |
|                          | Case Place    | e Vehicle Thing                               |                                                                                                    |
|                          | NIA Case Numb | er(s) Re                                      | sults                                                                                                    |
|                          | 110308/1051   | ♀<br>♀                                        | WHAKAREWAREWA FOREST, WAIPA STATE MILL BYPASS, WHAKAREWAREWA, Added<br>ROTORUA DISTRICT 3074<br>515 MATHESON ROAD, TIKOKINO, CENTRAL HAWKES BAY DISTRICT 4274                                                                                                    |
|                          | 22            | that you require                              | any other relevant targets on this Case number<br>warrants for, or add new/different target(s)<br><b>Vehicle</b> or <b>Thing</b> tabs as follows.                                                                                                    |
|                          | 23            | If target is a:                               | Then                                                                                                    |
|                          |               | Location                                      | Click the Place tab.<br>Result: The following is displayed.<br>Add Target<br>Case Place Velicle Thing<br>Ouery Criteria Results<br>By Address<br>Sear ch boundary: *<br>District<br>Station: *<br>By Town/Suburb + Location Common<br>Name<br>NA ID<br>C OUEY    |

Continued on next page

Adding a target(s) (continued)

| Step |                         | Action                                                                                                    |
|------|-------------------------|----------------------------------------------------------------------------------------------------|
| • •  | If target is a:         | Then                                                                                                    |
|      | Location<br>(Continued) | You can specify the location:                                                                                                    |
|      | (continued)             | <b>By Address</b> – Enter a station and address string, e.g. Wellington Station, 14                                                                                                    |
|      |                         | Majoribanks Street ( <b>Note:</b> As you start                                                                                                    |
|      |                         | typing the address details, the auto complete<br>feature will start to display possible<br>matching results). Select the best/correct<br>match, click the Query button to provide a<br>list of results, and then click add next to the<br>correct match; OR |
|      |                         | <b>By Town/Suburb + Location Common</b><br>Name – Enter a town/suburb and NIA<br>common name, e.g. Mt Vic Lookout, click<br>the were button and from the list of results<br>select the correct match and click add to<br>populate the field; OR             |
|      |                         | <b>By NIA ID</b> – Enter the NIA Id of the location in the <b>Location Id</b> field click the user button and from the list of results                                                                                                    |
|      |                         | select the correct match and click add to populate the field.                                                                                                    |
|      |                         | <b>Note</b> : Each query can be cleared by clicking<br>on the refresh button <sup>2</sup> and entering<br>new/different information.                                                                                                    |
|      |                         |                                                                                                    |
|      | Results                 | <b>Result</b> : The following box pops up.                                                                                                    |
|      | Description *           | MOUNT VICTORIA LOOKOUT, MOUNT VICTORIA, WELLINGTON CITY                                                                                                    |
|      | A Pre-Search            | h Warrant Risk Assessment has been completed Cancel Apply                                                                                                    |
|      |                         | You can overtype the Description to make it more meaningful if required.                                                                                                    |
|      |                         | This prompts you to confirm whether a Pre-<br>Search Warrant Risk Assessment has been<br>completed. If it has, check the box (); if it<br>has not been completed, leave the box blank.<br>Click () to add the location to your list of<br>targets.          |

| Adding a    | Step |                  | Action                                                                                                    |
|-------------|------|------------------|----------------------------------------------------------------------------------------------------|
| target(s)   | 24   | If target is a:  | Then                                                                                                    |
| (continued) |      | Vehicle          | Click the Vehicle tab.                                                                                                    |
|             |      |                  | Result: The following is displayed.                                                                                          |
|             |      |                  | Add Target                                                                                                    |
|             |      |                  | Case Place Vehicle Thing                                                                                                    |
|             |      |                  | Query Criteria Results                                                                                                    |
|             |      |                  | Regno:                                                                                                    |
|             |      |                  | VIN:                                                                                                    |
|             |      |                  |                                                                                                    |
|             |      |                  | Vehicle kl:                                                                                                    |
|             |      |                  | Cuey                                                                                                    |
|             |      |                  | Select Registration No. or VIN from the dropdown menu and enter the appropriate details; OR                                  |
|             |      |                  | Enter the NIA ID of the vehicle in <b>Vehicle</b><br><b>Id</b> field.                                                        |
|             |      |                  | Click the Query button and from the list of results select the correct match and click and click                             |
|             |      |                  | Note: Each query can be cleared by clicking<br>on the refresh button <sup>2</sup> and entering<br>new/different information. |
|             |      | Results          | <b>Result</b> : The following box pops up.                                                                                   |
|             |      |                  |                                                                                                    |
|             |      | Description *    | commercial Vehicle, Light Van, Volkswagen, TRANSPORTER, White, 201                                                           |
|             |      | A Pre-Search War | rant Risk Assessment has been completed Cancel Apply                                                                         |
|             |      |                  | You can overtype the Description to make it more meaningful if required.                                                     |
|             |      |                  | Confirm whether a Pre-Search Warrant                                                                                         |
|             |      |                  | Risk Assessment has been completed. If it                                                                                    |
|             |      |                  | has, check the box $(\ensuremath{\mathbb{Z}})$ ; if it has not been                                                          |
|             |      |                  | completed, leave the box blank. Click                                                                                        |
|             |      |                  | to add the vehicle to your list of targets.                                                                                  |
|             |      |                  |                                                                                                    |

#### Adding a Step Action target(s) If target is a: 25 Then (continued) Thing Click the **Thing** tab. **Result:** The following is displayed. Add Target Case Place Vehicle Thing Query Criteria Results NIA Item Id: \* С Enter the NIA ID of the item in the NIA Item Id field. If a NIA ID does not already exist for the item, you must create one in NIA first, so it can be used in the application. Click the Query button and from the list of results select the correct match and click to populate the field. Note: Each query can be cleared by clicking on the refresh button 2 and entering new/different information. **Result**: The following box pops up. Query Criteria Results NIA Item Id: Description \* Property, Electrical, Telephone Equipment (Electrical), VODAPHONE, ALCATEL 4671850765 A Pre-Search Warrant Risk Assessment has been completed 2 Query Thing or Facility Choose One Cancel Choose One Facility Thing You can overtype the Description to make it more meaningful if required. Confirm whether a Pre-Search Warrant Risk Assessment has been completed

# **Thing or Facility:** It also prompts you to specify whether the item is a 'thing' or 'facility'. Select the relevant option from the drop-down menu which appears when you click on the text field.

| Adding a                 | Step                                                                                                    | Action                                                                                                    |
|--------------------------|----------------------------------------------------------------------------------------------------|----------------------------------------------------------------------------------------------------|
| target(s)<br>(continued) | Thing<br>(Continu                                                                                                    | Note:                                                                                                    |
|                          | bottom rig<br>Result: TI<br>and lists ti<br>SW27840000019 Moduliet 15110<br>SW27840000019 Moduliet 15110<br>SW2784000000000<br>SW27840000000000<br>SW2784000000000000000000000000000000000000 | Du2014 13:22   DAAT       Telefo       Actions +       Preview       Save       Close         On       Pisk<br>Assessed       TAH       Usage       Status + Add Target         ERTLROAD, QUEENWYOOD, HAMILTON CITY 3210       •       1       Orego       i         AGNDGA WAJPUKURAU ROAD, ASHLEY CLINTON, CENTRAL HAWKES BAY DISTRICT       •       1       Orego       i |
|                          | <ul> <li>indication</li> <li>showing against none)</li> <li>indication</li> </ul>                                                                                                    | Assessment completed, v or ×<br>tes if TAH (Target Application History) exists,<br>ng the number of search warrant applications made<br>at the target within the previous three months (blank =<br>tes the Usage – the number of warrants associated with<br>oplication that a target has been assigned to                                                                   |

| Adding a                 | Step                                                                                        | Action                                                                                                    |  |  |
|--------------------------|---------------------------------------------------------------------------------------------|----------------------------------------------------------------------------------------------------|--|--|
| target(s)<br>(continued) |                                                                                             | <ul> <li>shows any conflicts; see <u>Managing target conflictions</u> on page <u>43</u> for 'Unresolved' v. 'Resolved' conflictions</li> <li>shows the Status of the application target – whether 'Open' or 'Closed', or 'Pending'; see <u>Requesting 'Closed' status</u> <u>for a target</u> on page <u>44</u>.</li> </ul> |  |  |
|                          |                                                                                             | Notes:                                                                                                    |  |  |
|                          |                                                                                             | • From this screen, you can change the description of or other details of a target, close or delete it. Click on the i menu button at the right of each line, and selecting the option required from the following drop down menu.                                                                                          |  |  |
|                          |                                                                                             | Edit<br>Close Target                                                                                                    |  |  |
|                          |                                                                                             | • A target may also be edited by clicking on the hyperlink description.                                                                                                    |  |  |
|                          |                                                                                             | • See also <u>Amend</u> an application on page <u>64</u> for amending applications, and editing targets.                                                                                                    |  |  |
|                          |                                                                                             | • Additional targets can be added by clicking on + Add Target.                                                                                                    |  |  |
|                          |                                                                                             | Once the relevant information is entered, click on <sup>2. Offences</sup> to proceed.                                                                                                    |  |  |
|                          |                                                                                             | <b>Result:</b> The <b>Targets</b> tab – <b>2. Offences</b> is displayed.                                                                                                    |  |  |
|                          | 🧊 Search W                                                                                  | /arrant Application                                                                                                    |  |  |
|                          | SW276940000272   Modified: 31/10/2014 13:32   DRAFT 🖥 Delete Actions 🔻 🗈 Freview Save Close |                                                                                                    |  |  |
|                          | Details Targets                                                                             | Warrants                                                                                                    |  |  |
|                          | 1. Targets                                                                                  | Description Act/Section Usage + Xee Offence                                                                                                    |  |  |
|                          | 2. Offences                                                                                 |                                                                                                    |  |  |
|                          | 3. Evidential Materia                                                                       |                                                                                                    |  |  |

| Adding a    | Step                                                                                                    |                          |                  | Action                                         |              |  |
|-------------|----------------------------------------------------------------------------------------------------|--------------------------|------------------|------------------------------------------------|--------------|--|
| target(s)   |                                                                                                    |                          | Т                | argets tab – 2. Offences                       |              |  |
| (continued) | 28                                                                                                    |                          |                  | ted offence, click on + Add Offence to the top | right of     |  |
|             | Result: The Add Offence window is displayed.                                                                                             |                          |                  |                                                |              |  |
|             |                                                                                                    | Add Offence              |                  |                                                | ×            |  |
|             |                                                                                                    | Description *            |                  |                                                |              |  |
|             |                                                                                                    | Statute *                | Choose One       | v                                              |              |  |
|             |                                                                                                    | Section *                |                  |                                                |              |  |
|             |                                                                                                    |                          |                  |                                                | Aciply       |  |
|             |                                                                                                    | Enter t                  | he releva        | nt details:                                    |              |  |
|             | <b>Description</b> – Use free text to specify the suspected offence(s), which for S6 Warrants must be punishable by imprisonment.        |                          |                  |                                                |              |  |
|             | <b>Statute</b> - Click on the field and begin typing the name of the relevant statute and/or select the statute from the drop-down list. |                          |                  |                                                |              |  |
|             |                                                                                                    | Section statute.         |                  | ree text to specify the relevant section of    | f the        |  |
|             |                                                                                                    | Ŷ                        | Please tal       | ke care and check your spelling is correc      | ct.          |  |
|             | Click on August to add the offence to your application.                                                                                  |                          |                  |                                                |              |  |
|             | Repeat process as required to add additional suspected offences to your application.                                                     |                          |                  |                                                |              |  |
|             | Result: The Offences tab displays the list of offences entered.                                                                          |                          |                  |                                                |              |  |
|             | 🕞 Sea                                                                                                    | rch Warrant Ap           | olication        | . Divide                                       | om = log off |  |
|             | SW27894000                                                                                                    | 0074   Modified:         | 17/10/2014 15:54 | DRAFT Actions - 🕑 Frint First                  | Save Close   |  |
|             | Details                                                                                                    | Targets Warrants         | Approval Outcon  | nes                                            |              |  |
|             | 1. Targets                                                                                                    | Descrip                  | lion             | ActSection                                     | Usage        |  |
|             | 2. Offence:                                                                                                    | Assault                  | of a person      | Section 9 of the Summary Offences Act 1981     | 2 1          |  |
|             | 3. Evidentia                                                                                                    | l Material <u>Posses</u> | sion of knives   | Section 13A of the Summary Offences Act 1981   | 3 1          |  |
|             |                                                                                                    | Posses                   | sion of drugs    | Section 7 of the Misuse of Drugs Act 1975      | 6 1          |  |
| L           |                                                                                                    |                          |                  |                                                |              |  |

| Adding a    | Step Action                                                                                                    |  |  |  |  |
|-------------|----------------------------------------------------------------------------------------------------|--|--|--|--|
| target(s)   | Notes:                                                                                                    |  |  |  |  |
| (continued) | • The information about each offence can be edited by either                                                                                                    |  |  |  |  |
|             | clicking on the description hyperlink (e.g. Assault of a person                                                                                                    |  |  |  |  |
|             | in the image above) or on the <sup>1</sup> button, which displays a                                                                                                    |  |  |  |  |
|             | drop down menu.                                                                                                    |  |  |  |  |
|             | Usage 🕂 Add Offence                                                                                                    |  |  |  |  |
|             | 0                                                                                                    |  |  |  |  |
|             | / Edit                                                                                                    |  |  |  |  |
|             | To Delete Offence                                                                                                    |  |  |  |  |
|             |                                                                                                    |  |  |  |  |
|             | • An offence can also be deleted by clicking on the <sup>1</sup> button<br>and selecting <b>Delete Offence</b> from the menu. This will                                                                                                    |  |  |  |  |
|             | display a confirmation screen that will either confirm the deletion or cancel the deletion.                                                                                                    |  |  |  |  |
|             | deletion of cancel the deletion.                                                                                                    |  |  |  |  |
|             | Delete Offence 🛪                                                                                                    |  |  |  |  |
|             | Are you sure you want to delete this offence?                                                                                                    |  |  |  |  |
|             | Cancel Delete                                                                                                    |  |  |  |  |
|             | • Usage refers to how many times each offence is used within your application, across different targets. This will show as '0' until warrants have been created, or it may be used more than once (e.g. the same offence at more than one place/ location). |  |  |  |  |
|             | 29 Once the relevant offence(s) are entered, click on <sup>3. Evidential Material</sup>                                                                                                    |  |  |  |  |
|             | Save your work as you go! Click                                                                                                    |  |  |  |  |
|             |                                                                                                    |  |  |  |  |
|             | <b>Result:</b> The <b>Targets</b> tab – <b>3. Evidential Material</b> is displayed.                                                                                                    |  |  |  |  |
|             | Search Warrant Application                                                                                                    |  |  |  |  |
|             | SW278940000272   Modified: 1/10/2014 13:32   DRAFT TO Delete Actions • M Freview Savo Close                                                                                                    |  |  |  |  |
|             | Details Targets Warrants                                                                                                    |  |  |  |  |
|             | 1. Targets Description Usage + Add Evidential Material                                                                                                    |  |  |  |  |
|             | 2. Offences                                                                                                    |  |  |  |  |
|             | 3. Evidential Material                                                                                                    |  |  |  |  |
|             |                                                                                                    |  |  |  |  |
|             |                                                                                                    |  |  |  |  |

| Adding a    | Step                                                | Action                                                                                                    |
|-------------|-----------------------------------------------------|----------------------------------------------------------------------------------------------------|
| target(s)   |                                                     | Targets tab – 3. Evidential Material                                                                                                    |
| (continued) |                                                     | add Evidential Material to your warrant application, click on<br>dd Evidential Material at the top right of the Evidential Material tab.                                                                                                    |
|             | Re                                                  | sult: The Evidential Material window is displayed.                                                                                                    |
|             |                                                     | Evidential Material                                                                                                    |
|             | •<br>•<br>•<br>Cli<br>apj<br>Re<br>you<br>Re<br>you | tes: This field generates a list of the evidential material that you are searching for. It will appear as a bullet pointed list in your search warrant application. This is a free text field, but does not support text formatting. The size of the field is limited to approximately 12-15 lines. A link to intranet (see red box) provides guidance on the information that can be included in this field. ek on Array to add the Evidential Material to your blication. peat process to add other items/types of Evidential Material to application. sult: The Evidential Material tab displays the list of idential Material entered. |
|             | 💭 Search Warra                                      |                                                                                                    |
|             | SW278940000113   Modified                           | 17/10/2014 14:57   DRAFT Actions - DB Print Final Save Close                                                                                                    |
|             | Details Targets Wa                                  | nants Approval Outcomes Description Usage                                                                                                    |
|             | 1. Targets<br>2. Offences                           | Computers, laptops and associated equipment 1                                                                                                    |
|             | 3. Evidential Material                              | Evidence 1 1                                                                                                    |
|             |                                                     | Exidence 2 1                                                                                                    |
|             |                                                     | Evidence 3 1 E                                                                                                    |
|             |                                                     |                                                                                                    |
| L           |                                                     |                                                                                                    |

| Adding a    | Step Action                                                                                                    |
|-------------|----------------------------------------------------------------------------------------------------|
| target(s)   | Notes:                                                                                                    |
| (continued) | • The information about each item of Evidential Material can                                                                                                    |
|             | be edited by either clicking on the description hyperlink (e.g.                                                                                                    |
|             | ' <u>Telephony equipment' in the image above</u> ) or on the <b>!</b>                                                                                                    |
|             | button, which displays a drop down menu                                                                                                    |
|             | Usage 🕂 Add Evidential Material                                                                                                    |
|             | 0                                                                                                    |
|             | / Edit                                                                                                    |
|             | T Delete Evidential Material                                                                                                    |
|             | • Evidential Material can also be deleted by clicking on the<br>button and selecting <b>Delete Evidential Material</b> from the<br>menu. This will display a confirmation screen that will either<br>confirm the deletion or cancel the deletion |
|             | Delete Evidential Material                                                                                                    |
|             | Are you sure you want to delete this evidential material?                                                                                                    |
|             | Carrcel Delate                                                                                                    |
|             | • Usage refers to how many times each item of Evidential Material is used within your application, across different targets.                                                                                                    |
|             | 31 Once the relevant Evidential Material is entered, click on the<br>Warrants tab to proceed.                                                                                                    |
|             | Save your work as you go! Click                                                                                                    |
|             | Result: The Warrants tab is displayed.                                                                                                    |
|             | Search Warrant Application                                                                                                    |
|             | SW278940000026   Modified: 31/10/2014 14:22   DRAFT Delete Actions • De Preview Save Close                                                                                                    |
|             | Details Targets Warrants                                                                                                    |
|             | ≠ Target Offences Evidential Executing Pisk TAH Status ♣ AddV/arrant                                                                                                    |
|             |                                                                                                    |

Continued on next page

Return to Table of Contents

#### Adding a warrant

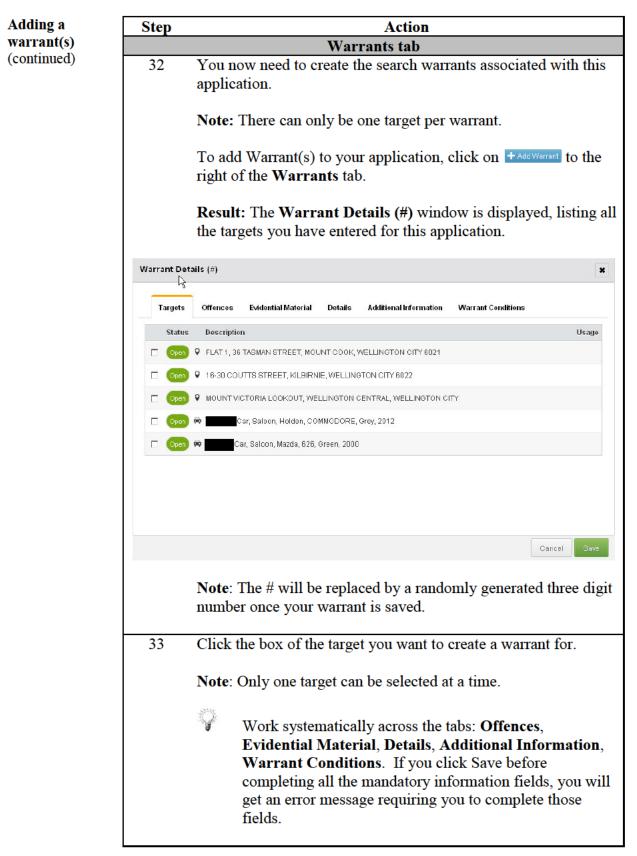

| Adding a    | Step                                                             | Action                                                                      |                                       |  |
|-------------|------------------------------------------------------------------|-----------------------------------------------------------------------------|---------------------------------------|--|
| warrant(s)  | •                                                                | Warrant Details – Offend                                                    | es                                    |  |
| (continued) | 34 Click on                                                      | the <b>Offences</b> tab.                                                    |                                       |  |
|             |                                                                  | <b>NI C 11 · · · 1 · 1 · 1</b>                                              | 1 1 11 .1                             |  |
|             |                                                                  | The following window is display<br>you have entered for this appli-         |                                       |  |
|             | offences                                                         | you have entered for this appro-                                            | cation.                               |  |
|             | Warrant Details (#415) - 16-                                     | 30 COUTTS STREET, KILBIRNIE, WELLINGT                                       | ×                                     |  |
|             |                                                                  |                                                                             |                                       |  |
|             | Targets Offences E                                               | vidential Material Details Additional Information                           | Warrant Conditions                    |  |
|             | Description                                                      | Act/Section                                                                 | Has Is Will Usage                     |  |
|             | Assault of a person                                              | Section 9 of the Summary Offences Act 1981                                  | 2                                     |  |
|             | Possession of knives                                             | Section 13A of the Summary Offences Act 1981                                | 3                                     |  |
|             | Possession of drugs                                              | Section 7 of the Misuse of Drugs Act 1975                                   | 2                                     |  |
|             |                                                                  |                                                                             |                                       |  |
|             |                                                                  |                                                                             |                                       |  |
|             |                                                                  |                                                                             |                                       |  |
|             |                                                                  |                                                                             |                                       |  |
|             |                                                                  |                                                                             |                                       |  |
|             |                                                                  |                                                                             |                                       |  |
|             |                                                                  |                                                                             | Cancel Save                           |  |
| _           |                                                                  |                                                                             |                                       |  |
|             |                                                                  | e suspected offences in relation                                            | 0                                     |  |
|             |                                                                  | be selected. To select all the off<br>e top of the <b>Description</b> colum | ,                                     |  |
|             |                                                                  | e top of the <b>Description</b> colum                                       | li (see leu box).                     |  |
|             | Ö E                                                              | and long list of offenees and m                                             | ultiple offenees per                  |  |
|             |                                                                  | or a long list of offences, and marrant, select all the offences and        | 1 1                                   |  |
|             |                                                                  | at are not relevant (i.e. untick t                                          |                                       |  |
|             |                                                                  | relevant offence).                                                          |                                       |  |
|             |                                                                  |                                                                             |                                       |  |
|             | To the right of each offence you have selected, indicate whether |                                                                             |                                       |  |
|             |                                                                  | offence that <b>Has</b> been commit                                         | e e e e e e e e e e e e e e e e e e e |  |
|             | vv III be c                                                      | committed or a combination, as                                              | appronate. See blue box.              |  |
|             | Notes:                                                           |                                                                             |                                       |  |
|             |                                                                  | ı overlook this step, you will b                                            | e prompted to complete it             |  |
|             | •                                                                | you come to Save the warrant                                                |                                       |  |
|             | • A nur<br>box.                                                  | mber has now been assigned to                                               | this warrant – see green              |  |
|             |                                                                  | Usage column on this (and othe                                              | er screens) indicates the             |  |
|             | numb                                                             | per of times that offence has be                                            |                                       |  |
|             | applie                                                           | cation.                                                                     |                                       |  |

| Adding a    | Step | Action                                                                                                    |          |
|-------------|------|----------------------------------------------------------------------------------------------------|----------|
| warrant(s)  | •    | Warrant Details – Evidential Material                                                                                   |          |
| (continued) | 36   | Click on the Evidential Material tab.                                                                                   |          |
|             |      | <b>Desult:</b> The following window is displayed listing all                                                            | the      |
|             |      | <b>Result:</b> The following window is displayed, listing all evidential material you have entered for this application |          |
|             |      | evidential material you have entered for this applicate                                                                 |          |
|             |      | Warrant Details (#940) - 2 SMITH STREET, WAIPUKURAU, CENTRAL HAWK                                                       | ×        |
|             |      | Targets Offences Evidential Material Details Additional Information Warrant Conditions                                  |          |
|             |      | Description                                                                                                    | Usage    |
|             |      | All personal and business correspondence whether New Zealand or overseas based i                                        | 1        |
|             |      | Financial statements, documents supporting the preparation of financial statemen                                        | 1        |
|             |      | Financial documents, including bank and credit card statements, cheque books, de                                        | 1        |
|             |      | Sale and purchase agreements, settlement statements, direct credit advices, trus                                        | 1        |
|             |      |                                                                                                    |          |
|             |      |                                                                                                    |          |
|             |      |                                                                                                    |          |
|             |      | Cancel                                                                                                    | Save     |
|             |      |                                                                                                    |          |
|             | 37   | Select the evidential material relevant to this target. M                                                               | ore than |
|             |      | one can be selected. To select all the evidential materia                                                               |          |
|             |      | click the box at the top of the <b>Description</b> column.                                                              |          |
|             | _    | Warmant Dataila Dataila                                                                                                 |          |
|             | 38   | Warrant Details - Details<br>Click on the Details tab.                                                                  |          |
|             | 50   | Click on the Details (ab.                                                                                               |          |
|             |      | <b>Result:</b> The following window is displayed.                                                                       |          |
|             |      |                                                                                                    |          |
|             |      | Warrant Details (#940) - 2 SMITH STREET, WAIPUKURAU, CENTRAL HAWK                                                       | ×        |
|             |      | Targets Offences Evidential Material Details Additional Information Warrant Conditions                                  |          |
|             |      | MODA                                                                                                    |          |
|             |      | Execution Occasions 1 Duration Days 1 14                                                                                |          |
|             |      | Executing Officer 4                                                                                                    | ¥        |
|             |      | Warrant will be executed coverily                                                                                       |          |
|             |      |                                                                                                    |          |
|             |      | HSMU Notification                                                                                                    |          |
|             |      |                                                                                                    |          |
|             |      |                                                                                                    |          |
|             |      |                                                                                                    |          |
|             |      | Cancel                                                                                                    | Save     |
|             |      |                                                                                                    |          |

| Adding a                  | Step                                             | Action                                                                                                    |
|---------------------------|--------------------------------------------------|----------------------------------------------------------------------------------------------------|
| warrant(s)<br>(continued) | 39                                               | MODA: Select <b>Relates to MODA</b> if you have listed suspected offences under the Misuse of Drugs Act, or select <b>Does not</b><br><b>Relate to MODA</b> if there are suspected offences that do not relate to the Misuse of Drugs Act (or both if both apply to this warrant).                                                                                                    |
|                           |                                                  | If you have a drug and non drug offence in your warrant, tick both boxes. Different paragraphs will be inserted into your warrant, relating to the powers granted.                                                                                                    |
|                           | 40                                               | <b>Execution Occasions</b> : Enter the Number of Occasions the warrant will be executed. This must be between 1 and 99 times (Default is 1).                                                                                                    |
|                           |                                                  | <b>Note</b> : If more than 1 Occasion is selected the reason(s) why this is necessary must be entered in the <b>Additional Information</b> field. See Step 46.                                                                                                    |
|                           | 41                                               | <b>Duration Days</b> : Enter the Warrant Duration. This must be between 1 and 30 days (Default is 14).                                                                                                    |
|                           |                                                  | <b>Note</b> : The period must not exceed 30 days. If more than 14 days you must justify reason(s) this is necessary in the <b>Additional Information field</b> . See Step 46.                                                                                                    |
|                           | 42                                               | <b>Executing Officer</b> : Change the Executing Officer if required, By default the Primary owner is listed as the Executing Officer of the warrant.                                                                                                    |
|                           | 43                                               | <b>Warrant will be executed covertly</b> : Tick the box if the warrant will be executed covertly.                                                                                                    |
|                           |                                                  | <b>Result</b> : The covert conditions boxes will be displayed.                                                                                                    |
|                           | The search w<br>Surveillance A<br>application fo | will be executed covertly         arrant sought with this application is to be executed covertly and a separate application under section 134 of the Search and vict 2012 for a postponement of the obligation to comply with section 131(4) or (5) or 133 of the Act is attached to this r a search warrant on the grounds that compliance would:         the safety of any person               Prejudice ongoing investigations |
|                           | 44                                               | <ul> <li>Tick the appropriate box(es) to indicate whether the warrant is to be executed covertly to prevent:</li> <li>endangering the safety of any person</li> <li>prejudice of ongoing investigations, or</li> <li>both.</li> </ul>                                                                                                    |

| Adding a                  | Step | Action                                                                                                    |
|---------------------------|------|----------------------------------------------------------------------------------------------------|
| warrant(s)<br>(continued) | 45   | <ul><li>Human Source Management Unit (HSMU) Notification:<br/>Tick the box if your warrant application includes information<br/>provided by a Covert Human Intelligence Source (CHIS).</li><li>Once your search warrant outcomes have been completed,<br/>ticking this box will generate a notification to prompt you to<br/>advise the HSMU of relevant results from executing your<br/>warrant.</li></ul>                                                                                                    |
|                           |      | Warrant Details – Additional Information                                                                                                    |
|                           | 46   | Click on the <b>Additional Information</b> tab.                                                                                                    |
|                           |      | <b>Result:</b> The following window is displayed.                                                                                                    |
|                           |      | Warrant Details (#940) - 2 SMITH STREET, WAIPUKURAU, CENTRAL HAWK 🗙                                                                                                    |
|                           |      | Targets Offences Evidential Material Details Additional Information Warrant Conditions                                                                                                    |
|                           |      |                                                                                                    |
|                           |      | Cancel                                                                                                    |
|                           | 47   | Click on Click to Edit                                                                                                    |
|                           | 47   | <ul> <li>Notes:</li> <li>This field allows you to provide any additional information that is required to enable the issuing officer to approve the application. For example: <ul> <li>information about any particular circumstances that might affect reasonableness and how these are to be addressed during execution</li> <li>use of surveillance or AOS/STG to support search safety</li> <li>any information about steps that will be taken to protect privileged or confidential material</li> <li>reasons for any warrant period longer than 14 days</li> <li>reasons for any multiple executions requested.</li> </ul> </li> </ul> |

| Adding a                  | Step | Action                                                                                                    |
|---------------------------|------|----------------------------------------------------------------------------------------------------|
| warrant(s)<br>(continued) |      | • Check NIA for any relevant information relating to the target that should be included here.                                                                                                    |
|                           |      | • This is a free text field. If there is a substantial volume of material you should format appropriately using the built in text editor, or prepare a Word document and refer to it as an annex.                                                                                                    |
|                           |      | Once you have entered any additional information, click Apply to apply it to your warrant. This will populate the text field on the <b>Additional Information</b> tab. Lengthy text entries will not show their formatting. However, this is preserved. Your information can be edited by clicking in the body of the field.                                                                                                    |
|                           |      | Warrant Details – Warrant Conditions                                                                                                    |
|                           | 48   | Click on the Warrant Conditions tab.                                                                                                    |
|                           |      | <b>Result:</b> The following window is displayed.                                                                                                    |
|                           |      | Warrant Details (#940) - 2 SMITH STREET, WAIPUKURAU, CENTRAL HAWK                                                                                                    |
|                           |      | Targets Offences Evidential Material Details Additional Information Warrant Conditions                                                                                                    |
|                           |      | Click to Edit                                                                                                    |
|                           |      | Cancel Save                                                                                                    |
|                           | 49   | Click on Click to Edit .                                                                                                    |
|                           | 47   |                                                                                                    |
|                           |      | Notes:                                                                                                    |
|                           |      | <ul> <li>This field allows you to specify any conditions specified by the Judge or issuing officer. For example:         <ul> <li>restrictions on time of execution (e.g. during school hours if children live in a home)</li> <li>condition that occupier provide reasonable assistance</li> <li>requirement that the Commissioner provide a search warrant report within specified period from the date of the warrant under s.104.</li> </ul> </li> </ul> |
|                           |      |                                                                                                    |

| Adding a    | Step | Action                                                                                                    |
|-------------|------|----------------------------------------------------------------------------------------------------|
| warrant(s)  |      | Warrants Details                                                                                                    |
| (continued) |      | • Any conditions will generally need to be inserted after discussion with the issuing officer or can be handwritten in at the time (a space is left for this on the printed form).                                                                                                    |
|             |      | • This is a free text field. If there is a substantial volume of material you should format appropriately using the built in text editor, or prepare a Word document and refer to it as an annex.                                                                                                    |
|             |      | Once you have entered any warrant conditions, click Apply to apply it to your warrant. This will populate the text field on the <b>Warrant Conditions</b> tab. Lengthy text entries will not show their formatting. However, this is preserved. Your information can be edited by clicking in the body of the field. |
| -           | 50   | Once you have completed entering the relevant information on each of the tabs:                                                                                                    |
|             |      | • Save your work. Click the <sup>Save</sup> button, which returns you to the <b>Warrants</b> tab. From this page you can add another warrant, or amend one you have already worked on.                                                                                                    |
|             |      | • Go back to the <b>Targets</b> tab, and repeat the process for each of the targets you require warrants for.                                                                                                    |
|             |      | <b>Note:</b> If you click the <b>button</b> without completing all the mandatory fields in <b>Warrant Details</b> , an error message will indicate where any gaps in the information are.                                                                                                    |

#### Managing target conflictions

| Managing<br>target<br>conflictions | If you attempt to add a warrant for a target that is the subject of another warrant application, it is highlighted as a <b>target confliction</b> . There are a number of ways and places in which this is shown: |
|------------------------------------|----------------------------------------------------------------------------------------------------|
|                                    |                                                                                                    |

- on the **Targets** and **Warrants** tabs of an application Confliction Unresolved will appear next to the conflicted targets/warrants
- on the **Dashboard**, the application with a confliction will show Unresolved conflictions exist in the Info column.

The other persons who are using the target (the Primary and Secondary owners) will receive email notification that another officer has added that target to an application.

Target confliction is shown up until the stage the application is finalised. You will receive a warning if you attempt to finalise an application before any confliction are resolved.

If you can see a confliction, you will have the option to delete the target from your application or resolve the confliction.

In the **Targets** or **Warrants** tabs of an application clicking on Confliction Unresolved will allow you to view details of the conflicting applications – their Primary and Secondary owners.

| Conflicting Application | əns |       | 3                   |
|-------------------------|-----|-------|---------------------|
| Primary Owner           |     |       |                     |
| Secondary Owner         |     |       |                     |
|                         |     | Close | Resolve Confliction |

Officers with target conflictions must act to resolve the potential conflict. This may include one or other party deleting the target from their application, agreeing to a joint application, sharing information as to outcomes, deferring an application or execution, or continuing.

If the confliction is resolved, and the target remains part of your application, click on the Resolve confliction button.

**Results**: On the **Targets** and **Warrants** tabs of an application the target is shown with **Certiciton Resolved** beside it; on the **Dashboard** it will appear as **Resolved conflictions exist**.

#### Requesting 'Closed' status for a target

When to use Request closed status if one or more targets within an application contains a lot of 'source' information, surveillance observations and sensitive enquiries where the inadvertent disclosure of these details could seriously affect the likelihood of a successful investigation.

**Request closed** Follow these steps to change the status of a target from 'Open' to 'Closed'. **status** 

#### Notes:

- The default is **Open**.
- If **Closed** status is requested, the request has to be approved by a Field Manager (Detective Inspector) before the status can be confirmed.
- You can only close a target prior to using it in a search warrant application (i.e. usage is '0').

| Step | Action                                                                    |
|------|---------------------------------------------------------------------------|
| 1    | From your open application click on the Targets tab. Click on             |
|      | the <sup>!</sup> button at the right of the target you want to close, and |
|      | select Close Target from the drop-down menu.                              |
|      | I                                                                         |
|      | 🖉 Edit                                                                    |
|      | 🔒 Close Target                                                            |
|      | 🛅 Delete Target                                                           |
|      |                                                                           |
|      | Result: The Close Target box appears.                                     |
|      |                                                                           |
|      | Close Target X                                                            |
|      | Field Manager *                                                           |
|      | Approval Required By                                                      |
|      | Closed Reason *                                                           |
|      |                                                                           |
|      | Cancel Apply                                                              |
|      |                                                                           |
| 2    | Complete the Field Manager, Approval Required By (date and                |
|      | time) and Closed Reason fields and then click ADDIV,                      |
|      |                                                                           |
|      | Result: The nominated Field Manager will receive an email (as             |
|      | will the Secondary owner), and the application now appears in             |
|      | your <b>Targets</b> tab with a status of <b>Pending</b> and the Field     |
|      | Manager's QID.                                                            |
|      |                                                                           |
|      | Pending -                                                                 |
|      |                                                                           |

| Request closed | Step |                                                                                                    | Action                                                                                                    |
|----------------|------|----------------------------------------------------------------------------------------------------|----------------------------------------------------------------------------------------------------|
| status         |      | Notes:                                                                                                    |                                                                                                    |
| (continued)    |      | <ul> <li>The Field M<br/>owner.</li> <li>You (and the<br/>advising tha<br/>Closure you<br/>that the nom         <ul> <li>approved</li> <li>rejected</li> </ul> </li> <li>Result: In your</li> </ul> | Ianager must be different from the Secondary<br>e Secondary owner) will receive an email<br>t "a result for an Approval Request for Target<br>are assigned to has been recorded". This means<br>inated Field Manager has either:<br>d your request for Closed status; or<br>your request. |
|                |      |                                                                                                    | (if approved) or <b>Rejected</b> , and the nominated                                                                                                    |
|                |      | Field Manager's                                                                                                    | ξQID.                                                                                                    |
|                |      |                                                                                                    | Status Status                                                                                                    |
|                |      |                                                                                                    | Closed - OR Rejected -                                                                                                    |
|                | 3    | including the da                                                                                                    | button will bring up details of the closed target,<br>the and time it was approved or rejected. If it was<br>ected Reason is given.                                                                                                    |
|                |      | Details of Close Targe                                                                                                    | t ×                                                                                                    |
|                |      | Field Manager                                                                                                    |                                                                                                    |
|                |      | Approval Required By                                                                                                    | 13/10/2014 17:00                                                                                                    |
|                |      | Closed Reason                                                                                                    | Sensitive information                                                                                                    |
|                |      | Date Approved/Rejected                                                                                                    | 10/10/2014 13:30                                                                                                    |
|                |      | Rejected Reason                                                                                                    | disagree sensitive info                                                                                                    |
|                |      |                                                                                                    | Close                                                                                                    |
|                | 4    | · · · ·                                                                                                    | is Closed, you can re-open it. Click on the<br>th of the closed target, and select <b>Reopen Targe</b><br>own menu                                                                                                    |

| <b>Request closed</b>        | Step Action                                                                                                    |
|------------------------------|----------------------------------------------------------------------------------------------------|
| status<br>(continued)        | <b>Result</b> : The following box will pop-up, requesting your confirmation.                                                                                           |
|                              | Re-Open Target 🗙                                                                                                    |
|                              | Are you sure you want to re-open this target?                                                                                                    |
|                              | Cancel Confirm                                                                                                    |
|                              | Click on <b>Confirm</b> , and the status of the target will revert to <b>Open</b> .                                                                                    |
| Confliction<br>notifications | <ul> <li>Notes:</li> <li>If a target in a warrant application matches a target that has been</li> </ul>                                                                |
| notifications                | • If a target in a warrant application matches a target that has been designated <b>Closed</b> in another warrant application, then a confliction will be highlighted. |

- The confliction check will only look for matching targets that are associated to warrant(s) within other Search Warrant applications deemed 'active'; i.e. those that have the Application status of **Draft**, **Pending Approval**, **Approved** or **Rejected**.
- Targets that are found in applications with 'non active' statuses (i.e. **Deleted**, **Final**, **Completed**) will not be displayed as "conflicted".
- Targets found in applications with 'active' statuses but are not associated to any warrant will not be displayed as "conflicted".
- Where the matching targets have different target classification status (i.e. Open/Closed or Closed/Open), only the owners of the closed target will be notified and the 'confliction' displayed.
- Where the matching targets have the same target classification status (i.e. Open/Open or Closed/Closed), both sets of owners will be notified and 'confliction' will display on their applications.

#### Previewing and printing search warrant applications

**Introduction** Previewing your application in draft allows you to check that all relevant and required information has been added to your application prior to submitting it for approval.

Once created, the draft shows information inserted into the application template based on your responses. This information is highlighted in yellow. It also shows a 'Draft' watermark.

Once an application has been approved and is ready to go before an issuing officer, the yellow highlighting and draft watermark disappears, and an additional copy of each warrant and notice to the occupier or person in charge is printed.

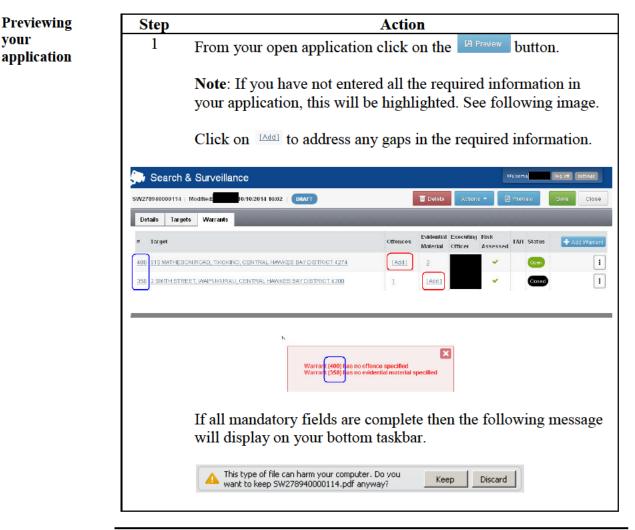

| Previewing                                       | Step | Action                                                                                                    |
|--------------------------------------------------|------|----------------------------------------------------------------------------------------------------|
| <b>your</b><br><b>application</b><br>(continued) | 2    | Click on keep and a pdf file of your draft application will download and appear on your bottom taskbar, as follows.                             |
|                                                  |      | 5W278940000114.pdf                                                                                                    |
|                                                  | 3    | Click on this to view and print as required.                                                                                                    |
|                                                  |      | Notes:                                                                                                    |
|                                                  |      | • The yellow highlighted text has been inserted from information you've provided.                                                               |
|                                                  |      | • This shows and prints with a 'Draft' watermark.                                                                                               |
|                                                  |      | • You cannot edit this version/file. If you need to make changes you will need to do this in the application itself, and then preview it again. |
|                                                  |      |                                                                                                    |

#### Submit a search warrant application for approval

Submit search

Once you are satisfied your draft application is complete it is submitted to the warrant designated Approving officer for approval. application for approval Action Step Open the application by either clicking the application number 1 hyperlink in the Application # column, or by clicking on 1 and selecting Open Application. ntion Name: Tester 5 8 ad conflictions exist Open Application Create Similar **Result:** The application displays as follows. Search Warrant Application SW278940000114 | Modified: 15/10/2014 13:27 | DRAFT Actions 👻 🙆 Preview 🖬 Delete Close Submit for Approval Details Targets Warrants 2 Click Actions • 🕏 Submit for Approval and then Result: The Submit for Approval window is displayed. Submit for Approval × Approving Officer ٣ Approval Required By \* HH:MM Comments A Cancel Specify when Approval Required By by clicking on the 3 **Calendar** field (red box) and selecting the date from the pop-up calendar; enter the time in the free text HH:MM field (blue box) in 24-hour format. 4 Add any Comments you wish the approving officer to know when considering the application. **Note:** The Approving officer can be designated at this point (if not already specified), or can be changed by clicking in the Approving Officer field and entering a QID/last name.

#### Submit a search warrant application for approval, Continued

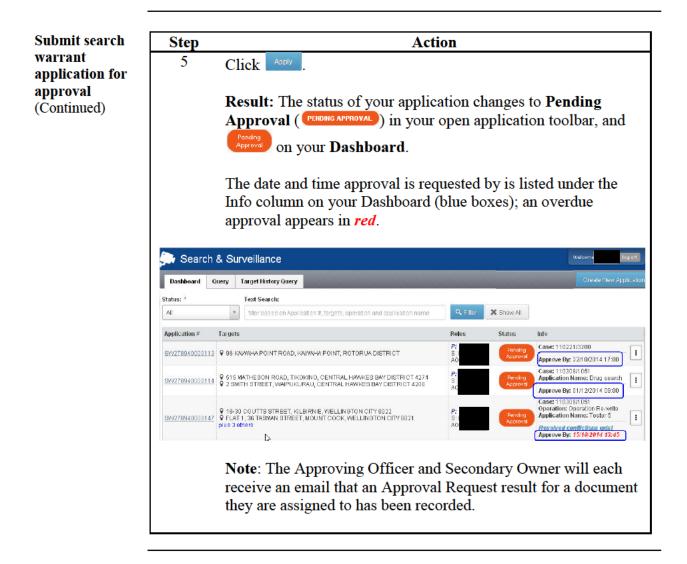

#### **Reassigning an application**

Change the<br/>approving<br/>officerIf the Approving officer is not available it is possible for any owner to<br/>reassign an application to another approving officer, or to Self Approve the<br/>application (see Self-approving an application, page 52). The original<br/>Approving officer may also reassign the application to an alternate approving<br/>officer.

Follow these steps to change the approving officer.

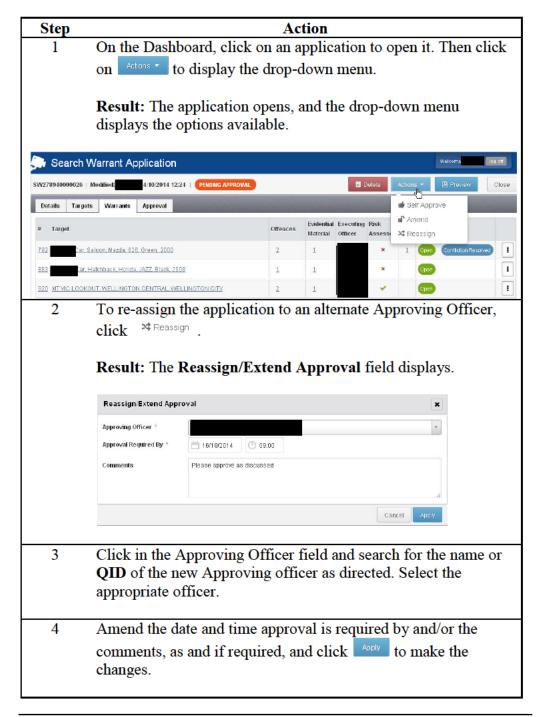

#### Submit a search warrant application for approval, Continued

Change the approving officer (continued)

| Step | Action                                                                                                    |  |  |  |  |
|------|----------------------------------------------------------------------------------------------------|--|--|--|--|
|      | <b>Result:</b> The Approving Officer is changed, and automated                                                                      |  |  |  |  |
|      | emails are sent to the original Approving Officer and Secondary                                                                     |  |  |  |  |
|      | Owner advising that a Document previously assigned to an                                                                            |  |  |  |  |
|      | Approver has been re-assigned to the alternate Approver.                                                                            |  |  |  |  |
|      | The alternate Approving Officer will receive an automated email<br>advising that the officer "has been assigned an Approval Request |  |  |  |  |
|      | for documents". (This is also copied to the Secondary Owner).                                                                       |  |  |  |  |

#### Self-approving an application

# Self approval of applications

A primary or secondary owner can self-approve a warrant application if the operational need requires it. An approving officer must always be nominated when the application is created. It is still a requirement that this cannot be the same as the primary or secondary owner. However there will be an option to override this to self-approve.

Best practice states that the documents should always be sent to the Approving Officer for internal approval. In the exceptional case where this is not practical, the primary or secondary owner may approve the application.

It is mandatory to provide a reason and a notification will be sent to the approving officer advising that self-approval has taken place and the reason given for the self-approval.

Follow these steps to self-approve a document.

| Step                                              |                                                                                       | Ac              | tion                   |                      |        |                                   |                       |                        |                 |
|---------------------------------------------------|---------------------------------------------------------------------------------------|-----------------|------------------------|----------------------|--------|-----------------------------------|-----------------------|------------------------|-----------------|
| 1                                                 | On the Dashboard, clicl<br>on Actons to display the                                   |                 |                        |                      |        | pen                               | it. Tł                | nen cl                 | ick             |
|                                                   | Result: The application opens, and the drop-down menu displays the options available. |                 |                        |                      |        |                                   |                       |                        |                 |
|                                                   |                                                                                       |                 |                        |                      |        |                                   |                       | _                      |                 |
| SW278940000026                                    | Modified: PENDING APPROVA                                                             | NL )            |                        |                      | Delata | Actions                           | Br                    | ome <b></b><br>Preview | log απ<br>Close |
|                                                   | Modified: PENDING APPROVA                                                             | NL)<br>Offences | Evidential<br>Material | Executing<br>Officer |        | Actions                           | Approve               | _                      |                 |
| SW278940000026<br>Details Targ<br># Target        | Modified: PENDING APPROVA                                                             |                 |                        | Executing            | Risk   | of Self A<br>of Amer<br>↓ Reas    | Approve<br>ad<br>sign | _                      | Close           |
| SW278940000026<br>Details Targ<br># Target<br>792 | i Modified: U/10/2014 12:24   PENDING APPROVA<br>pats Warrants Approval               | Offences        |                        | Executing            | Risk   | t Seir A<br>t Amer<br>t Reas<br>1 | Approve<br>ad<br>sign | Preview                | Close           |

#### Submit a search warrant application for approval, Continued

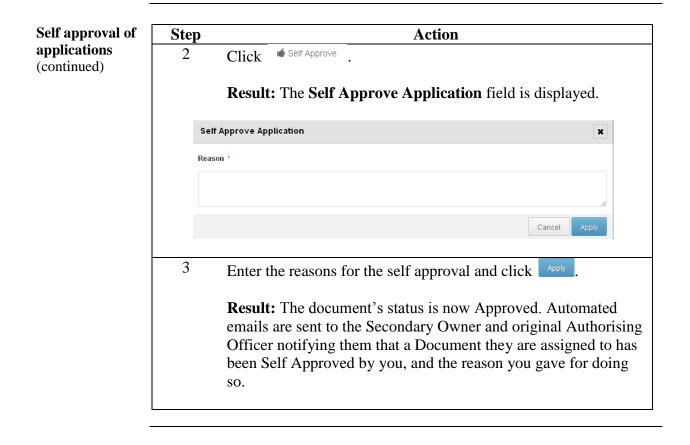

| Approval | Notes:                                                                                                    |
|----------|----------------------------------------------------------------------------------------------------|
| ults     | <ul> <li>You will be notified by email that an Approval Request result for a document you are assigned to has been recorded. (This message also goes to the Secondary Owner.)</li> <li>If Approved the status of your application will show on your Dashboard, as Approved the status of your application will show on your Dashboard, as Approved.</li> <li>If it has been Rejected, the status will show as Toucated.</li> <li>An Approving Officer may also Amend the application and either refer it back as a Draft or re-submit and approve it. Depending on its state this may show up on your Dashboard status as Draft, Pending Approval or Approved.</li> </ul> |
|          | To review Approval results, follow these steps.                                                                                                    |
|          | Step Action                                                                                                    |
|          | <ol> <li>Open the Approved application by either clicking the application number <u>hyperlink</u> in the Application # column, or by clicking on <sup>1</sup> and selecting Open Application.</li> </ol>                                                                                                    |
|          | ntion Name: Tester 5                                                                                                    |
|          | <b>Result:</b> The application displays as follows.                                                                                                    |
|          | Search Warrant Application                                                                                                    |
|          | SW278940000114   Modmed: 5/10/2014 14:57   APPROVED Close                                                                                                    |
|          | Details Targets Warrants Approval           I. Application Details                                                                                                    |
|          | Note: A fourth tab, Approval (red box), appears.                                                                                                    |

Result: The Approval tab is displayed.

Click on the Approval tab.

Continued on next page

2

| Approval    | Step        |                      | Action                          |                                                |
|-------------|-------------|----------------------|---------------------------------|------------------------------------------------|
| results     |             | 💭 Search Wa          | rrant Application               |                                                |
| (Continued) |             | SW278940000147   Mod | fied: 15/10/2014 15:16 APPROVED |                                                |
|             |             | Details Targets      | Warrants Approval               |                                                |
|             |             | Submitting Details   |                                 |                                                |
|             |             | Ву                   |                                 |                                                |
|             |             | On                   | 15/10/2014 13:36                |                                                |
|             |             | Comments             | Please approve as discussed.    |                                                |
|             |             |                      | L <sub>6</sub>                  |                                                |
|             |             | Required By          | 15/10/2014 13:45                |                                                |
|             |             | Approval Status      |                                 |                                                |
|             |             | Approving Officer    |                                 |                                                |
|             |             | Status               | Approved                        |                                                |
|             |             | Approved By          | 15/10/2014 15:16                |                                                |
|             | <b>NT</b> . |                      |                                 |                                                |
|             | Notes:      |                      |                                 |                                                |
|             | This sl     |                      |                                 |                                                |
|             |             |                      |                                 | n it was submitted, by                         |
|             |             |                      | ments made, and w               | hen approval was                               |
|             |             | luired by.           |                                 | · · · · · · · · · · · · · · · · · · ·          |
|             | -           | -                    |                                 | ne Approving Officer                           |
|             |             |                      | no it was approved              | by, and when it was                            |
|             |             | proved.              | as calf approximate the         | a status mauld share                           |
|             |             |                      |                                 | e status would show<br>the reason for it being |
|             |             |                      |                                 | application on page                            |
|             | <u>52</u> . | proved. See          | Sen-approving and               | application on page                            |
|             |             | publication w        | as rejected this tab            | would show a status                            |
|             |             |                      | as rejected by and th           |                                                |
|             | rejecte     |                      | as rejected by and th           | ie reason it was                               |
|             | Tejecie     | <b>u</b> .           |                                 |                                                |
| l           |             |                      |                                 |                                                |

**Finalising** Once your search warrant application has been approved, it is finalised and a final copy printed to place before the designated Issuing Officer.

The following step applies to Finalise an Approved application.

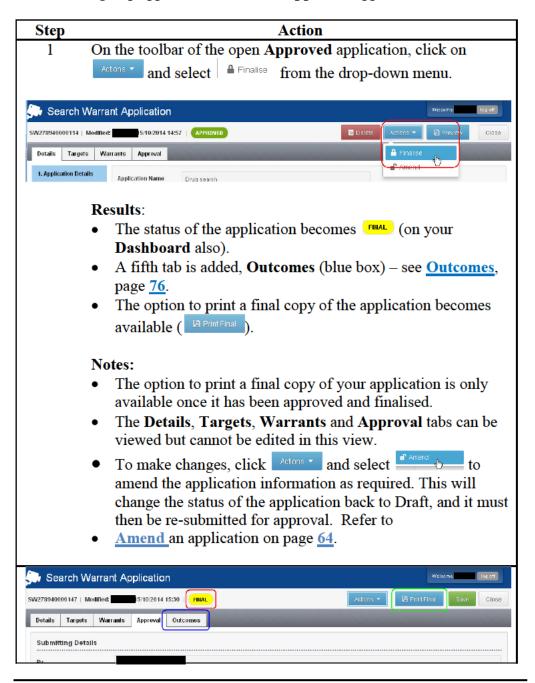

Printing & saving your application

**1-sided printing of warrants:** For compliance reasons, you must ensure the print settings are set to 1-sided print **every time** you print a final warrant.

If there is a delay between when the application is approved and when printed, there may have been changes to the application history that may require review and amendments to the application – refer to <u>Amend an application</u>, on page <u>64</u>.

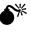

**\*** 

彩

If any details have changed in this time period the application will need to be amended and approved again before you can print it. See <u>Amend an application</u>, on page <u>64</u>.

Follow these steps to print and save a copy of your **Finalised** application.

| Step | Action                                                                                                    |
|------|----------------------------------------------------------------------------------------------------|
| 1    | To print a copy of your final application, or save an electronic                                                    |
|      | copy, open your finalised application and click on the Print Final                                                  |
|      | button.                                                                                                    |
|      | <b>Result</b> : The following message will display on your bottom taskbar.                                          |
|      | This type of file can harm your computer. Do you want to keep SW278940000114.pdf anyway?                            |
|      | Note: You cannot edit this version. If you need to make changes                                                     |
|      | you will need to do this in the application itself, and then print                                                  |
|      | again. See <u>Amend</u> an application, on page <u>64</u> .                                                         |
| 2    | Click on keep and a pdf file of your final application will download and appear on your bottom taskbar, as follows. |
|      | 5W278940000114.pdf                                                                                                  |
| 3    | Click on the pdf file on your bottom taskbar. This opens the                                                        |
|      | document in a new Adobe Reader window.                                                                              |
|      | Print the application                                                                                               |
| 4    | From the browser menu bar, click $\blacksquare$ to print.                                                           |
|      | <b>Result:</b> the <b>Print</b> window opens.                                                                       |
|      |                                                                                                    |

Printing & saving your application (Continued)

| ~    |                                                                                                    |
|------|----------------------------------------------------------------------------------------------------|
| Step | Action                                                                                                    |
| 5    | Open the printer properties window, and select one sided printing from your printer settings.                                                                                                    |
| 6    | Once your settings have been changed, print the document.                                                                                                    |
|      | <ul><li>Notes:</li><li>If you require any assistance with your printer and how to</li></ul>                                                                                                    |
|      | change the settings to 1-sided printing, please call the helpdesk.                                                                                                    |
|      | • Your partial QID will display in the top left corner of the page.                                                                                                    |
|      | • The search warrant number will display on the top right corner                                                                                                    |
|      | of the page.                                                                                                    |
|      | Save an electronic copy of the application                                                                                                    |
| 7    | From the browser menu bar, click 🖾 to save. Alternatively, from the tool bar, select <b>File/Save as</b>                                                                                                    |
|      | Result: the Save As window opens.                                                                                                    |
|      | Save at   Save in:   Save in:   Save i |
| 6    | Type a name for the application in the <b>File Name</b> field (e.g. the application number), and browse for the folder in which to save it in (the <b>Save in</b> field) – this should be the <b>Investigation file</b> associated with the case the search warrant relates to. Then click <b>Save</b> .                                                                                                    |
|      | <b>Result:</b> An electronic copy has been saved to your chosen folder, and can be viewed at any time. You can now close the browser window and return to the Search and Surveillance system.                                                                                                    |

### **Copy an application**

Introduction You may choose to copy an application if you want to use some of the details in a new application. You would do this to save data entry time for recurring information or if you have a good template for common offences, evidential material, etc.

The fields that are copied across from the original application are:

- Primary owner (as logged on user)
- Supporting information relating to Suspicion as to Offence(s)
- Supporting information relating to Belief that Evidential Material Obtainable
- Offences (description, Act and section)
- Evidential Material Sought

**Note:** All information copied across from the existing application can be fully edited to suit the conditions of the new application.

Follow these steps to create a new Application from an existing one.

Copy an application

Action Step 1 Find the application your wish to copy on your Dashboard or using the Query tab (refer to <u>Query</u>, on page <u>99</u>). Note: You can copy an application with any status. 🕒 Search & Surveillance Dashboard Query Target History Query Text Search: Status: Q. Filter 🗙 Show All filter based on Application #, targets, op Application # Targets P 16-30 COUTTS STREET, KILBIRNIE, WELLINGTON CITY 6022
 BW276840000147
 V FLAT 1, 35 TASMAN STREET, MOUNT COOK, WELLINGTON CITY 6021
 plus 3 others 8W278840000192 🔮 38 TURNER DRIVE, WESTERN HEIGHTS, ROTORUA DISTRICT 3015 2 Click (blue box in above image) to the right of the application you wish to copy, and select Create Similar (red box in above image) to create a new application. Result: The Create Similar Application screen displays, showing you (the user) as the Primary Owner.

## Copy an application, Continued

| Copy an                    | Step                         | Action                                                                                                    |
|----------------------------|------------------------------|----------------------------------------------------------------------------------------------------|
| application<br>(continued) |                              | Create Similar Application                                                                                                    |
| ()                         |                              | Primary Owner                                                                                                    |
|                            |                              | Secondary Owner *                                                                                                    |
|                            |                              | Approving Officer                                                                                                    |
|                            |                              | Operation Name                                                                                                    |
|                            |                              | Link to Intranet Help     Cancel     Create                                                                                                 |
|                            |                              |                                                                                                    |
|                            |                              | ter at least the mandatory information about who the                                                                                        |
|                            | Sec                          | condary Owner will be, and other information as desired.                                                                                    |
|                            | 4 Cli                        | ick Create .                                                                                                    |
|                            |                              |                                                                                                    |
|                            |                              | esult: The new application has been opened as a draft,                                                                                      |
|                            |                              | splaying the <b>Details</b> , <b>Targets</b> and <b>Warrants</b> tabs. These can<br>entered and/or modified in the normal way. It will also |
|                            |                              | pear in your list of applications on your dashboard as a <b>Draft</b> ,                                                                     |
|                            |                              | th a new application number. The original application has not                                                                               |
|                            | bee                          | en altered.                                                                                                    |
|                            | SW2789 2000220   Modified:   | 410/2014 10:44   DRAFT TO Delete Actions - PA Preview Save Close                                                                            |
|                            | Details Targets War          | urants                                                                                                    |
|                            | 1. Application Details       | Application Name                                                                                                    |
|                            | 2. Personnel                 | Operation Name                                                                                                    |
|                            | 3. Supporting<br>Information | NIA Case Number *                                                                                                    |
|                            |                              | CARD Number                                                                                                    |
|                            |                              | Statement of Truth * Information is being captured for a written application *                                                              |
| l                          |                              |                                                                                                    |

#### **Deleting and Undeleting an application**

#### 

An application that can be deleted will have a button on its toolbar. For example, applications (a), (b) and (c) below can be deleted:

|    | 💭 Search & Surveillance                                     | Welcome tog cer settings                  |
|----|-------------------------------------------------------------|-------------------------------------------|
| a) | SW278940000220   Modified: 4/10/2014 10:44   BRAFT          | 🖀 Delete 🛛 Actions 🔹 🔄 Preview Save Clase |
|    | Search & Surveillance                                       | Welton a log 27 entinge                   |
| b) | SW278940000026   Modified. 14/10/2014 11:29   PENDING APPRO | Actions - Bit Floridew Close              |
|    | Search & Surveillance                                       | Values. Top or setting                    |
|    | SW278940000026   Modified: 4/10/2014 11:31   APPROVED       | To Delete Actions - Ph Preview Close      |

Applications in (d) and (e) cannot be deleted:

|          | Search & Surveillance                           | Welcome log of                  | settings |
|----------|-------------------------------------------------|---------------------------------|----------|
| ) SW278  | 3940000044   Modified: 14/10/2014 09:23   FRIAL | Actions 🔹 🛛 🖪 PrintFinal 🛛 Save | Close    |
|          |                                                 |                                 |          |
| <b>,</b> | Search & Surveillance                           | Vielcom de log ch               | settings |

| Step     | Action                                                                                 |  |
|----------|----------------------------------------------------------------------------------------|--|
| 🕞 Se     | earch & Surveillance                                                                   |  |
| SW278940 | 0000220   Modifiert: 14/10/2014 10:44   DRAFT 🗮 Delete Additors * 🕒 Preview Save Close |  |
|          |                                                                                        |  |
| 1        | Open application you want to delete and click on the                                   |  |
|          | button on its toolbar.                                                                 |  |
|          | Result: The Delete Application box displays.                                           |  |
|          |                                                                                        |  |
|          | Delete Application                                                                     |  |
|          | Are you sure you want to delete this application?                                      |  |
|          |                                                                                        |  |
|          | Cancel Confirm                                                                         |  |
|          |                                                                                        |  |

search Follow these steps to delete an application.

#### Delete a search warrant

### Deleting and Undeleting an application, Continued

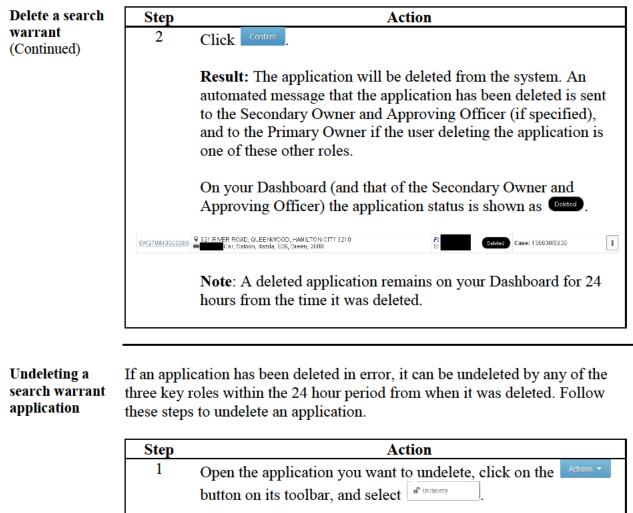

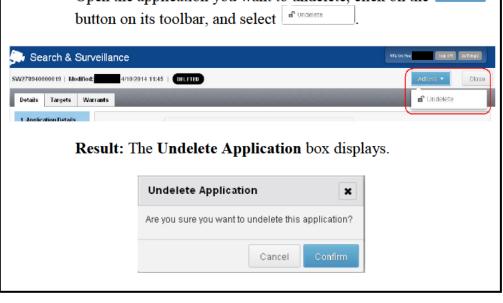

# Deleting and Undeleting an application, Continued

| search warrant<br>application<br>(Continued) 2 Click <u>Confirm</u> .<br>Result:                                                                                                    |          |
|----------------------------------------------------------------------------------------------------|----------|
| An automated message that the application has been un-de<br>from its deleted state is sent to the Secondary Owner and<br>Approving Officer (if specified), and to the Primary Owne<br>user undeleting the application is one of these other roles.<br>On your Dashboard (and that of the Secondary Owner and<br>Approving Officer) the application reverts to Draft status<br>( reat ), regardless of what status it was before it was delet | r if the |

# Amend an application

| When to use               | Pending A<br>be require<br>issuing of<br>applicatio<br>Note: One<br>Details, T | application to change information in a warrant application that is<br>Approval, or has been Approved, Rejected or Finalised. This may<br>d if new, relevant information comes to light, or an approving or<br>ficer has requested changes prior to approving/signing the<br>n.<br>ce an application has been submitted for approval, information in the<br>Cargets and Warrants tabs of the applications cannot be edited or<br>n their respective fields. This Amend Application process must be |  |  |  |
|---------------------------|--------------------------------------------------------------------------------|----------------------------------------------------------------------------------------------------|--|--|--|
| Amend a<br>search warrant |                                                                                | ese steps to amend an application that has a status of <b>Pending</b><br>I, <b>Approved</b> , <b>Rejected</b> or <b>Finalised</b> .                                                                                                    |  |  |  |
|                           | Step                                                                           | Action                                                                                                    |  |  |  |
|                           | 1                                                                              | From your <b>Dashboard</b> , open the relevant application that you                                                                                                    |  |  |  |
|                           |                                                                                | want to amend, add or change details in. Click Actions -                                                                                                    |  |  |  |
|                           |                                                                                | <b>Result:</b> A drop-down menu is displayed.                                                                                                    |  |  |  |
|                           |                                                                                | <b>Note</b> : The options available will depend on the status of the application you want to amend.                                                                                                    |  |  |  |
|                           | 2                                                                              | Click Amend .                                                                                                    |  |  |  |
|                           |                                                                                | <b>Result:</b> The <b>Amend Application</b> window will appear.                                                                                                    |  |  |  |
|                           |                                                                                | Amend Application                                                                                                    |  |  |  |
|                           |                                                                                | Are you sure you want to amend this application?                                                                                                    |  |  |  |
|                           |                                                                                |                                                                                                    |  |  |  |
|                           |                                                                                | Cancel Confirm                                                                                                    |  |  |  |
|                           | 3                                                                              | Click Confirm .                                                                                                    |  |  |  |
|                           |                                                                                | <b>Result</b> : the Search Warrant application screen will open on the <b>Details</b> tab (blue box).                                                                                                    |  |  |  |
|                           |                                                                                | Note; The status of the application reverts to <b>Draft</b> (red box).                                                                                                    |  |  |  |
|                           |                                                                                | Continued on next page                                                                                                    |  |  |  |

## Amend an application, Continued

| Amend a        | Step                       |                                   | Actio                                                                                                    | on                      |                   |
|----------------|----------------------------|-----------------------------------|----------------------------------------------------------------------------------------------------|-------------------------|-------------------|
| search warrant | 💭 Search Warra             | nt Application                    |                                                                                                    |                         | Welcome log off   |
| (continued)    | SW278940000019   Modified: | 5/10/2014 13:08                   | DRAFT                                                                                                    | 🖬 Delete 🛛 Actions 👻    | Prexew Save Close |
|                | Details Targets Warrants   |                                   |                                                                                                    |                         |                   |
|                | sa<br>Re                   | •• to save t<br>sult: The aj      | Manual Re-write                                                                                          |                         |                   |
|                | No<br>•                    |                                   | k on without<br>Unsaved changes?<br>nsaved changes will                                                  | -                       |                   |
|                |                            |                                   | Unsaved changes?                                                                                         | •                       | ×                 |
|                |                            |                                   | You are about to navigate<br>Application.<br>If you have <u>unsaved char</u><br>Do you wish to continue? | iges they will be lost. | m                 |
|                | •                          | Click Conf<br>made.<br>Click Canc |                                                                                                    |                         |                   |

# Create a Facility for use in the Search & Surveillance application

**Introduction** Not all items contained within a search warrant are tangible. Examples of intangible items are a website, email account or an internet data storage facility.

These items must be entered into NIA as detailed below.

Create a facility Follow these steps to create a facility in NIA.

| Step | Action                                                        |
|------|---------------------------------------------------------------|
| 1    | Create or open the occurrence which will contain this item.   |
|      | 2                                                             |
|      | Click Visual Linker in the Navigation Panel.                  |
| _    |                                                               |
|      | Create Document                                               |
|      |                                                               |
| 3    | Click the Create Document icon on the toolbar.                |
|      | Result: The Create Document Item or Enter a Serial No to      |
|      | Lookup window is displayed.                                   |
|      |                                                               |
|      | Document Item or Enter a Serial No to Lookup                  |
|      | Reporting Member/Effective Date                               |
|      | Document Status: Information Only Vitem ID:                   |
|      | Document No                                                   |
| X    | Identifiers (0)                                               |
| Туре | From To Lookup details                                        |
|      |                                                               |
|      |                                                               |
| 4    | Record the appropriate Status.                                |
| 5    | Enter the name of the facility in the From: field. An example |
|      | may be www.downloaddvdforfree.com or 68.102.103.46.           |
|      | Note: You are restricted to 40 characters.                    |

Continued on next page

# Create a Facility for use in the Search & Surveillance

application, Continued

| Create a facility | Step |                                                                                                    | Action                                         |  |
|-------------------|------|----------------------------------------------------------------------------------------------------|------------------------------------------------|--|
| (continued)       | 6    | Click <b>Add.</b><br><b>Result:</b> The identifier is added to the list. The Create button changes to <b>Lookup.</b> |                                                |  |
|                   |      | Type From<br>Document No WWW.DOWNLOADDVD                                                                             | Identifiers (1) To Lookup details DFORF        |  |
|                   | 7    | <ul> <li>7 Click Lookup.</li> <li>Result: This runs an Autoquery and displays a list the specified range.</li> </ul> |                                                |  |
|                   |      | If                                                                                                    | Then                                           |  |
|                   |      | A. An Item exists                                                                                                    | Select the item.                               |  |
|                   |      |                                                                                                    | Click Use.                                     |  |
|                   |      |                                                                                                    | <b>Result</b> : The item is added to the       |  |
|                   |      |                                                                                                    | Record and the wizard is displayed.            |  |
|                   |      |                                                                                                    | Enter all items.                               |  |
|                   |      |                                                                                                    | Close the wizard.                              |  |
|                   |      |                                                                                                    | Note: There is no message                      |  |
|                   |      |                                                                                                    | confirming the item's addition to the record.  |  |
|                   |      |                                                                                                    | Click the <b>Refresh</b> icon in the Record    |  |
|                   |      |                                                                                                    | to display the added item.                     |  |
|                   |      |                                                                                                    |                                                |  |
|                   |      | B. An Item exists but                                                                                                | Do <b>not</b> use this option if possible.     |  |
|                   |      | is not to be used                                                                                                    | Use the existing Item.                         |  |
|                   |      |                                                                                                    | Warning! You don't want double entries in NIA. |  |
|                   |      |                                                                                                    |                                                |  |
|                   |      | C. The Item does not                                                                                                 | Click <b>Cancel</b> .                          |  |
|                   |      | exist                                                                                                    | <b>Result</b> : The wizard is displayed with   |  |
|                   |      |                                                                                                    | no changes to the criteria.                    |  |
|                   |      |                                                                                                    | Click the selected entry.                      |  |
|                   |      |                                                                                                    | Click the <b>Delete Selected/Identifier</b>    |  |
|                   |      |                                                                                                    | button.                                        |  |
|                   |      |                                                                                                    | Re-enter the criteria or close the wizard.     |  |
|                   |      |                                                                                                    |                                                |  |

# Create a Facility for use in the Search & Surveillance

application, Continued

| Create a facility (continued) | Step |                                                               | Action                                                                  |
|-------------------------------|------|---------------------------------------------------------------|-------------------------------------------------------------------------|
| (001111100)                   |      | D. The Item does not exist                                    | Click <b>Ignore</b> .                                                   |
|                               |      |                                                               | The lookup details column will display 'looked up but results ignored'. |
|                               |      |                                                               | Go to Step 8.                                                           |
|                               |      | Classification                                                |                                                                         |
|                               |      | Item: Remote Access Facility Document, Remote Access Facility | <u> </u>                                                                |
|                               |      | Quantity: 1 Value:                                            | Insured                                                                 |
|                               | 8    | Select Remote Access F                                        | acility from the Item dropdown box.                                     |
|                               | 9    | Complete any other deta                                       | ils as required.                                                        |
|                               | 10   | Click Create.                                                 |                                                                         |
|                               | 11   | Click Close.                                                  |                                                                         |
|                               | 12   | Refresh the Record to di                                      | splay the added item.                                                   |

### Copy NIA ID

Introduction NIA IDs may be required when entering target details into a search warrant.

If a target in your application is a 'Thing', you must search for or create a **NIA Item** and use the ID from that to add a 'Thing' target in S&S. However, other options do exist for entering other target types to your search warrant application.

In the case of a vehicle, you cannot use a NZTA identity in a search warrant application. However, you can <u>query</u> for a vehicle by plate number or VIN. The query result may contain an NZTA vehicle identity, which can be added as a target and the system will create a NIA ID for that vehicle.

**Copy NIA ID** Follow these steps to copy a NIA Person, Vehicle, Location or Item ID.

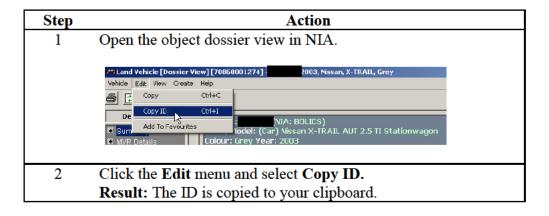

Copy from<br/>Visual linkerFollow this step to copy a NIA Person, Vehicle, Location or Item ID from the<br/>Visual Linker.

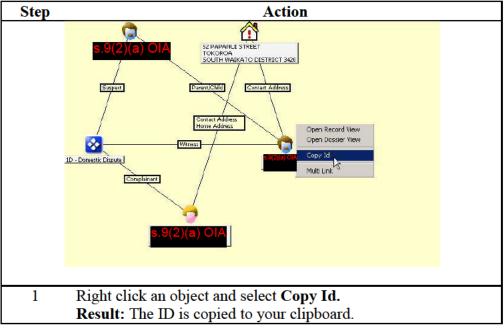

# Copy NIA ID, Continued

**Paste NIA ID** Follow these steps to paste a NIA ID.

| Step | Action                                                               |                                                            |  |  |
|------|----------------------------------------------------------------------|------------------------------------------------------------|--|--|
| 1    | Go to the <b>NIA Target ID</b> field application.                    | l in your search warrant                                   |  |  |
| 2    | <b>Either</b><br>Right click in the field and<br>select <b>Paste</b> | Or<br>Click in this field and press<br><ctrl v="">.</ctrl> |  |  |
|      | Result: The NIA ID is pasted                                         | into the NIA Target ID field.                              |  |  |

## Reviewing and approving a search warrant application

| Introduction                                | <ul> <li>Approving Officer only: Follow these steps to review and approve, amend, reassign or reject a search warrant application.</li> <li>Note:</li> <li>When a Search Warrant application is submitted for approval, the designated Approving Officer will receive an automated email advising that the officer "has been assigned an Approval Request for documents". (This is also copied to the Secondary Owner). The notification includes a hyperlink to open the document.</li> </ul> |                                                                                                    |  |
|---------------------------------------------|----------------------------------------------------------------------------------------------------|----------------------------------------------------------------------------------------------------|--|
|                                             |                                                                                                    |                                                                                                    |  |
| Review a<br>search warrant<br>application – | Approving Officer only: Follow these steps to review a search warrant application.                                                                                                    |                                                                                                    |  |
| Approving Step                              |                                                                                                    | Action                                                                                                    |  |
| Officer only                                | 1                                                                                                    | Click the hyperlink in the notifying email to open the document.                                                                                                    |  |
|                                             | Dashboard ()<br>Status: *<br>Al:<br>Application #                                                                                                    | Result: The S&S log on screen will open (proceed with log on procedures), or if you are already logged on in the S&S system, your Dashboard will open.<br>Your Dashboard will show the status of the application as Pending Approval (red box below). Your role as Approving Officer will be highlighted as <i>AO: (your QID)</i> (blue box).<br>Information about the application, including the date and time by which approval is requested, appears in the Info column. |  |
|                                             |                                                                                                    |                                                                                                    |  |
|                                             | 2                                                                                                    | Open the application by either clicking the application number <u>hyperlink</u> in the <b>Application</b> # column, or by clicking on <sup>1</sup> and selecting <b>Open Application</b> .                                                                                                    |  |
|                                             |                                                                                                    | rtion Name: Tester 5                                                                                                    |  |
|                                             |                                                                                                    | <b>Result:</b> The application displays, showing the <b>Warrants</b> tab.                                                                                                    |  |

Continued

Review a search warrant application – Approving Officer only (Continued)

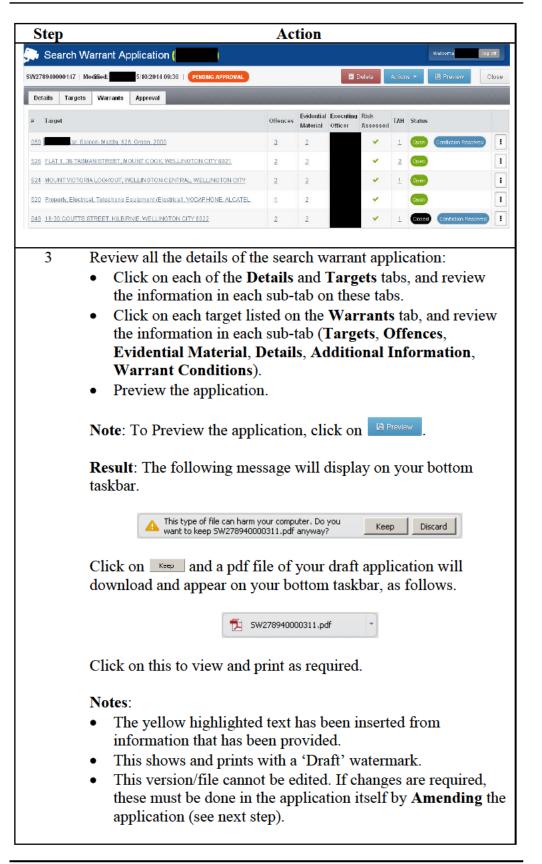

Continued

| Review a                                                                    | Step | Action                                                                                                    |
|-----------------------------------------------------------------------------|------|----------------------------------------------------------------------------------------------------|
| search warrant<br>application –<br>Approving<br>Officer only<br>(Continued) | 4    | After you have reviewed the details, determine the appropriate action. This may be to <b>Approve</b> , <b>Amend</b> , <b>Reassign</b> or <b>Reject</b> the application.<br>Click Actors .<br>Result: A drop-down menu of four options is displayed –<br>Approve, Amend, Reassign and Reject. |
|                                                                             |      | Actions  Preview  Approve  Approve  Amend  Reassign  Reject                                                                                                    |

#### Approving a search warrant application

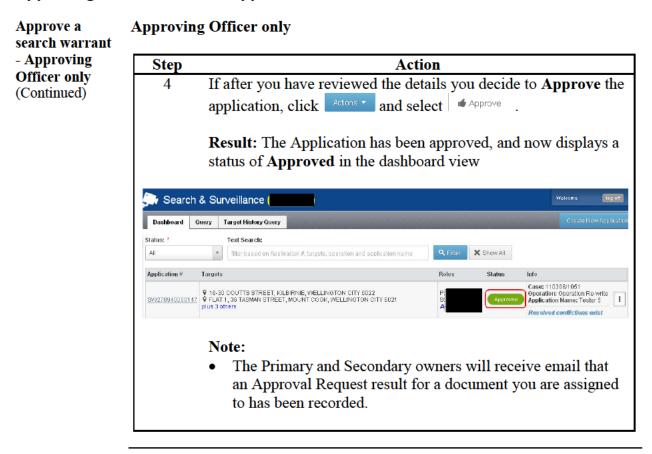

Continued

### Amending or reassigning an application

| Amend or                | Step | Action                                                                                                    |
|-------------------------|------|----------------------------------------------------------------------------------------------------|
| reassign<br>application | 1    | <b>Amend</b> application: If you wish to amend an application prior to approving it, this can be done by you as the Approving officer or it can be referred back to the <b>Primary</b> or <b>Secondary</b> owner.                                   |
|                         |      | To amend the application click $rightharpoondown \ and follow the process outlined in the section Amend an application on page 64.$                                                                                                    |
|                         | 2    | <b>Reassign</b> application: To reassign an application to another<br>Approving officer, click $\overset{\text{reassign}}{\longrightarrow}$ and follow the process<br>outlined in the section <b>Reassigning an application</b> on page <u>51</u> . |

#### Rejecting a search warrant application

| Approving    | Step | Action                                                                                                    |
|--------------|------|----------------------------------------------------------------------------------------------------|
| Officer only | 1    | If after you have reviewed the details you have decided to reject<br>the application, click Actions and select Reject .<br>Result: The Reject Application field will be displayed, and a<br>mandatory Reason for rejection field must be completed. |
|              | 2    | Complete the <b>Reason</b> for rejection field, and click Apply.<br><b>Result:</b> The application now displays a status of <b>Rejected</b> in the                                                                                                  |

Continued

#### Reject a search warrant (Continued)

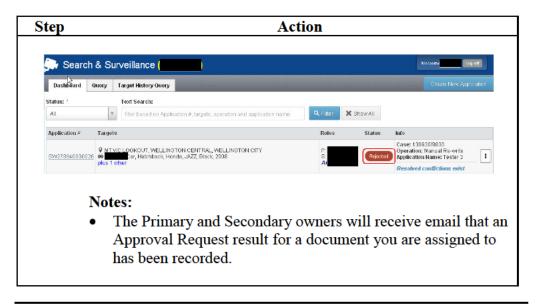

Return to Table of Contents

### Outcomes

Introduction Outcomes capture the result of your search warrant.

> It is important to record the Outcome of all Search Warrants as soon as possible to comply with legislation and because the Outcomes may affect the target history for future applications.

Outcomes are captured for the overall application as well as for individual warrants.

Once all outcomes have been recorded, the application is **Completed**.

An application outcome can be recorded by the following roles:

- Primary owner
- Secondary owner
- Approving officer
- Applicant

Note: An Executing Officer (if different from the above role holders) may only record a warrant outcome, if given approval to do so (see Step 7 under Record warrant outcome).

#### **Record an application outcome**

Record Follow these steps to record an outcome for your application. Action Step On your Dashboard, open the relevant application (it should 1 have a **Final** status). Result: The application displays, showing the Details tab. Search Warrant Application SW278940000074 | Modified: 9/10/2014 13:46 | FINAL Details Targets Warrants Approval Outcomes

Continued on next page

Return to **Table of Contents** 

application outcome

Record application outcome (continued)

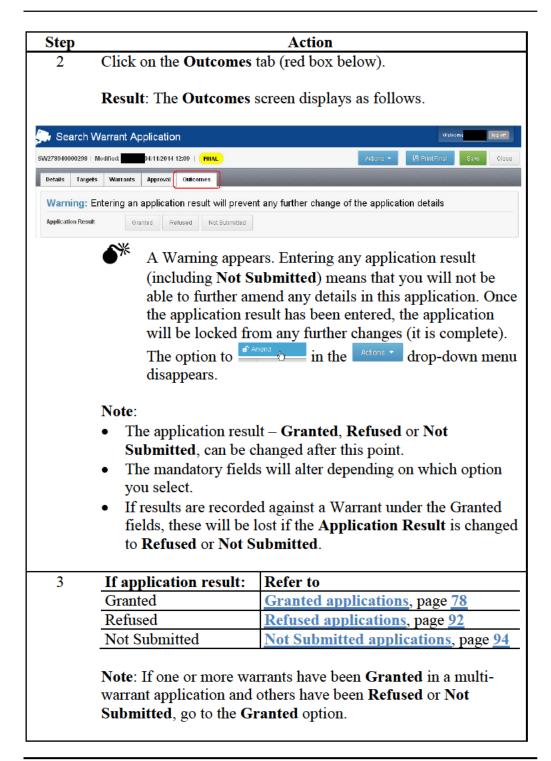

#### **Granted applications**

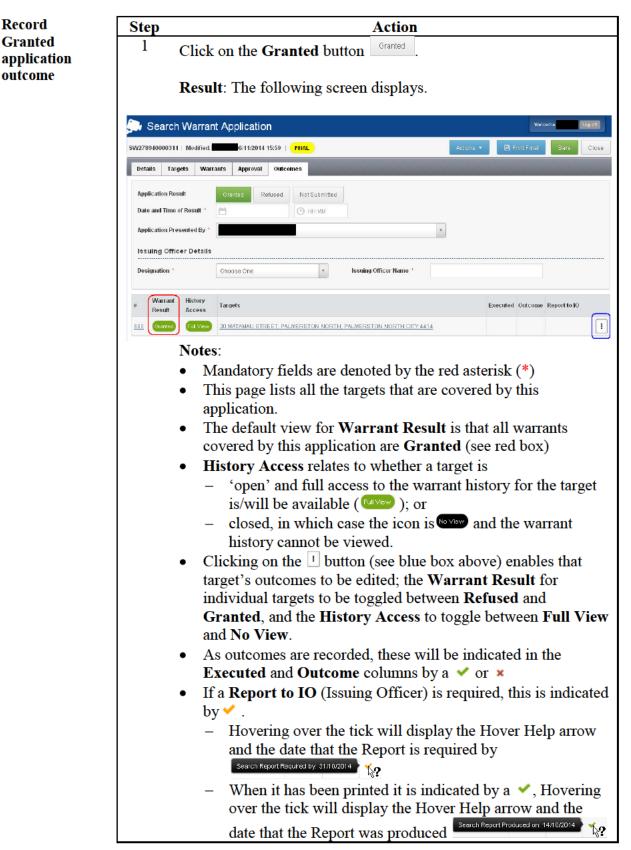

| Record                                | Step Action                                                                                                    |          |
|---------------------------------------|----------------------------------------------------------------------------------------------------|----------|
| Granted                               | Application Result                                                                                                    |          |
| application<br>outcome<br>(continued) | <ul> <li>2 Enter the following details:</li> <li>Date and Time of Result – Click on the and select the date on which the application was granted. Enter the time by clicking in the G HHMM field and typing the time in a 24-hour format.</li> <li>Application Presented By: The default is the Primary Owner, but this can be changed by clicking in the field and search for the relevant person by QID or name and selecting as appropriate.</li> </ul>                                                                                                    |          |
|                                       | Issuing Officer Details                                                                                                    |          |
|                                       | <ul> <li>3 Enter the following details about the person who authorised your application:</li> <li>Designation – select the appropriate designation from the drop-down box that appears when you click on that field.</li> <li>Name – free-text field – enter sufficient information as to identify the person</li> <li>Location – the location field will alter depending on the designation of the Issuing Officer.</li> </ul>                                                                                                    |          |
|                                       | <ul> <li>If the Issuing Officer is a magistrate, registrar or judge, a Court Location will appear – select the appropriate location from the drop-down list that appears when you click in that field. The Court Type defaults from this selection. For example, select 'Wellington' and the Court Type defaults to 'District Court'; select 'Wellington (HC and the Court Type is shown as 'High Court'.</li> <li>If the Issuing Officer is a Justice of the Peace, the Location field appears – free-text enter the address of the JP, sufficient to identify their location.</li> </ul> | t<br>;)' |

Continued on next page

Return to Table of Contents

#### **Record warrant outcome**

Record warrantThe outcomes must be entered for each warrant. Follow these steps to record<br/>warrant outcomes.

| Step                 | Action                                                                                                    |
|----------------------|----------------------------------------------------------------------------------------------------|
|                      | Target Outcomes                                                                                                    |
| 1                    | Open the target by either clicking on the hyperlink or on the 1<br>button and selecting Edit Details:                                                                                                    |
|                      | <ul> <li>Note: This drop-down menu allows you to record that one of the targets in your application has been Refused a warrant, or to prevent those people who do not have one of the three main roles in your application from seeing this outcome information (No View) – see <u>Target Application History Access</u>, page <u>91</u>.</li> <li>Result: The Warrant Details window, Target Outcome tab is displayed.</li> </ul>                                                                                                    |
| Warra                | nt Details (#138) - 4 TACY STREET, KILBIRNIE, WELLINGTON CIT                                                                                                    |
| Ta                   | rget Outcome Issuing Officer                                                                                                    |
| 1. E<br>2. B<br>3. 0 | Recution         Execution         Outcome         Executed           Adential Material         Date/Time Executed         Image: Comparison of the time of the time of time of the time of time of the time of time of time of the time of time of time                                                                                                   |
|                      | Cancel Save                                                                                                    |
|                      | <ul> <li>Note: Mandatory fields are marked with a red asterisk (*).</li> <li>Work systematically down each tab. gove your work regularly as you go. Read any prompts carefully.</li> </ul>                                                                                                    |
|                      | Target Outcome - Execution                                                                                                    |
| 2                    | If the Search Warrant was Executed (the default setting) enter:                                                                                                    |
|                      | <b>Date/Time Executed</b> – Click on the in and select the date on which the Search Warrant was executed. Enter the time by clicking in the interval in the interval in the interval interval in the interval interval |

| Record warrant            | Step Action                                                                                                    |
|---------------------------|----------------------------------------------------------------------------------------------------|
| outcome(s)<br>(continued) | 3 <b>Execution Attempts</b> : Record the actual number of attempts to execute this warrant.                                                                                                    |
|                           | 4 <b>Executing Officer</b> : Check this is the correct person; it defaults to the Primary Owner, but this person may be changed by clicking in the field and selecting another person.                                                                                                    |
|                           | Executing Officer                                                                                                    |
|                           | View full details of Application once Granted and add the Warrant Outcome<br>Note:                                                                                                    |
|                           | <ul> <li>If the Executing Officer is not a person in one of the main roles<br/>for this application – Primary, Secondary, Approving officer or<br/>Applicant (if different) – you will be prompted to indicate<br/>whether this person can view Application details and add<br/>outcomes to this warrant.</li> </ul> |
|                           | • If yes, tick the box as shown below; if no, leave box unticked.                                                                                                    |
|                           | 5 If Warrant was Not Executed<br>If the Search Warrant for this target was Not Executed, click<br>Not Executed                                                                                                    |
|                           | <b>Result</b> : The <b>Not Executed</b> screen is displayed, along with a pre-<br>set list of reasons for the warrant not being executed. One of these<br>must be selected.                                                                                                    |
|                           | Warrant Details (#138) - 4 TACY STREET, KILBIRNIE, WELLINGTON CIT 🗴                                                                                                    |
|                           | Target Outcome Issuing Officer                                                                                                    |
|                           | 1. Execution         Execution         Execution         Not Executed           Reason Not Executed *         *         *         *                                                                                                    |
|                           | A Police decision was made not to execute the warrant secause new information or evidential material became available after the warrant was issued                                                                                                    |
|                           | A replacement warrant was sought because new information or exidential material became available after the warrant was issued that changed the grounds or evidential material relied on for making the original application                                                                                          |
|                           | Evidential material described in the warrant had not arrived at the target location during the period the warrant was valid<br>The warrant expired before execution could be arranged                                                                                                    |
|                           | Cancel Save                                                                                                    |
|                           | 6 Select relevant reason for not executing the warrant and click                                                                                                    |
|                           | <b>Result</b> : A <b>*</b> will appear in the <b>Executed</b> column of your Outcomes tab against this warrant.                                                                                                    |

| Record warrant | Step Action                                                                                                    |
|----------------|----------------------------------------------------------------------------------------------------|
| outcome(s)     | Target Outcome – Evidential Material                                                                                                    |
| (continued)    | 7 Click on Click on                                                                                                    |
|                | <b>Result</b> : This will display the <b>Evidential Material</b> window with options for evidential material being <b>Seized</b> or <b>Not Seized</b> , and other powers <b>Used</b> or <b>Not Used</b> .              |
|                | Warrant Details (#138) - 4 TACY STREET, KILBIRNIE, WELLINGTON CIT                                                                                                    |
|                | Target Outcome Issuing Officer                                                                                                    |
|                | 1. Execution Evidential Material                                                                                                    |
|                | 2. Evidential Material Seized Not Seized                                                                                                    |
|                | 3. Offences Other Powers                                                                                                    |
|                | 4. Notifications Used Not Used                                                                                                    |
|                | 8 If evidential material was seized in the execution of the warrant,                                                                                                    |
|                | click Seized.                                                                                                    |
|                | <b>Result</b> : The <b>Seized</b> screen is displayed, with two options.                                                                                                    |
|                | Warrant Details (#138) - 4 TACY STREET, KILBIRNIE, WELLINGTON CIT                                                                                                    |
|                | Target Outcome Issuing Officer                                                                                                    |
|                | 1. Execution Evidential Material                                                                                                    |
|                | 2. Evidential Material Seized Not Seized                                                                                                    |
|                | 3. Offences                                                                                                    |
|                | 4. Notifications                                                                                                    |
|                | Used Not Used                                                                                                    |
|                |                                                                                                    |
|                | 9 Tick one or both boxes as required.                                                                                                    |
|                | If you tick <b>Not specified in the warrant that was seized</b><br><b>pursuant to section 123</b> ( <i>Plain View</i> ), a text box appears and<br>details of material seized pursuant to section 123 must be entered. |
|                | Material Seized Pursuant to Section 123 (Plain View) *                                                                                                    |
|                | Click to Edit                                                                                                    |
|                | 10 Click on Click to Edit, list the additional material seized, and                                                                                                    |
|                | click Apply to add it to your outcomes.                                                                                                    |
|                |                                                                                                    |

| Record warrant            | Step | Action                                                                                                    |
|---------------------------|------|----------------------------------------------------------------------------------------------------|
| outcome(s)<br>(continued) | 11   | If other powers were used in executing the search warrant, click on                                                                                                    |
|                           |      | <b>Result</b> : The <b>Other Powers Used</b> screen is displayed, with fields to record the <b>Powers Exercised</b> , and the <b>Evidential Material Seized Under Other Powers</b> . Both are mandatory fields.                                                                |
|                           |      | Other Powers                                                                                                    |
|                           |      | Not Used Not Used Note: Use the link on the Notifications tab to record your required Warrantiese Power Notification Power's Exercised *                                                                                                    |
|                           |      | eg. Section 20 Drugs Search Evidential Material Seized Under Other Pewers * Click to Edit                                                                                                    |
|                           | 12   | Enter the Section and name of the Act under which the other<br>powers were used, by clicking on the field.                                                                                                    |
|                           | 13   | Click on Click to Edit to list the evidential material seized under other powers, and click to add it to your outcomes.                                                                                                    |
|                           |      | Target Outcome – Offences                                                                                                    |
|                           | 14   | Click on                                                                                                    |
|                           |      | Clicking in the field shows a drop-down list of pre-set options.                                                                                                    |
|                           | Warr | rant Details (#707) - Car, Saloon, Holden, COMMODORE, 🗴                                                                                                    |
|                           |      | Target Outcome Issuing Officer                                                                                                    |
|                           | 2.   | Execution     Criminal Proceedings *       Execution     *       Execution     *       Interces     *       Interces     *       Notifications     *                                                                                                    |
|                           |      | <b>Note</b> : The list of options displayed is dependent on the combination of evidential material <b>Seized</b> or <b>Not Seized</b> , and other powers <b>Used</b> or <b>Not Used</b> . Those options that are not applicable to the combination selected are not displayed. |

| Record warrant            | Step | Action                                                                                                    |
|---------------------------|------|----------------------------------------------------------------------------------------------------|
| outcome(s)<br>(continued) | 15   | Read each statement carefully and select the appropriate option.                                                                                                    |
|                           |      | Note: If criminal proceedings have been filed as a result of<br>evidential material obtained under the warrant (first option), fields<br>for identifying the number of persons charged, and the offence(s)<br>are displayed. See below.<br>For other options, go to Step 20.                                                                                                    |
|                           |      | Warrant Details (#707) - Car. Saloon, Holden, COMMODORE, 🗙                                                                                                    |
|                           |      | Target Outcome Issuing Officer                                                                                                    |
|                           |      | 1. Execution Criminal Proceedings                                                                                                    |
|                           |      | 2. Evidential Material have been filed as a result of evidential insterial obtained under the warrant *                                                                                                    |
|                           |      | Notifications         Offence         Act Section         + Add Offence                                                                                                    |
|                           |      |                                                                                                    |
|                           | 16   | Enter the number of persons charged (mandatory if criminal proceedings have been filed), and click on +Add Offence. The following fields are displayed.                                                                                                    |
|                           |      | Offence Act/Section + Add Offence                                                                                                    |
|                           |      | Offence R6X                                                                                                    |
|                           |      | Act/Section Act/Year/Section - e.g. CRIMES ACT 1961 SECTION: 158                                                                                                    |
|                           |      | Cancel                                                                                                    |
|                           | 17   | Click on the <b>Offence</b> field. This provides a number of options for selecting the correct offence (see image below):                                                                                                    |
|                           |      | <ul> <li>Begin typing key words and a drop-down list of offences and<br/>offence codes appears – select the appropriate one.</li> </ul>                                                                                                    |
|                           |      | Offence Act-Section + Add Offence                                                                                                    |
|                           |      | Offence Risk                                                                                                    |
|                           |      | Act/Section Offences > Precedent Codes >                                                                                                    |
|                           |      | <ul> <li>Clicking on Offences displays Offence Codes in a series of drop-down menus from groups, classes and sub-classes.</li> <li>Clicking on Precedent Codes displays the Precedent File Index List for specimen charges that address the majority of offences set out in the various transport-related acts, regulations, rules and bylaws, as well as the alcohol-related infringement offences in the Sale and Supply of Alcohol Act 2012, and bylaws made under the Local Government Act 2002.</li> </ul> |

| <b>Record warrant</b>     | Step | Action                                                                                                    |                                   |
|---------------------------|------|----------------------------------------------------------------------------------------------------|-----------------------------------|
| outcome(s)<br>(continued) | 18   | Select the appropriate offence. This auto-populates the Act<br>field.<br>Click Add the offence. Click on +Add Offence to add oth<br>offences as required.                                                                                                    |                                   |
|                           |      | <b>Result:</b> The Offences screen lists the offences for which cr<br>proceedings have been filed.                                                                                                    |                                   |
|                           |      | Warrant Details (#707) - Car, Saloon, Holden, COMMODORE,                                                                                                    | ×                                 |
|                           |      | Target Ourcome Issuing Officer                                                                                                    |                                   |
|                           |      | 1. Execution Criminal Proceedings *                                                                                                    |                                   |
|                           |      | 2. Evidential Material     Asve been filed as a result of evidential insterial obtained under the warrant     Number of Persons Charged * 2                                                                                                    | Ŧ                                 |
|                           |      | 3. Offences         Act/Section           4. Notifications         0ffence         Act/Section           3. S252 - Procure/Possess Cennable Plant         MIDUBE OF DRUOS ACT 1975 SECTION 7(1)(a) and (2)           R568 - Unauthorised Activity in A Wight Tunnel         BECTION-CLAUSE OF TRANSIT NEW ZEALAND (WELLINGTON TUNNELS PLANE) WILL W 200312 | + Add Offence<br>Remove<br>Remove |
|                           |      | <b>Note</b> : Offences that have been incorrectly added can be rem<br>by clicking Remove and Confirm when the <b>Remove Offence</b><br>confirmation window pops up.                                                                                                    | noved                             |
|                           |      | Remove Offence                                                                                                    |                                   |
|                           |      | Are you sure?                                                                                                    |                                   |
|                           |      | Cancel Confirm                                                                                                    |                                   |

**Record warrant** Action Step outcome(s) **Target Outcome – Notifications** (continued) 19 4. Notifications (h) Click on **Result**: This displays the screen that prompts you to identify notifications relating to use of other powers, and in relation to other matters arising from the execution of the warrant. Car, Saloon, Holden, COMMODORE, ... Warrant Details (#707) -× Target Outcome Issuing Officer Other Powers Used 1. Execution If you have recorded that other powers were used in the execution of this Search Warrant, use the following link to record your required Warrantiess Power Notification for those powers: eQuip Warrantiess 2. Evidential Material Notifications to Complete 3. Offences If relevant, indicate which of the following Notifications you will be completing in relation to the execution of this Bearch Warrant: 4. Notifications Arms Search and/or Seizure Drugs Search and/or Seizure Child/Young Person Arrest, Search and/or Removal Biosecurity Search and/or Seizure Reminder. You still need to complete any actual Notifications outside of this system Other Powers Used: If you have recorded that other powers were 20 used in the execution of this Search Warrant, click on the eQuip Warrantless link to record your required Warrantless Power Notification. Other Notifications: This prompts you to indicate whether you will be completing any other relevant notifications as a result of executing this Search Warrant. Click on those that are applicable, but note that you need to complete any actual notifications outside of this system. 21 Click on the Issuing Officer tab. Result: The Issuing Officer screen is displayed. Warrant Details (#138) - 4 TACY STREET, KILBIRNIE, WELLINGTON CIT... × Target Outcom Issuing Officer Issuing Officer Deputy Registrar John Smith Additional Conditions Required by the Issuing Officer Click to Edit Issuing Officer's Report Report Required By (Ph)

| Record warrant | Step Action                                                                                                    | ٦ |
|----------------|----------------------------------------------------------------------------------------------------|---|
| outcome(s)     | Issuing Officer                                                                                                    |   |
| (continued)    | <ul> <li>Notes:</li> <li>The Issuing Officer designation and name is populated from earlier information entered.</li> <li>This screen is used to record any additional conditions required by the Issuing Officer and, if a report is required, the date by which any report back to the Issuing Officer must be made.</li> </ul> | L |
|                | <ul> <li>To enter any additional conditions required by the Issuing Officer, click on Click to Edit . Note: these might be hand-written notes on your documents at the time of authorisation.</li> <li>Result: The following text box will be displayed.</li> </ul>                                                               | 1 |
|                | Additional conditions required by the Issuing Officer                                                                                                    |   |
|                | B / U ☷ ▣ ■ Paragraph →                                                                                                    |   |
|                | <ul> <li>Enter any additional conditions, and click convertex to add it to your outcomes.</li> <li>23 If the Issuing Officer has requested a report for this warrant, enter a date in the <b>Report Required By</b> field by clicking on and selecting the date the report is required by.</li> </ul>                             |   |
|                | Result: This displays the following fields.                                                                                                    |   |
|                | Issuing Officer's Report                                                                                                    |   |
|                | Report Required By                                                                                                    |   |
|                | Reporting Officer Additional Information Requested for Inclusion in the Report                                                                                                    |   |
|                | Click to Edit                                                                                                    |   |
| ·              | 24 Click on Click to Edit and enter any additional information requested for inclusion the report.                                                                                                    | - |
|                | Click to add it to your outcomes.                                                                                                    |   |
|                | <ul> <li>Note:</li> <li>Report Printed On/By – The system will record the date that this report was last generated, and by whom.</li> </ul>                                                                                                    |   |

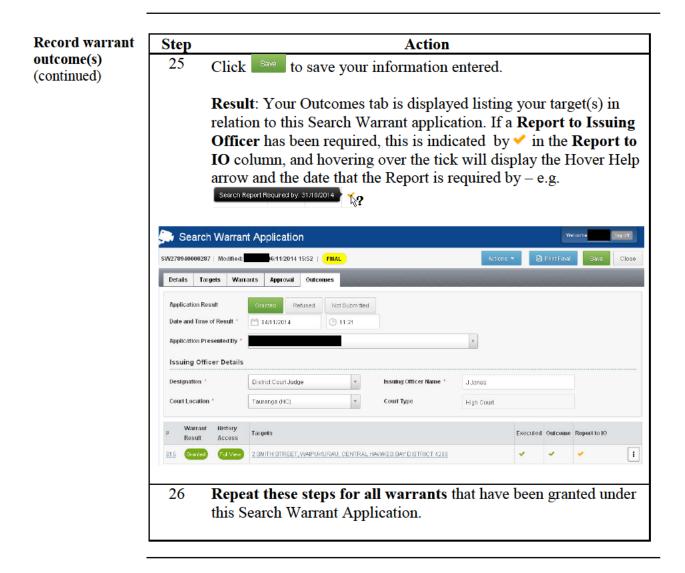

#### **Reporting to Issuing Officer**

**Reporting to Issuing Officer** Once you are satisfied that all outcomes have been completed and recorded for your application, and if the Issuing Officer requires a report, follow these steps.

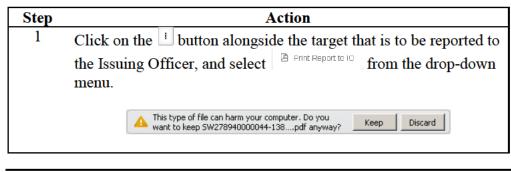

| Step<br>2 | Action         Click on rep and a pdf file of your final application will download and appear on your bottom taskbar, as follows.                                    |
|-----------|----------------------------------------------------------------------------------------------------|
| 2         | 1 7 11                                                                                                    |
|           | download and appear on your bottom taskbar, as follows.                                                                                                    |
|           |                                                                                                    |
|           |                                                                                                    |
|           | ₩278940000044-138pdf ▼                                                                                                    |
|           | <b>Note:</b> You cannot edit this version. If you need to make changes you will need to do this in the outcomes and print again.                                     |
|           | you will need to do this in the outcomes and print again.                                                                                                    |
| 3         | Click on the pdf file on your bottom taskbar. This opens the                                                                                                    |
|           | document in a new Adobe Reader window.                                                                                                    |
|           |                                                                                                    |
|           | Print the application                                                                                                    |
| 4         | From the browser menu bar, click 🖶 to print.                                                                                                    |
|           | <b>Result:</b> the <b>Print</b> window opens.                                                                                                    |
|           | I I I I I I I I I I I I I I I I I I I                                                                                                    |
| 5         | Open the printer properties window, and select one sided printing                                                                                                    |
|           | from your printer settings.                                                                                                    |
|           |                                                                                                    |
| 6         | Once your settings have been changed, print the document.                                                                                                    |
|           |                                                                                                    |
|           | Notes:                                                                                                    |
|           | • Your printer settings may vary depending on your station's                                                                                                    |
|           | printer(s). If you require any assistance with your printer and                                                                                                    |
|           |                                                                                                    |
|           | helpdesk.                                                                                                    |
|           | • Your partial QID will display in the top left corner of the page                                                                                                   |
|           | • The search warrant number will display on the top right corner of the page                                                                                         |
|           |                                                                                                    |
|           |                                                                                                    |
|           | <ul><li>how to change the settings to 1-sided printing, please call the helpdesk.</li><li>Your partial QID will display in the top left corner of the page</li></ul> |
|           | 5                                                                                                    |

**Reporting to** Step Action **Issuing Officer** Save an electronic copy of the application (Continued) 7 From the browser menu bar, click 🖾 to save. Alternatively, from the tool bar, select File/Save as... Result: the Save As window opens. ? × Save in: C My Search Warrant Appl 💽 🧿 🤌 📴 🖬 -SW278940000113 Save Adobe PDF Files (\*.pdf Save to Online Account 💌 8 Type a name for the application in the **File Name** field (e.g. the application number), and browse for the folder in which to save it in (the Save in field) – this should be the Investigation file associated with the case the search warrant relates to. Click Save **Result:** An electronic copy has been saved to your chosen folder, and can be viewed at any time. You can now close the browser window and return to the Search and Surveillance system.

> Return to Table of Contents

#### **Target Application History Access**

#### Application Notes: History Access • The

- The **History Access** column (red box) on the **Outcomes** tab (displayed below) indicates whether subsequent applications will include previous history for this target.
- Full view ( ( is the default setting.
- Always select with unless the Outcomes must be restricted, in which case select **No View** (). You must have a valid business reason to set these Outcomes to '**No View**'. Doing so means the document history will not be shared and this could impact the validity of other applications being made for the same target.
- If very is selected, only those people who have the main roles in your document (Primary or Secondary owner, Applicant or Approving Officer) will see the outcome or have this information appended to their applications.

To switch from Full View to No View, follow these steps:

| plication                   |                                                                                |                                                                                                |                   |                                                                                                    |                                                                                                    |                                                                                                    |                                                                                                    |                                                                                                    |
|-----------------------------|--------------------------------------------------------------------------------|------------------------------------------------------------------------------------------------|-------------------|----------------------------------------------------------------------------------------------------|----------------------------------------------------------------------------------------------------|----------------------------------------------------------------------------------------------------|----------------------------------------------------------------------------------------------------|----------------------------------------------------------------------------------------------------|
| 17/10/2014 13:46   FINAL    |                                                                                |                                                                                                |                   |                                                                                                    |                                                                                                    | Webs                                                                                                    | ıme                                                                                                   | log off                                                                                                    |
|                             |                                                                                |                                                                                                |                   | Actions 🝷                                                                                                    | Ø                                                                                                    | Print Final                                                                                                    | Save                                                                                                  | Clos                                                                                                    |
| Approval Outcomes           |                                                                                |                                                                                                |                   |                                                                                                    |                                                                                                    |                                                                                                    |                                                                                                    |                                                                                                    |
| ted Rejected Not S          | ubmitted                                                                       |                                                                                                |                   |                                                                                                    |                                                                                                    |                                                                                                    |                                                                                                    |                                                                                                    |
| /10/2014 🕑 17:              | :00                                                                            |                                                                                                |                   |                                                                                                    |                                                                                                    |                                                                                                    |                                                                                                    |                                                                                                    |
|                             |                                                                                |                                                                                                | ¥                 |                                                                                                    |                                                                                                    |                                                                                                    |                                                                                                    |                                                                                                    |
|                             |                                                                                |                                                                                                |                   |                                                                                                    |                                                                                                    |                                                                                                    |                                                                                                    |                                                                                                    |
| ly Registrar                | Ŧ                                                                              | Issuing Officer Name *                                                                         | John Si           | mith                                                                                                    |                                                                                                    |                                                                                                    |                                                                                                    |                                                                                                    |
| igton                       | w                                                                              | Court Type                                                                                     | District          | Court                                                                                                    |                                                                                                    |                                                                                                    |                                                                                                    |                                                                                                    |
| ts                          |                                                                                |                                                                                                |                   | Executed                                                                                                    | Outcome                                                                                                    | Report to Ju                                                                                                    | ndge                                                                                                  |                                                                                                    |
| Y STREET, KILBIRNIE, WELLIN |                                                                                | 3022                                                                                           |                   | *                                                                                                    | *                                                                                                    | ~                                                                                                    |                                                                                                    | [                                                                                                    |
| Car, Salaan, Holden, COMM   | IODORE, Gre                                                                    | <u>y, 2012</u>                                                                                 |                   | ×                                                                                                    | *                                                                                                    |                                                                                                    |                                                                                                    |                                                                                                    |
|                             | WIND2014 (C) 17<br>Ny Registrar<br>Ington<br>15<br>Y STREET, VILBIRNIE, WELLIN | IN INCON 4 17:00<br>IN Registrar •<br>Ington •<br>TS<br>Y STREET, KILDIRNIE, WELLINGTON CITY ( | erior2014 C 17:00 | vriar2014 C 17:00 vriar2014 J 17:00 vriar2014 C 17:00 vriar2014 J 17:00 vriar2014 J 17:00 vriar2014 Vriar2014 Vriar2 | vriaz2014  17:00  Vriaz2014  Vriaz2014  Vria | vriar2a14          vriar2a14       Interview         wriar2a14       Interview         wria | rr 10/2014 C 17:00<br>Ry Registrar<br>Ry Registrar<br>Ts<br>S<br>S<br>S<br>S<br>S<br>S<br>S<br>S<br>S | vriar2014  17:00  Vriar2014  17:00  Vriar2014  17:00  Vriar2014  Vriar2014  V |

#### **Refused applications**

RefusedA search warrant application in respect of one or more targets may be refusedApplicationsby an Issuing Officer, in whole or in part for various reasons.

A **Refused Outcome** must also be recorded against that application and target.

If the Search Warrant application covers multiple targets, one or more of these may be refused, while others are granted. The S&S system has the facility to capture these mixed Outcomes.

Follow these steps to record a **Refused Outcome**(s) for a Search Warrant application.

| 1 0                                                                                                    | Action                                                                                                    |                                                                                                    |
|----------------------------------------------------------------------------------------------------|----------------------------------------------------------------------------------------------------|----------------------------------------------------------------------------------------------------|
| 1 Open t                                                                                                    | he Final application, and click on                                                                                                    | the <b>Outcomes</b> tab.                                                                                    |
| Result                                                                                                    | : The following window will disp                                                                                                    | lay.                                                                                                    |
| Search Warrant                                                                                                    | Application                                                                                                    | Welcome Isg off                                                                                             |
| V278940000298   Modified:                                                                                                    | 4/11/2014 12:09   FILAL                                                                                                    | Actions 👻 🖻 Print Final 🛛 Save Close                                                                        |
| Details Targets Warra                                                                                                    | nts Approval Outcomes                                                                                                    |                                                                                                    |
| Warning: Entering                                                                                                    | an application result will prevent any further change of                                                                                                    | f the application details                                                                                   |
| Application Result                                                                                                    | Granted Refused Not Submitted                                                                                                    |                                                                                                    |
|                                                                                                    |                                                                                                    |                                                                                                    |
| 2 If you                                                                                                    | application had only ONE target                                                                                                    | or warrants were rejected                                                                                   |
| -                                                                                                    |                                                                                                    |                                                                                                    |
| for AL                                                                                                    | L targets in your application, click                                                                                                    | k on .                                                                                                    |
|                                                                                                    | : The following window will disp                                                                                                    | lay.                                                                                                    |
| 🕞 Search Warra                                                                                                    |                                                                                                    | vretom e tra om                                                                                             |
|                                                                                                    | nt Application                                                                                                    |                                                                                                    |
| Search Warra                                                                                                    | nt Application                                                                                                    | vretom e tra om                                                                                             |
| Sw278940000287   Modified:<br>Details Targets War<br>Application Result                                                                                                    |                                                                                                    | vretom e tra om                                                                                             |
| SW278940000287   Modified:<br>SW278940000287   Modified:<br>Details Targets War<br>Application Result<br>Date and Time of Result *                                                                                                    | APPlication<br>APPlication<br>Tranks Approval Outcomes                                                                                                    | vretom e tra om                                                                                             |
| Sw278940000287   Modified:<br>Sw278940000287   Modified:<br>Details Targets War<br>Application Result<br>Date and Time of Result *<br>Application Presented By *                                                                                         | Art Application  Art112014 1224 FINAL  Trants Approval Outcomes  Brantad Refused Not Submitted  Out112014  I 1121  V                                                                                                    | vretom e tra om                                                                                             |
| SW278940000287   Modified:<br>SW278940000287   Modified:<br>Details Targets War<br>Application Result<br>Date and Time of Result *<br>Application Presented By *<br>Issuing Officer Details                                                              | Int Application                                                                                                    | Koloons = 12 Print Final Save Close                                                                         |
| Sw278940000287   Modified<br>Sw278940000287   Modified<br>Details Targets War<br>Application Result<br>Date and Time of Result *<br>Application Presented By *<br>Issuing Officer Details<br>Designation *                                               | Int Application Artit2014 12:24 FINAL FINAL Finants Approval Outcomes Finants Refueed Not Bubmitted Out11:2014 Out11:2014 Out11:2014 United Statements Finants Finants | Automs - US Print Final Savo Close                                                                          |
| SW278940000287   Modified:<br>SW278940000287   Modified:<br>Details Targets War<br>Application Result<br>Date and Time of Result *<br>Application Presented By *<br>Issuing Officer Details                                                              | Int Application Artit2014 12:24 FINAL FINAL Finants Approval Outcomes Finants Refueed Not Bubmitted Out11:2014 Out11:2014 Out11:2014 United Statements Finants Finants | Koloons = 12 Print Final Save Close                                                                         |
| Sw278940000287   Modified<br>Sw278940000287   Modified<br>Details Targets War<br>Application Result<br>Date and Time of Result *<br>Application Presented By *<br>Issuing Officer Details<br>Designation *                                               | Int Application Artit2014 12:24 FINAL FINAL Finants Approval Outcomes Finants Refueed Not Bubmitted Out11:2014 Out11:2014 Out11:2014 United Statements Finants Finants | Automs - La Print Final Sava Close                                                                          |
| Search Warra<br>SW278940000287   Modified:<br>Details Targets War<br>Application Result<br>Date and Time of Result *<br>Application Presented By *<br>Issuing Officer Details<br>Designation *<br>Court Location *<br>g Warrant History                  | Int Application  Addition  Addition  Approval Outcomes  Brantad Refused Not Bubmitted  Outfit/2014  Internation  Internation  Internati | Actions - US Print Final Sava Close                                                                         |
| Search Warra<br>SW278940000287   Modified:<br>Details Targets War<br>Application Result<br>Date and Time of Result *<br>Application Presented By *<br>Issuing Officer Details<br>Designation *<br>Court Location *<br># Warrant History<br>Result Access | Application         4411/2014 12:24       FINAL         rants       Approval       Outcomes         Orantad       Refined       Not Submitted         Orantad       Refined       Not Submitted         Outrit/2014       11:21         Image: Substrate (Court. Judge)       Issuing Officer Name         Julo       Tauranga (HC)       Court Type         Targets       Targets                                                                                                    | Vectore         Trg off           Kettons         IB Print Final         Sava           Close         Close |

Continued on next page Page 92 December 2014

| rimary owner,<br>name field and<br>it.<br>wn list – and<br>Court Type<br>ne Issuing<br>now be<br>e 96).         |
|----------------------------------------------------------------------------------------------------|
| name field and<br>it.<br>wn list – and<br><b>Court Type</b><br>ne Issuing<br>now be<br>e 96).<br>ot all targets |
| name field and<br>it.<br>wn list – and<br><b>Court Type</b><br>ne Issuing<br>now be<br>e 96).<br>ot all targets |
| it.<br>wn list – and<br>Court Type<br>ne Issuing<br>now be<br>e <u>96</u> ).<br>ot all targets                  |
| wn list $-$ and<br>Court Type<br>he Issuing<br>now be<br>2 96).<br>ot all targets<br>ssociated with             |
| Court Type<br>ne Issuing<br>now be<br>296).<br>ot all targets<br>ssociated with                                 |
| ne Issuing<br>now be<br>e <u>96</u> ).<br>ot all targets                                                        |
| ne Issuing<br>now be<br>e <u>96</u> ).<br>ot all targets                                                        |
| e <u>96</u> ).<br>ot all targets<br>ssociated with                                                              |
| e <u>96</u> ).<br>ot all targets<br>ssociated with                                                              |
| ssociated with                                                                                                  |
| ssociated with                                                                                                  |
| ssociated with                                                                                                  |
|                                                                                                    |
|                                                                                                    |
|                                                                                                    |
|                                                                                                    |
|                                                                                                    |
|                                                                                                    |
|                                                                                                    |
| Welcome log off                                                                                                 |
| fint Final Save Close                                                                                           |
|                                                                                                    |
|                                                                                                    |
|                                                                                                    |
|                                                                                                    |
|                                                                                                    |
|                                                                                                    |
|                                                                                                    |
| 1 Outcome Report to                                                                                             |
| Outcome                                                                                                    |
| Well Seme                                                                                                    |

Refused Applications (continued)

| Step | Action                                                                        |
|------|-------------------------------------------------------------------------------|
|      | Notes (continued):                                                            |
|      | • The status of a <b>Rejected</b> target outcome may be changed back          |
|      | to Granted targets: click on the <sup>1</sup> button associated with the      |
|      | target that was refused a warrant and select 🏾 🖸 Granted .                    |
|      | Outcome details for this target may now be added.                             |
|      | • A <b>Refused</b> application will continue to show a <b>Final</b> status on |
|      | your <b>Dashboard</b> until it is <b>Completed</b> .                          |

Return to Table of Contents

#### **Not Submitted applications**

**Not Submitted** A decision may be made to Not Submit a search warrant application. This also constitutes an outcome to be recorded against that application.

Follow these steps to record a **Not Submitted Outcome** for a Search Warrant application.

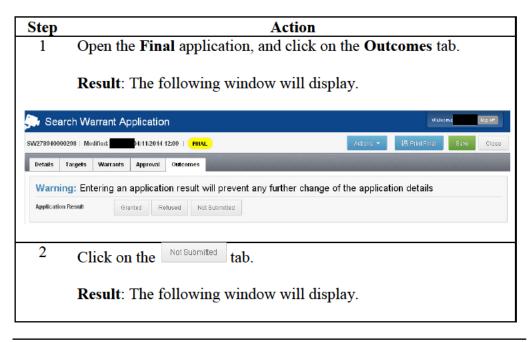

Not Submitted applications (continued)

| Step                                                                                                    |                                                                                                    | Action                           |            |                 |                      |  |
|----------------------------------------------------------------------------------------------------|----------------------------------------------------------------------------------------------------|----------------------------------|------------|-----------------|----------------------|--|
| 🎒 Search Warrant                                                                                                    | Application                                                                                        |                                  |            | . Welco         | ome <b>r log off</b> |  |
| SW278940000298   Modified:                                                                                                    | 14/11/2014 12:35   FINAL                                                                           | A                                | tions 🝷    | 🙆 Print Final   | Save Close           |  |
| Details Targets Warra                                                                                                    | nts Approval Outcomes                                                                              |                                  |            |                 |                      |  |
| Application Result Date and Time of Result                                                                                                    | Granted Refused Not Submitted                                                                      |                                  |            |                 |                      |  |
| ⊯ Warrant History<br>Result Access                                                                                                    | Targets                                                                                            |                                  | Exe        | ecuted Outcome  | Report to<br>Judge   |  |
| 243 Not<br>Submitted Full Maw                                                                                                    | WHAKAREWAREWA FOREST, WAIPA STATE MILI<br>3074                                                     | . BYPASS, WHAKAREWAREWA, ROTORUA | DISTRICT   | ~               | 1                    |  |
| 418 Not Full Yiew                                                                                                    | 38 TURNER DRIVE, WESTERN HEIGHTS, ROTO                                                             | RUA DISTRICT 3015                |            | ~               | 1                    |  |
|                                                                                                    | the <b>Date and Time</b><br>Any targets associat                                                   |                                  | cation     | are not         | able to              |  |
| have o                                                                                                    | other outcomes recor                                                                               | ded.                             |            |                 |                      |  |
| Comp                                                                                                    | Save to save the det<br><b>leted</b> (see <u>Complet</u><br>tted at a later date an<br>Application | ing an applicatio                | n on p     | age <u>96</u> ) | or                   |  |
|                                                                                                    | 7/10/2014 15:00   FINAL                                                                            | A                                | lions -    | Print Final     | Save Close           |  |
| Details Targets Warra                                                                                                    | nts Approval Outcomes                                                                              |                                  |            |                 |                      |  |
|                                                                                                    | an application result will preven                                                                  | t any further change of the a    | applicatio | n details       |                      |  |
| Application Result                                                                                                    | Granted Rejected Not Submitted                                                                     |                                  |            |                 |                      |  |
| Notes                                                                                                    | :                                                                                                  |                                  |            |                 |                      |  |
| <ul> <li>A Not Submitted application will continue to show a status on your Dashboard until it is Completed.</li> <li>A Not Submitted application may have its Outcome status changed to Granted or Refused, if it is decided to submit the application (before it is designated as Completed). This may be done by clicking on the Granted or Refused buttons against the Application Result on the Outcomes tab.</li> </ul> |                                                                                                    |                                  |            |                 |                      |  |
|                                                                                                    | Application Result                                                                                 | Granted Refused                  | No         | t Submitted     |                      |  |

Continued on next page

Return to Table of Contents

#### **Completing an application**

**Completing an application** Police business rules expect a search warrant application to be **Completed** within **three days** of search warrants being executed. This requires all outcomes in respect of each target within the application to be recorded.

A Search Warrant application should also be **Completed** if its outcomes include the application being **Rejected** or **Not Submitted**.

Follow these steps to **Complete** your application.

| Step               | Action                                                                                                    |  |  |  |  |
|--------------------|----------------------------------------------------------------------------------------------------|--|--|--|--|
| 1                  | Open the <b>Final</b> application you wish to complete, click on and click on Complete                                                                                                    |  |  |  |  |
|                    | otes: If mandatory fields have not been completed, these are<br>ghlighted with an error message. If dates and/or times are out of<br>nch, a warning message pops up.                                                                                                    |  |  |  |  |
|                    | <b>Result</b> : If there are no errors, the <b>Complete Application</b> confirmation window pops up.                                                                                                    |  |  |  |  |
|                    | Complete Application       ×         Completing an application will prevent any further changes.         Before continuing make sure all outcome details are correct!         Cancel       Complete                                                                                                    |  |  |  |  |
| 2                  | Click on Complete                                                                                                    |  |  |  |  |
|                    | <b>Result</b> : You are returned to your <b>Dashboard</b> , where the status of the application appears as <b>Complete</b> .                                                                                                    |  |  |  |  |
| Application #      | Targets Roles Status Info                                                                                                    |  |  |  |  |
| <u>SW278940000</u> | 4 TACY STREET, KILBIRNIE, WELLINGTON CITY 6022     Convect Street, KILBIRNIE, WELLINGTON CITY 6022     Convect Street, KILBIRNIE, KILBIRNIE |  |  |  |  |

| Completing an Step         | Action                                                                                                    |
|----------------------------|----------------------------------------------------------------------------------------------------|
| application<br>(Continued) | <ul> <li>Notes:</li> <li>If notification of the HSMU was ticked on the Warrants<br/>Target Details tab, an automated message is sent to the other<br/>roles associated with the application to say that Search Warrant<br/>outcomes have been completed, and to advise the HSMU of<br/>relevant results.</li> <li>If a search warrant in a completed application has an outcome<br/>set to No View, then a 6-monthly reminder is sent out to<br/>consider whether that status can be reviewed and set to Full<br/>View. To change an outcome from No View to Full View will<br/>require the complete applications to be re-opened and changed<br/>accordingly (see below).</li> <li>Completed applications remain on your Dashboard for seven<br/>(7) days. However, the default page settings for your Query<br/>screen show Completed applications in the last 30 days. Older<br/>completed documents can be searched for by changing the date<br/>range defaults.</li> </ul> |

Return to Table of Contents

#### **Re-opening a Completed application**

Re-open a<br/>completed<br/>applicationOn occasion it may be necessary to re-open an application that is completed,<br/>This may be to correct an error in the recorded outcomes or to open access to<br/>a target that had been designated No View.

Follow these steps to **Reopen** your completed application.

| Step | Action                                                                                          |  |  |  |  |  |
|------|-------------------------------------------------------------------------------------------------|--|--|--|--|--|
| 1    | Open the <b>Completed</b> application you wish to re-open, click on and click on and click on . |  |  |  |  |  |
|      | <b>Result</b> : The <b>Reopen Complete Application</b> confirmation window pops up.             |  |  |  |  |  |
|      | Reopen Completed Application                                                                    |  |  |  |  |  |
|      | Are you sure you want to reopen this completed application?                                     |  |  |  |  |  |
|      | Cancel                                                                                          |  |  |  |  |  |
|      |                                                                                                 |  |  |  |  |  |

| Re-open a                | Step                                                                                                    | Action                                                                           |
|--------------------------|----------------------------------------------------------------------------------------------------|----------------------------------------------------------------------------------|
| completed<br>application | 2                                                                                                    | Click on <sup>Confirm</sup> .                                                    |
| (Continued)              | <b>Result</b> : This changes the status of the application bac<br>(FILAL). An automated message is sent to the other ke<br>associated with the application that a search warrant<br>that they were assigned to has been re-opened by you<br><b>Completed</b> state. |                                                                                  |
|                          |                                                                                                    | Note: Changes may only be made in the <b>Outcomes</b> tab.                       |
|                          | 3                                                                                                    | Once any changes have been made, you must <b>Complete</b> the application again. |

Return to Table of Contents

# Query

| arrant | specified criteria.                  |                                                                                                    |  |  |  |  |  |
|--------|--------------------------------------|----------------------------------------------------------------------------------------------------|--|--|--|--|--|
|        | Step                                 | Step Action                                                                                                    |  |  |  |  |  |
|        | 1                                    | 1 Click on the <b>Query</b> tab, above your <b>Dashboard</b> .                                                                                                    |  |  |  |  |  |
|        |                                      | <b>Result:</b> The <b>Query</b> tab displays, showing the default page settings for your <b>Query</b> screen – Completed applications in the last 30 days. (Older completed documents can be searched for by changing the date range defaults.) |  |  |  |  |  |
|        | 🕞 Search                             | & Surveillance                                                                                                    |  |  |  |  |  |
|        | Dashboard Q                          | Duery Target History Query Dreate Kex/Application                                                                                                    |  |  |  |  |  |
|        | Search Option *<br>Status/Date Range | Status * From * To *<br>e * Complete * 10 06/10/2014 11 05/11/2014 Q. Bearch X Clear                                                                                                    |  |  |  |  |  |
|        | Application #                        | Targets Roles Status Info                                                                                                    |  |  |  |  |  |
|        | SW278940000274                       | 9 39 TURNER DR.VE, WESTERN HEIGHTS, ROTORUADISTRICT 3015     8.     Complete     Case: 110309/1051                                                                                                    |  |  |  |  |  |
|        | 2                                    | Click on the Search Option field.                                                                                                    |  |  |  |  |  |
|        |                                      | <b>Result</b> : A drop-down menu is displayed, showing the fields that you can search to find the application(s) that you require.                                                                                                    |  |  |  |  |  |
|        |                                      | Search Option *                                                                                                    |  |  |  |  |  |
|        |                                      | Application # ▲                                                                                                    |  |  |  |  |  |
|        |                                      | <mark>Application ≠</mark><br>Application Name                                                                                                    |  |  |  |  |  |
|        |                                      | CARD Number                                                                                                    |  |  |  |  |  |
|        |                                      | NIA Case Number                                                                                                    |  |  |  |  |  |
|        |                                      | Operation                                                                                                    |  |  |  |  |  |
|        |                                      | Operation<br>Status/Date Range<br>Target Description                                                                                                    |  |  |  |  |  |
|        |                                      | Operation<br>Status/Date Range                                                                                                    |  |  |  |  |  |
|        | 3                                    | Operation<br>Status/Date Range<br>Target Description<br>Target NIA Id                                                                                                    |  |  |  |  |  |
|        | 3                                    | Operation<br>Status/Date Range<br>Target Description<br>Target NIA Id<br>Select the field you wish to search, and a field to input search                                                                                                    |  |  |  |  |  |
|        | 3                                    | Operation<br>Status/Date Range<br>Target Description<br>Target NIA Id                                                                                                    |  |  |  |  |  |

### Query, Continued

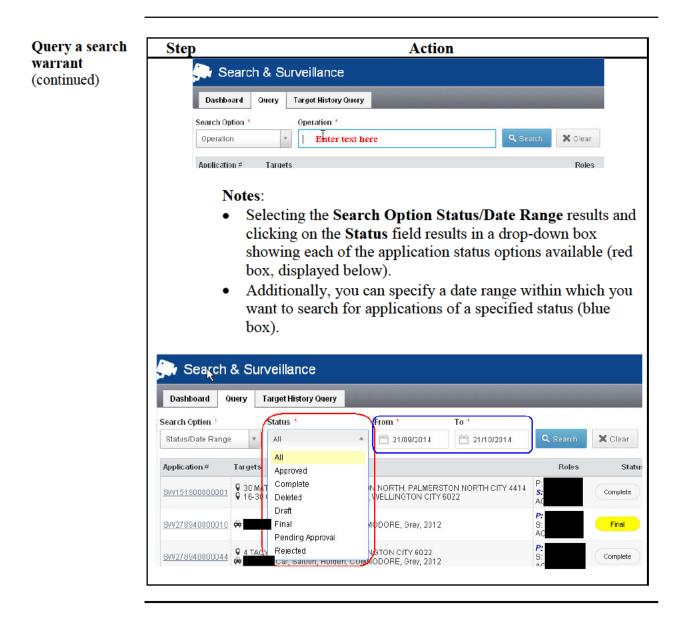

Return to Table of Contents

# **Target History Query**

**Introduction** This section explains the **Target History Query** tab and fields of the Search and Surveillance system.

The **Target History Query** allows you to identify whether a specified target is either the subject of a search warrant applications with **Final** status, or has had a search warrant executed against it in the past three months.

Query the History of a Target Follow these steps to query the history of a target.

| Step                       | Action                                                                                                    |
|----------------------------|----------------------------------------------------------------------------------------------------|
| 1                          | Click on the <b>Target History Query</b> tab, above your <b>Dashboard</b> .                                                                                                    |
|                            | <b>Result:</b> The <b>Target History Query</b> tab displays, showing the default page settings for your <b>Query</b> screen.                                                                                                    |
| 🕞 Sea                      | rch & Surveillance                                                                                                    |
| Dashboar                   | d Query Target History Query                                                                                                    |
| Target NIA Id<br>278940000 |                                                                                                    |
| 2                          | Click on the <b>Target NIA Id</b> field and enter the NIA Id of the target you wish to query.                                                                                                    |
| 3                          | Select the timeframe over which you want the history – the default is 3 months ( 3 Mins ) as this is required by legislation, but you can extend this to all, or to shorten the time period to one month.                                                                                     |
| 4                          | Click on Q. Show Target History                                                                                                    |
|                            | <b>Result</b> : The <b>Target Application History</b> is displayed (if there is a history), listing the Application #, Primary and Secondary owners of those other applications, the date at which the application was last amended, the suspected offence and the result of the application. |

# Target History Query, Continued

Query the History of a Target (Continued)

| Step                     |                                               | Action                     |                                                                                                    |
|--------------------------|-----------------------------------------------|----------------------------|----------------------------------------------------------------------------------------------------|
| Target Applic            | ation History                                 |                            | ×                                                                                                    |
| Application #            | Owners Date Suspected                         |                            | Result of Application                                                                                                |
| ÷                        | ar, Saloon, Holden, COMMODORE, (              |                            | Result of application unknown,                                                                                       |
| SW151900D000             | 10 8: 21/10/2014 cooking up r                 | ieths                      | enquiries as to present status<br>being made.                                                                        |
| æ c                      | ar, Saloon, Holden, COMMODORE, (              | irey, 2012                 |                                                                                                    |
| SW278940000              | 44 B: 15/10/2014 Theft                        |                            | Warrant executed and charges<br>have been filed as a result of<br>evidential material obtained<br>under the warrant. |
| æ                        | ar, Saloon, Holden, COMMODORE, (              | irey, 2012                 |                                                                                                    |
| SW278940000              | 74 P:<br>5: D8/10/2014 Possession             | of drugs                   | Result of application unknown,<br>enquiries as to present status<br>being made.                                      |
| Ν                        | otes:                                         |                            |                                                                                                    |
| •                        |                                               |                            | applications showing on                                                                                              |
|                          |                                               | •                          | ne result of the application                                                                                         |
|                          |                                               |                            | ave a status of <b>Final</b> .                                                                                       |
| •                        |                                               |                            | fic result noted and the                                                                                             |
|                          |                                               |                            | ed). This indicates that the                                                                                         |
|                          |                                               | -                          | nd a report on the warrant                                                                                           |
|                          | outcomes can be g                             |                            |                                                                                                    |
| •                        |                                               | •                          | an also be generated from                                                                                            |
|                          | the Targets tab wi                            |                            |                                                                                                    |
|                          |                                               | •                          | e screen shot below).                                                                                                |
|                          |                                               |                            | lisplays the above Target                                                                                            |
|                          | Application Histo                             | ry window.                 |                                                                                                    |
| Search Warr              | ant Application                               |                            | Welcome log eff                                                                                                    |
| SW278940000056   Modifie | d:                                            | 🖬 Deleti                   | e Actions - 🗳 Preview Save Close                                                                                     |
| Details Targets W        | arrants                                       |                            |                                                                                                    |
| 1. Targets               | Description                                   |                            | Risk<br>Assessed TAH Usage Status + Add Target                                                                       |
| 2. Offences              | 🛱 , Car. Saloon, Holden, COMMODOR             | E. Grev. 2012              | ✓ <u>4</u> 0 0000 I                                                                                                  |
| 3. Evidential Material   |                                               |                            |                                                                                                    |
| 5 T                      | print a report on the                         | warrant outcom             | nes, click on 🖪.                                                                                                    |
|                          |                                               |                            |                                                                                                    |
|                          | e <mark>sult</mark> : The following<br>skbar. | message will dis           | splay on your bottom                                                                                                 |
| ta                       | skoal.                                        |                            |                                                                                                    |
|                          | A This type of file car                       | harm your computer. Do you |                                                                                                    |
|                          |                                               | 8940000044-707pdf ariyw    |                                                                                                    |
| 6 C                      | ick on keep and a p                           | df file of your fi         | nal application will                                                                                                 |
|                          | wnload and appear of                          | •                          | nal application will<br>askbar, as follows.                                                                          |
|                          | **                                            | -                          |                                                                                                    |
|                          | •                                             | SW278940000044-707         | pdf 👻                                                                                                    |
|                          |                                               |                            |                                                                                                    |
|                          |                                               |                            |                                                                                                    |

# Target History Query, Continued

Query the History of a Target (Continued)

| Step | Action                                                                                                    |  |  |  |  |
|------|----------------------------------------------------------------------------------------------------|--|--|--|--|
| 7    | Click on the pdf file on your bottom taskbar. This opens the <b>Search Warrant Outcome Summary</b> document in a new Adobe Reader window. |  |  |  |  |

Return to **Table of Contents** 

# 2) Warrantless Notification System (via eQuip)

### Log in and out

**When to use** This system is used for recording the results of warrantless powers.

**How to access** If you require access to eQuip first contact the help desk.

Access eQuip by clicking in your computer's desktop. If you do not have this icon you can click **All Applications** from the home page of the Police Intranet, then clicking **Warrantless Notifications** to the right of **Search and Surveillance**.

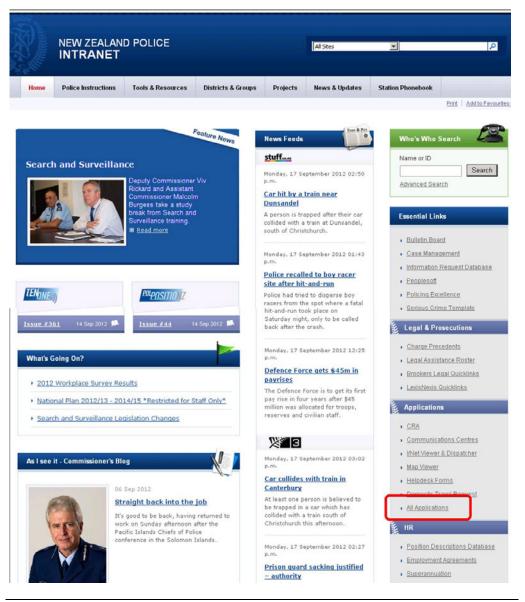

Continued on next page

### Log in and out, Continued

Log in to Warrantless Notification System Follow these steps to log in to Warrantless Notification System from the **Applications** page of the Police Intranet.

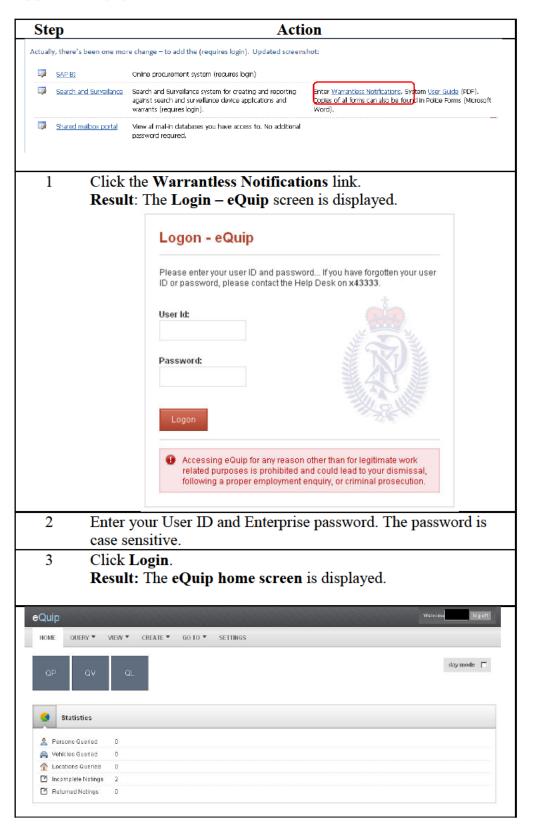

# Log in and out, Continued

Log in to Warrantless Notification System (continued)

| Step    |                    |                            |           | Action                     |                   |                   | _ |
|---------|--------------------|----------------------------|-----------|----------------------------|-------------------|-------------------|---|
| 4       |                    | the Creat<br>fication lini |           | and select the             | e Warran          | tless             |   |
|         | Quip               |                            |           |                            |                   |                   |   |
|         | HOME               | QUERY 🔻                    | VIEW 🔻    | CREATE 🔻                   | go to 🔻           | SETTINGS          |   |
|         |                    |                            |           | CREATE NOT                 | ING               |                   |   |
| _       |                    |                            |           | WARRANTLE                  | SS NOTIFICA       | TION              |   |
|         | QP                 | QV                         | QL        |                            |                   |                   |   |
| Warrant |                    |                            | rrantless | Power Noti                 | fication so       | ereen displays.   |   |
| OFFICE  | _                  | Notification               |           |                            |                   | [                 | • |
|         | Name               |                            |           | Rank/Workgroup<br>/Station | ICTSC GROUP SERVI | CES, Johnsonville |   |
|         | Rank Choos         | se One                     |           | Workgroup                  | ICTSC GROUP SERV  | 1CES              |   |
|         | Email              | Bpalice.govt.nz            |           | Phone                      |                   |                   |   |
| Officer | Location * Vieilin | igton<br>In riville        | ▼ Wel     | lington Area               | •                 |                   |   |
|         |                    |                            |           |                            |                   |                   |   |

Log off Warrantless Notification System Follow this step to logoff the Warrantless Notification System.

| Step | Action                                                               |
|------|----------------------------------------------------------------------|
| 1    | Click the log off button on the upper right hand side of the screen. |
|      | Result: You are now logged out.                                      |

Return to <u>Table of Contents</u>

# Navigation

# **Introduction** This view is the default screen once you log into the system. From here you can record the use of using the warrantless powers in the system.

| OFFICER DETAILS | r Notification |                            |                                    |  |
|-----------------|----------------|----------------------------|------------------------------------|--|
| Userid          |                |                            |                                    |  |
| Name            |                | Rank/Workgroup<br>/Station | ICTSC GROUP SERMICES, Johnsonville |  |
| Rank Cho        | pose One 💌     | Workgroup                  | ICTSC GROUP SERVICES               |  |
| Email           | Bpolice govinz | Phone                      |                                    |  |
|                 | ellington 💽    | Wellington Area            | ×                                  |  |

#### Sections

The screen is divided into the following panels - each can be expanded or collapsed using the 🔽 buttons on the right hand side of the screen:

- Officer details
- Supervisor details
- Incident details
- Location details
- Targets
- Other details
- Criminal proceedings

Return to Table of Contents

### **Warrantless Power Notifications**

**Introduction** This section explains how to create a search power notification.

It is best practice to create a notification from a QL (Query Location) result.

notification from a QL

Create a

Follow these steps to create a notification from a QL.

| p            |                        |        | Actio           | n         |             |
|--------------|------------------------|--------|-----------------|-----------|-------------|
| HOME QU      | IERY V                 | EW 🔻   | CREATE 🔻        | GO TO 🔻   | SETTINGS    |
| QP           | QV                     | Q      | U               |           |             |
| Stati:       | stics                  |        |                 |           |             |
| 🤱 Persons (  | Queried                | 0      |                 |           |             |
| 🙈 Vehicles ( | Queried                | 0      |                 |           |             |
| ☆ Locations  | Queried                | 0      |                 |           |             |
| 🗹 Incomplet  | te Notings             | 0      |                 |           |             |
| 🗹 Returned   | Notings                | 0      |                 |           |             |
| QUER         | Y CRITERIA<br>Boundary | STATIO | NV              |           |             |
| c            | uick Entry             |        | itana Square, L | ower Hutt |             |
|              | Number                 |        | to              |           |             |
|              | Street                 |        |                 |           |             |
| In           | tersection             |        |                 |           |             |
| Street Or    |                        | All    | C Intersection  | ons only  | Street only |
|              | Common                 |        |                 |           |             |
|              | Unit                   |        |                 |           |             |
|              |                        |        |                 |           |             |

Create a notification from a QL (continued)

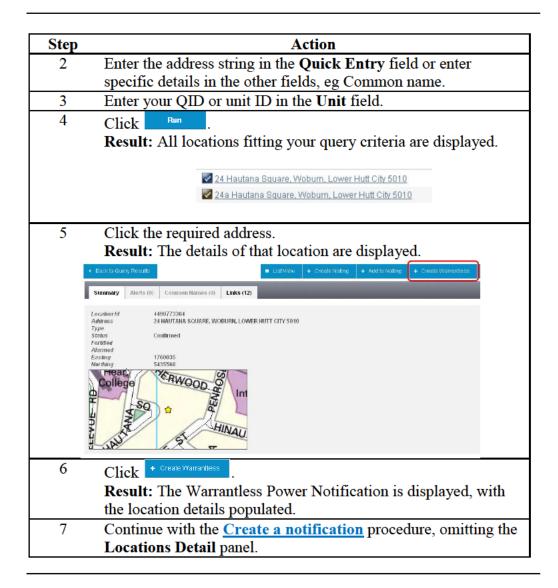

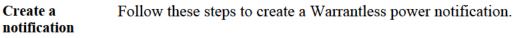

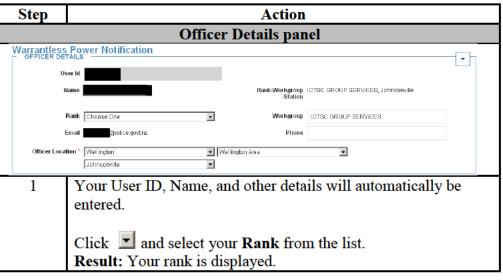

Create a notification (continued)

| Step         | Action                                                                                                    |
|--------------|----------------------------------------------------------------------------------------------------|
| 2            | Click 🗾 to enter your location in the Officer Location                                                                                      |
|              | dropdown boxes.                                                                                                    |
|              | Note: A red asterisk indicates that the field is mandatory.                                                                                 |
|              | Result: your current work location has been added.                                                                                          |
|              | Supervisor Details panel                                                                                                    |
| SUPERVISO    |                                                                                                    |
|              | Query Reset                                                                                                    |
|              |                                                                                                    |
| 3            | Enter your supervisor's QID and then press                                                                                                  |
|              | Result: your Supervisor's Name, and Rank/Workgroup/                                                                                         |
|              | Station are displayed.                                                                                                    |
| SUPE         | VISOR DETAILS                                                                                                    |
|              | User Id                                                                                                    |
|              | Name Rank/Workgroup/Station/CTSC PRODUCTION SUPPORT, Johnsonville                                                                           |
|              | In address Data the second                                                                                                    |
|              | Incident Details panel                                                                                                    |
|              |                                                                                                    |
| Entry/Search |                                                                                                    |
| NIA Cas      | e Number Query Reset                                                                                                    |
|              |                                                                                                    |
| 4            |                                                                                                    |
| 4            | Enter required details in the <b>Date/Time</b> fields. Click <b>Date/Time</b> fields.                                                       |
|              | up the calendar.                                                                                                    |
| 5            | Note: enter the date and time that the power was executed here.                                                                             |
| 5            | It is mandatory to enter <u>either</u> a <b>CARD Event</b> Number <u>or</u> a <b>NIA Case Number.</b> However, enter both if you have them. |
| 6            | Tick this box if the power is in relation to an operation.                                                                                  |
| 0            | <b>Result:</b> the <b>Operation Name</b> and <b>Operation Description</b> fields                                                            |
|              | display. These are mandatory fields.                                                                                                    |
|              | Operation                                                                                                    |
|              | peration Name *                                                                                                    |
| Ì            |                                                                                                    |
|              | Operation<br>Description *                                                                                                    |
|              |                                                                                                    |
| 7            | Tick one or more of these checkboxes as required.                                                                                           |
| 1            | Did the exercise of the warrantless search power involve:                                                                                   |
|              |                                                                                                    |
|              | an arms search                                                                                                    |
|              | □ a biosecurity search                                                                                                    |
|              | L                                                                                                    |
|              | a CYP search, removal or arrest                                                                                                    |
|              |                                                                                                    |
|              | a drugs search                                                                                                    |
|              |                                                                                                    |

| Create a     |
|--------------|
| notification |
| (continued)  |

| Step              | Action                                                                   |
|-------------------|--------------------------------------------------------------------------|
| <b>`</b>          | <b>Note</b> : If you tick one of the four boxes above, once you have     |
|                   | submitted this form you must also go to the Bulletin Board and           |
|                   | complete the relevant notification as per current procedure.             |
| 8                 | Enter any additional information relating to the circumstances           |
|                   | which prompted this notification in the <b>Other Information</b>         |
|                   | field.                                                                   |
| Other Information |                                                                          |
|                   |                                                                          |
|                   | Location Details panel                                                   |
| 9                 | Enter the NIA Location ID of the location where the power was            |
|                   | executed. Click to return the location from NIA.                         |
|                   | <b>Result:</b> the NIA location details are displayed.                   |
|                   | DCATION DETAILS                                                          |
|                   | Location Id * 554611528147 Cuery Reset                                   |
|                   | 554611528147 Query Reset                                                 |
|                   | Location: 7A TURNBULL PLACE, OHOPE, WHAKATANE DISTRICT 3121              |
|                   |                                                                          |
|                   | Targets panel                                                            |
|                   | PERSONS (0) + ADD                                                        |
|                   |                                                                          |
|                   | LOCATIONS (0) + ADD                                                      |
|                   | VEHICLES (0) + ADD                                                       |
|                   |                                                                          |
|                   |                                                                          |
|                   |                                                                          |
| 10                | Click + ADD to add <b>Persons</b> , Locations, Vehicles or Other         |
|                   | <b>Things</b> . You can add multiple entries under each category.        |
|                   |                                                                          |
|                   | Click if you wish to delete any entries you have made.                   |
|                   | Notes:                                                                   |
|                   | <ul> <li>NIA IDs are used when entering target details. These</li> </ul> |
|                   | target identities cannot be LTNZ identities (LTNZ                        |
|                   | vehicles do not have NIA IDs).                                           |
|                   | • In the <b>Locations</b> field you can click the box to enter the       |
|                   | 'Same as location of Power exercised'.                                   |
|                   | • The <b>Vehicles</b> field includes Land, Sea and Air vehicles.         |
|                   | • If you do not have the NIA ID of your target, it is                    |
|                   | possible to add a target, however, a full description is                 |
|                   | required.                                                                |
|                   |                                                                          |
|                   |                                                                          |

| Create a     |
|--------------|
| notification |
| (continued)  |

|    | Action                                                                                                    |
|----|----------------------------------------------------------------------------------------------------|
| 11 | Tick one or more of these boxes to select the applicable powers.<br>Then click the boxes on the right if the use of the power resulted<br>in the seizure of evidential material.<br><b>Tip:</b> if you tick a box on the right hand side, the corresponding |
|    | box on the left side will automatically be ticked.                                                                                                    |
|    | Warrantless entry or search power<br>resulted in the seizure of<br>evidential material:                                                                                                    |
|    | enter and search place to obtain evidential material in relation to an offence punishable by 14 years<br>imprisonment or more that will otherwise be destroyed, concealed, altered, or damaged (section 15)                                                 |
|    | search a person to obtain evidential material in relation to an offence punishable by 14 years imprisonment or<br>more (section 16)                                                                                                    |
|    | enter and search a vehicle to obtain evident <mark>al material in relation to an offence</mark> punishable by 14 years<br>imprisonment or more (section 17)                                                                                                 |
|    | search person, place or vehicle in relation to arms offence (section 18)                                                                                                    |
|    | search place or vehicle to obtain evidence of drugs offence (section 20)                                                                                                    |
|    | search person during search of place or velicle to obtain evidence of drugs offence (section21)                                                                                                    |
|    | search person to obtain evidence of drugs offence (section 22)                                                                                                    |
|    | require a person to undergo an internal sea <mark>rch conducted by a medical practitioner (section 23)</mark>                                                                                                    |
|    | Criminal proceedings panel                                                                                                    |
|    | <b>Result:</b> the <b>Number of Persons Charged</b> field displays if the top box is ticked. This field is mandatory.                                                                                                    |
|    | Criminal proceedings:                                                                                                    |
|    | have been brought as a consequence of evidential material seized                                                                                                    |
|    |                                                                                                    |
|    | are under consideration as a consequence of evidential material seized                                                                                                    |
|    |                                                                                                    |
| 13 | are under consideration as a consequence of evidential material seized          Number of persons       45         Click       if you wish to return to the top of page and check                                                                           |
| 13 | are under consideration as a consequence of evidential material seized           Number of persons         45                                                                                                    |

| Create a<br>notification | Step Action                                                                                                    |         |
|--------------------------|----------------------------------------------------------------------------------------------------|---------|
| (continued)              | HOME QUERY VIEW CREATE GO TO SETTINGS                                                                                                    |         |
|                          | User Id                                                                                                    |         |
|                          | Start Date         1970872012         1         End Date         1870872012         1           Submit                                                                                                    |         |
|                          | Warrant Id Exercised At Officer Supervisor Location Card Ev                                                                                                    | ent Nur |
|                          | 269800000024         12/09/2012 09:00         345 MaZENGARB ROAD, PARAPARAUMU, KAPITI COAST<br>DISTRICT 5032         C38534           269800000009         02/09/2012 09:00         unknown         P19242                                                       |         |
|                          | Notes:                                                                                                    |         |
|                          | <ul> <li>It is recommended that you write the notification numbrin your notebook entry, for ease of reference in the future.</li> <li>Your supervisor will receive an email notification that the warrantless notification has been submitted by you.</li> </ul> |         |

Return to Table of Contents

### Viewing and editing submitted warrantless notifications

| Introduction                    | Use these<br>the eQuip | -            | view a lis       | st of yo | our submit   | ted warrantless notifications in                              |
|---------------------------------|------------------------|--------------|------------------|----------|--------------|---------------------------------------------------------------|
| View submitted<br>notifications | Follow the system.     | ese steps    | to view 1        | notific  | ations you   | have submitted in the eQuip                                   |
|                                 | Step                   |              |                  |          | Act          | tion                                                          |
|                                 |                        |              | eQuip            |          |              |                                                               |
|                                 |                        |              | HOME             | QUERY 🔻  |              | ATE V GOTO V                                                  |
|                                 |                        |              | -                |          | QUERYHISTOR  | Y                                                             |
|                                 |                        |              |                  |          | INTEL NOTING |                                                               |
|                                 |                        |              | QP               | QV       | WARRANTLESS  | NOTIFICATION                                                  |
|                                 | 1                      | Click t      | he View          | button   | , and selec  | t the Warrantless Notification                                |
|                                 |                        | link.        |                  |          |              |                                                               |
|                                 |                        | Result       | earches          | rrantl   | ess Search   | nes screen displays.                                          |
|                                 |                        | U            | ser Id           |          |              |                                                               |
|                                 |                        | Start        | Date 19/08/2012  | 34       |              | End Date 18/09/2012                                           |
|                                 |                        | Submit       |                  |          |              |                                                               |
|                                 |                        | Warrant Id   | Exercised At     | Officer  | Supervisor   | Location                                                      |
|                                 |                        | 259800000024 | 12/09/2012 09:00 |          |              | 345 MAZENGARB ROAD, PARAPARAUMU, KAPITI COA:<br>DISTRICT 5032 |
|                                 |                        | 25980000009  | 02/09/2012 09:00 |          |              | un known                                                      |
|                                 |                        |              |                  |          |              |                                                               |

# **Edit submitted** Only the person who created a warrantless notification can now edit the notifications after submitting it. Supervisors, however, cannot edit these notifications, only their own.

Follow these steps to edit a notification after submitting.

| Step | )           |                     |         |            | Action                                             |                   |
|------|-------------|---------------------|---------|------------|----------------------------------------------------|-------------------|
| 1    | Qu          | uery for            | your    | notificati | ons.                                               |                   |
|      | Warrant Id  | Exercised At        | Officer | Supervisor | Location                                           | Card Event Number |
|      | 62360008241 | 02/12/2012 07:15    |         |            | 24 HAUTANA SQUARE, WOBURN, LOWER HUTT CITY<br>5010 |                   |
|      | U           |                     |         |            |                                                    |                   |
| 2    | Cl          | ick the             | notifi  | cation yo  | u want to view.                                    |                   |
|      | Re          | esult: T            | he sel  | ected not  | ification is displayed.                            |                   |
| 3    | Cl          | ick <sup>Edit</sup> |         |            |                                                    |                   |
| 4    | Cl          | nange th            | e deta  | ails needi | ng amendment.                                      |                   |
| 5    | Cl          | ick Sub             | mit .   |            |                                                    |                   |
|      | Re          | esult: T            | he no   | tification | is re-submitted.                                   |                   |
|      | N           | ote: All            | edits   | will pron  | npt an email to your su                            | pervisor.         |

# Printing and saving an electronic copy of a warrantless notification

| Introduction                                  | This section shows you how to print from the Warrantless Notification<br>System, via eQuip. You can also save an electronic copy of the application<br>once the printable version has been produced.                                                                                                    |    |
|-----------------------------------------------|----------------------------------------------------------------------------------------------------|----|
| Print or save a<br>notification<br>from eQuip | Follow these steps to print a notification, or save an electronic copy from th<br>Warrantless Notification system (eQuip).                                                                                                    | le |
|                                               | Step Action                                                                                                    |    |
|                                               | <ol> <li>From the Warrantless Searches Query Criteria screen, double click to open the application you wish to print.<br/>Result: The application displays.</li> <li>eQuip</li> </ol>                                                                                                    |    |
|                                               | HOME QUERY ▼ VIEW ▼ CREATE ▼ 60 TO ▼ SETTINGS                                                                                                    |    |
|                                               | Warrantiess Searches<br>QUERY CRITERIA<br>User Id<br>Start Date 19/08/2012 11<br>Submit                                                                                                    |    |
|                                               | Warrant Id         Exercised At         Officer         Supervisor         Location         Card Even           2598000000024         12/09/2012 09:00         12/09/2012 09:00         345 MAZENGARB ROAD, PARAPARAUMU, KAPITI COAST<br>DISTRICT 6032         C3853486           259800000009         02/09/2012 09:00         1         1         1         1         1         1         1         1         1         1         1         1         1         1         1         1         1         1         1         1         1         1         1         1         1         1         1         1         1         1         1         1         1         1         1         1         1         1         1         1         1         1         1         1         1         1         1         1         1         1         1         1         1         1         1         1         1         1         1         1         1         1         1         1         1         1         1         1         1         1         1         1         1         1         1         1         1         1         1         1         1         1         <                                                                                                    | 6  |
|                                               | 2 From the file menu of the internet browser, click File and then Print.  The the file menu of the internet browser, click File and then Print.  The the file for a second second |    |

# Printing and saving an electronic copy of a warrantless

notification, Continued

| Print or save a           | Step | Action                                                                  |  |  |
|---------------------------|------|-------------------------------------------------------------------------|--|--|
| notification              | 3    | Open the printer properties window, and select PDF Creator.             |  |  |
| from eQuip<br>(continued) |      | Result: the <b>PDF Creator</b> screen displays.                         |  |  |
|                           |      | Note: The settings on your station printer(s) may vary. If you          |  |  |
|                           |      | require assistance with how to change these settings, please contact    |  |  |
|                           |      | the helpdesk.                                                           |  |  |
|                           |      | C PDFCreator                                                            |  |  |
|                           |      | Mps://evoqupet.proprod.covt.nz/equip/sas/werrantees/wew?we              |  |  |
|                           |      | Creation Date:<br>20120918105048 Nov                                    |  |  |
|                           |      | Modily Date:<br>[20120918105049 Now                                     |  |  |
|                           |      | Author:                                                                 |  |  |
|                           |      | Subject                                                                 |  |  |
|                           |      |                                                                         |  |  |
|                           |      | Keyword:                                                                |  |  |
|                           |      | After saving open the document with the default program                 |  |  |
|                           |      | Earcel Wat-Colect Options gNai Sava                                     |  |  |
|                           |      |                                                                         |  |  |
|                           | 4    | Click Save .                                                            |  |  |
|                           |      | Result: the Save as window opens.                                       |  |  |
|                           |      | Save as                                                                 |  |  |
|                           |      | Save in: 🔁 My Warantless Notifications 🔽 🔇 🎲 📂 🖽 -                      |  |  |
|                           |      | My Documents                                                            |  |  |
|                           |      |                                                                         |  |  |
|                           |      | My Picture:                                                             |  |  |
|                           |      |                                                                         |  |  |
|                           |      | My Recent<br>Documents                                                  |  |  |
|                           |      | Favorites                                                               |  |  |
|                           |      |                                                                         |  |  |
|                           |      | N/ Computer<br>4043952<br>Sove as type: PDF Files (* pdf)<br>Cancel     |  |  |
|                           |      |                                                                         |  |  |
|                           | 5    | Type a name for the application in the <b>File Name</b> field (e.g. the |  |  |
|                           | _    | application number), and select a folder to save it to (e.g. My         |  |  |
|                           |      | Warrantless Notifications).                                             |  |  |
|                           |      | Then click Save                                                         |  |  |
|                           |      | Result: another browser window displays, showing a PDF copy of          |  |  |
|                           |      | the application.                                                        |  |  |
|                           |      |                                                                         |  |  |

# Printing and saving an electronic copy of a warrantless

notification, Continued

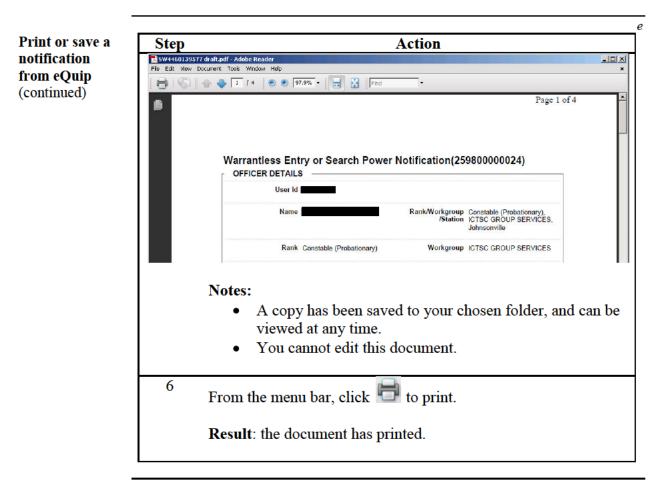

Return to Table of Contents

# Glossary

Glossary

| Term              | Description                                         |
|-------------------|-----------------------------------------------------|
| Approving Officer | A person who can approve the application            |
|                   | content. This should be the supervisor of the       |
|                   | primary owner.                                      |
| Confliction       | When a target you select is the subject of another  |
|                   | draft warrant application.                          |
| Document number   | System generated unique number appended to          |
|                   | each document created within S&S.                   |
| Document security | Open – generates target conflict notices to other   |
|                   | open and closed documents.                          |
|                   | Closed – generates target conflict notices to othe  |
|                   | closed documents.                                   |
|                   | If you require security on your document, this      |
|                   | will need to be approved by the Field Manager       |
|                   | before you can proceed.                             |
| Draft             | Application for a search warrant in progress        |
| eQuip             | System where Warrantless Power Notifications        |
|                   | are recorded.                                       |
| Executing Officer | Member who physically executed the search           |
|                   | warrant.                                            |
| Facility          | A thing that is not situated at a physical location |
|                   | which a person can enter and search. Examples       |
|                   | would include a website, Internet data storage      |
|                   | facility or a hotmail (email) account.              |
| Field Manager     | A Detective Inspector nominated by you              |
| Final             | Finalised warrant ready for authorisation by an     |
|                   | Issuing Officer.                                    |
| General User      | A person who can assist with completing the         |
|                   | majority of the form.                               |
|                   | <b>Note:</b> this can only happen after the primary |
|                   | owner has completed the minimum data required       |
|                   | to save the application, and added the General      |
|                   | personnel.                                          |
| Outcomes          | Outcomes are the results of the Warrant and for     |
|                   | the target history.                                 |
|                   | It is important to record the Outcome of all        |
|                   | Search Warrants as soon as possible as the          |
|                   | Outcomes will affect the history for future         |
|                   | warrant applications                                |
|                   | Outcomes are reported on annually.                  |

# Glossary, Continued

| Glossary    | Term               | Description                                       |
|-------------|--------------------|---------------------------------------------------|
| (continued) | Primary Owner      | The person who creates the search warrant.        |
|             |                    | Normally the person who is the applicant of the   |
|             |                    | Search Warrant.                                   |
|             | Secondary Owner    | A person who can act as a backup to the primary   |
|             |                    | owner. This person has the same access rights as  |
|             |                    | the primary owner.                                |
|             | Applicant          | Is the Applicant if different from the Primary or |
|             |                    | Secondary Owner.                                  |
|             | Target             | Subject of your application: Person, Item,        |
|             |                    | Vehicle or Location.                              |
|             |                    | You must use NIA IDs. Other Vehicle, item and     |
|             |                    | location types are not supported (e.g. NZTA).     |
|             | Target application | History of previous warrants and their outcomes   |
|             | history            | held within the Search and Surveillance system    |
|             | -                  | for a specific target/application.                |
|             | Thing              | Any item that will be searched via physical       |
|             | -                  | access.                                           |

Return to Table of Contents